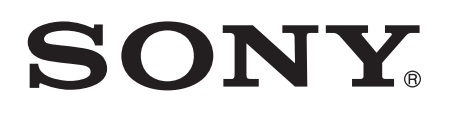

# Guía del usuario

Xperia<sup>™</sup> E1 D2004/D2005

# Contenido

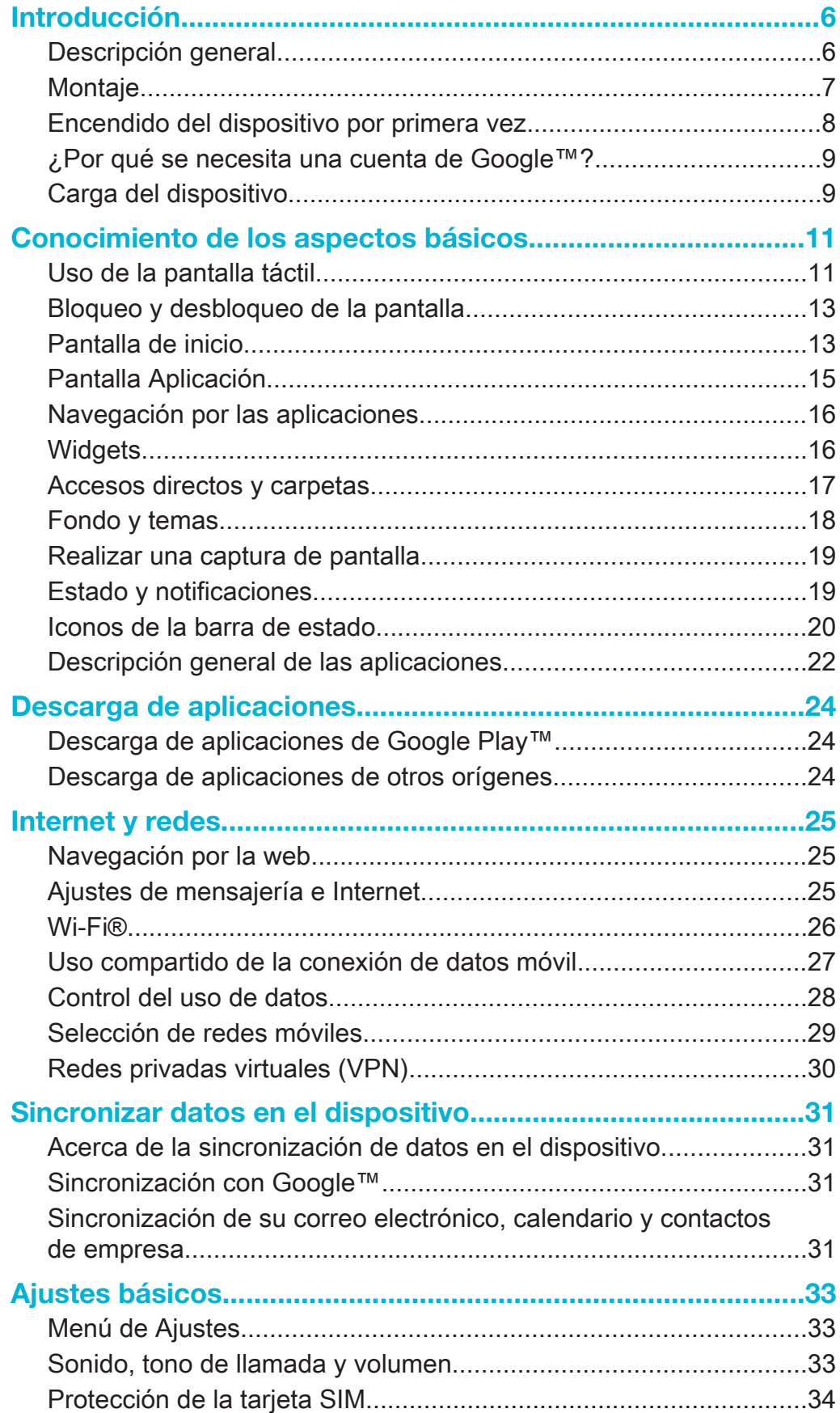

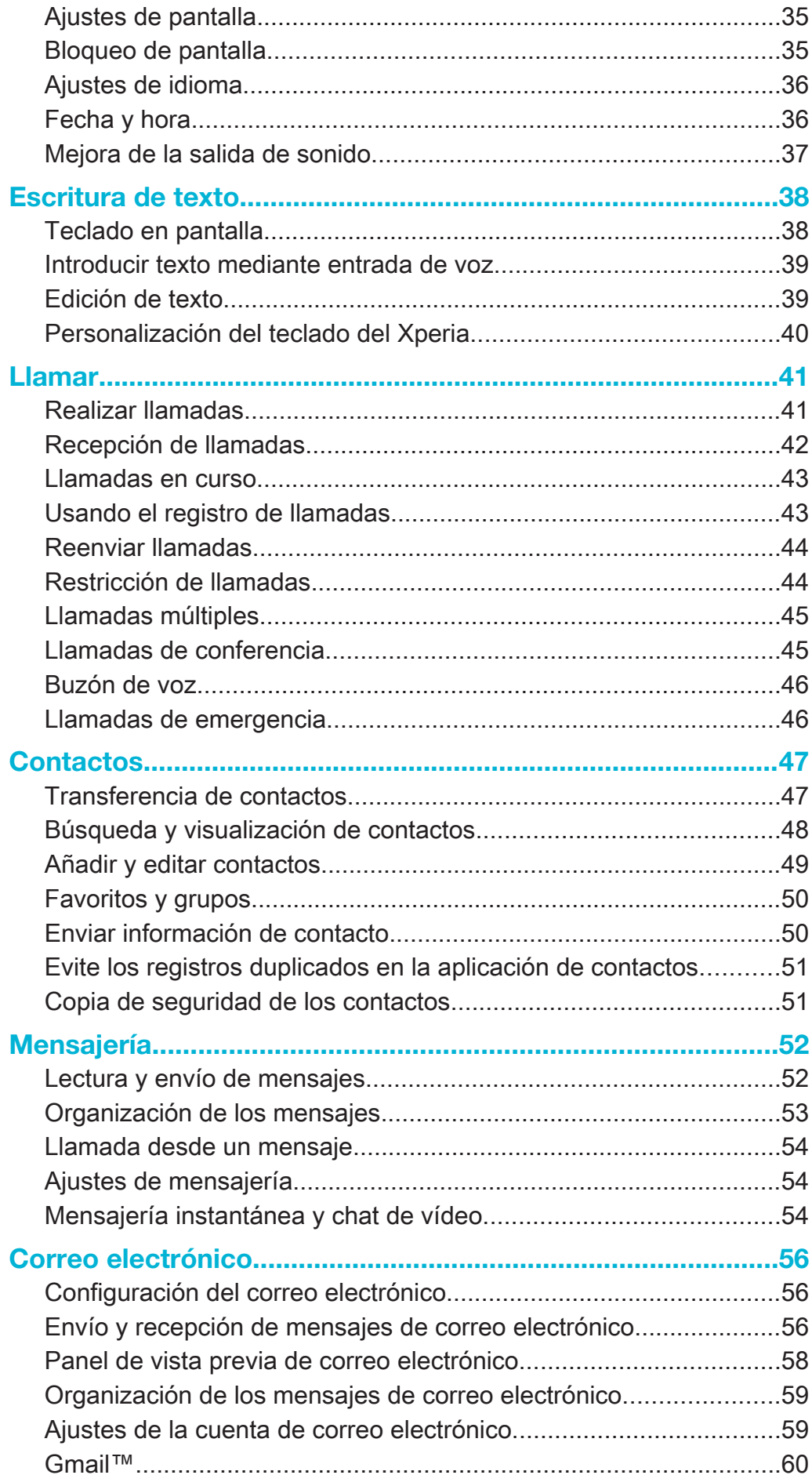

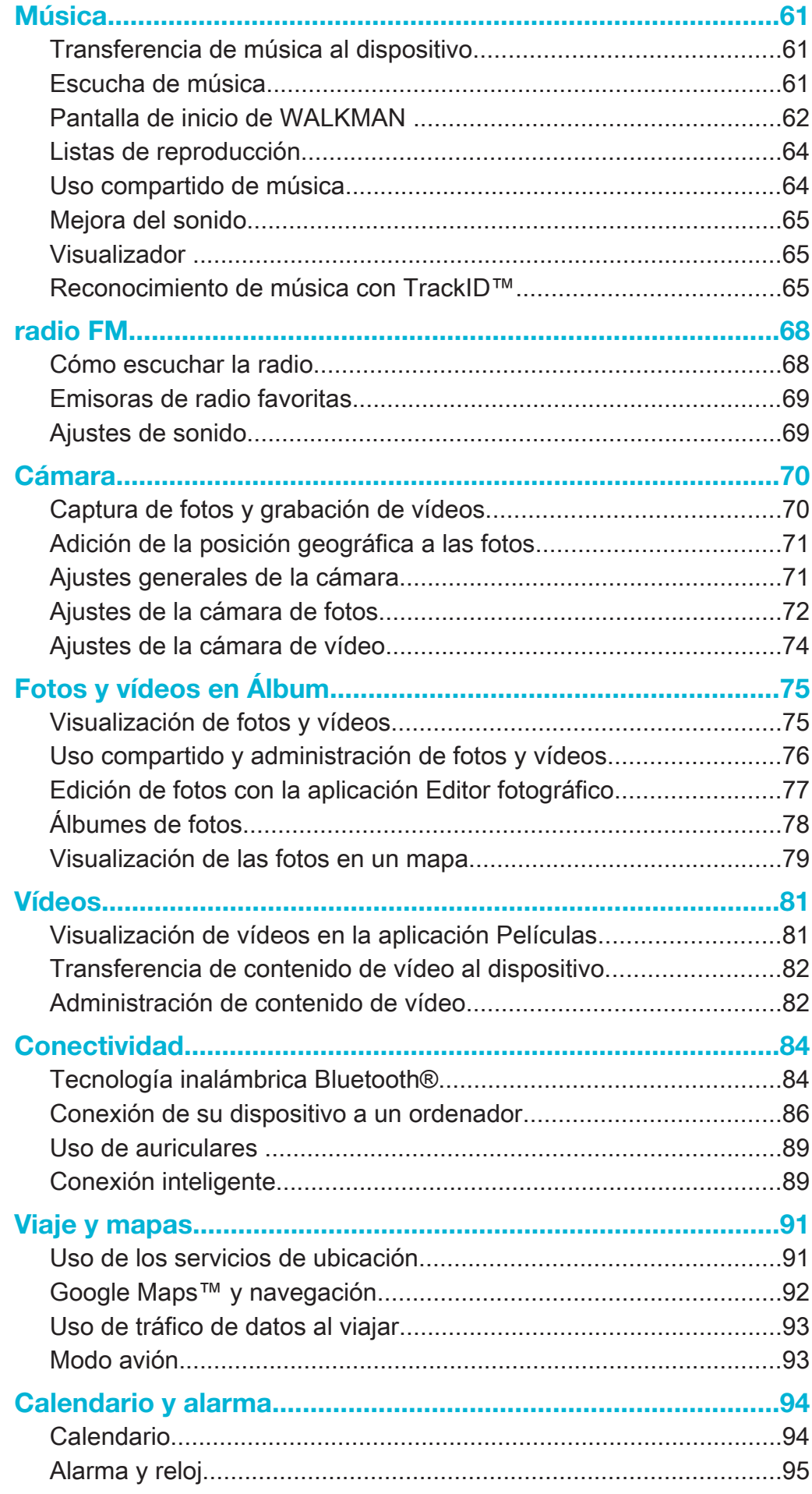

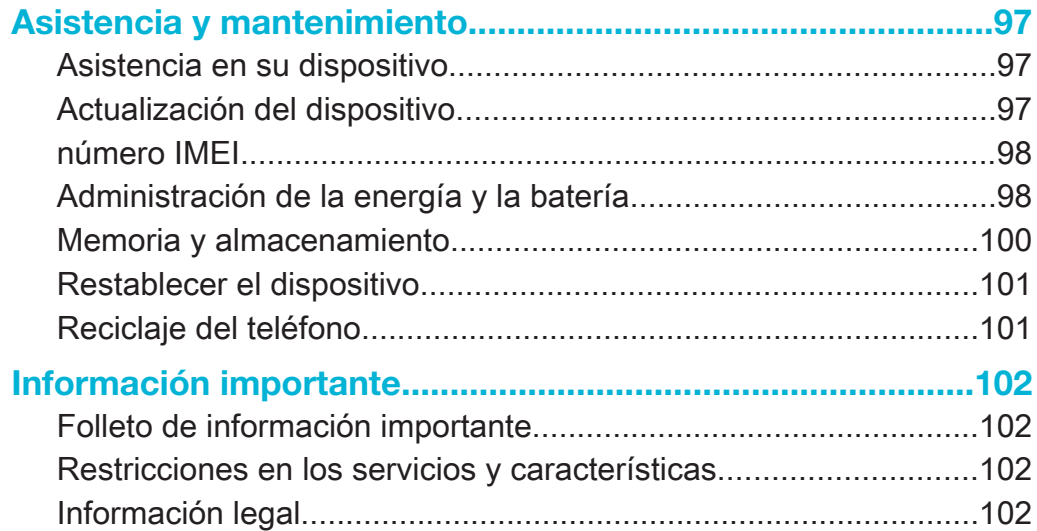

# Introducción

# Descripción general

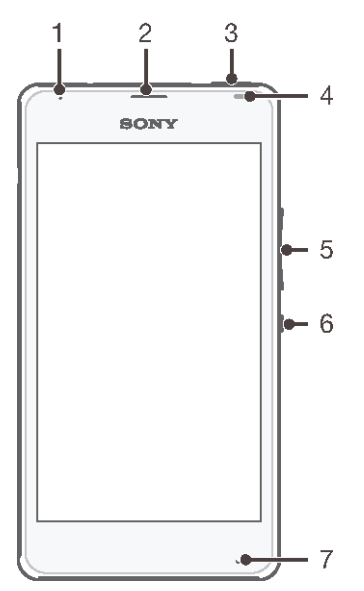

- Luz de carga/luz de notificación.
- Altavoz para el oído
- Tecla WALKMAN
- Sensor de proximidad/sensor de luz
- Tecla de volumen/zoom
- Tecla de encendido
- Micrófono principal

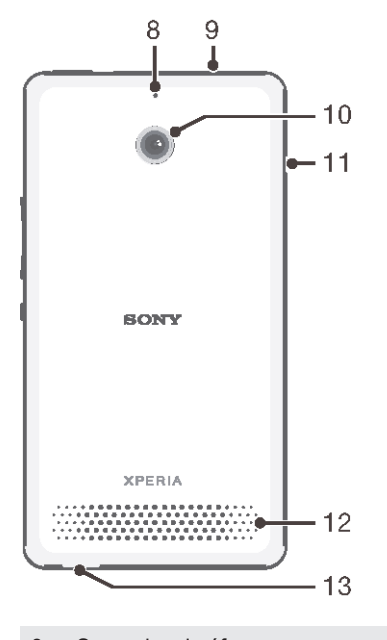

- Segundo micrófono
- Toma de auriculares
- Lente de la cámara
- Tapa del puerto para USB/cargador
- 12 Altavoz
- 13 Orificio para la correa

# Montaje

La pantalla lleva una lámina protectora de plástico pegada. Debe retirar esta lámina antes de utilizar la pantalla táctil. De lo contrario, es posible que no funcione correctamente.

Para quitar la tapa trasera

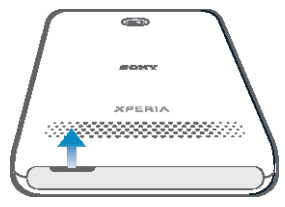

• Inserte una uña en el hueco (como se indica en la ilustración) y levante la tapa.

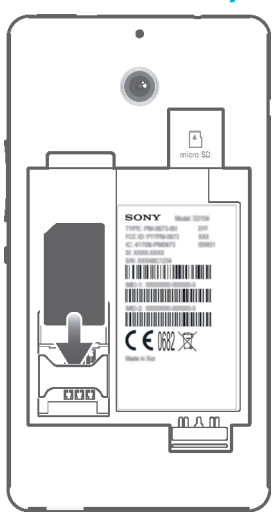

Para insertar la tarjeta SIM

• Quite la tapa de la batería y la batería y, después, inserte la tarjeta SIM en su ranura con los contactos dorados hacia abajo.

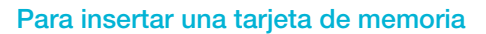

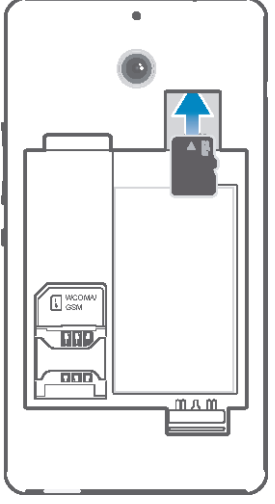

- 1 Quite la tapa trasera y la batería.
- 2 Inserte la tarjeta de memoria en la ranura para tarjeta de memoria con los contactos de color dorado hacia abajo.

Para colocar la tapa trasera

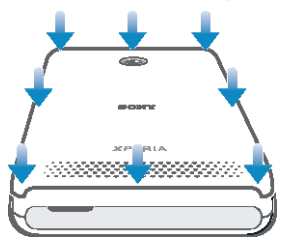

- 1 Coloque la tapa trasera sobre la parte posterior del dispositivo y, a continuación, presiónela hacia abajo en las esquinas superiores para acoplarla en su sitio.
- 2 Desde abajo hacia arriba, presione sobre los lados de la tapa hasta que quede acoplada.

# Encendido del dispositivo por primera vez

La primera vez que se enciende el dispositivo, se abre una guía de configuración para ayudarle a configurar los ajustes básicos, iniciar sesión en determinadas cuentas y personalizar el dispositivo. Por ejemplo, si tiene una cuenta de Sony Entertainment Network, puede iniciar sesión en ella y que se configure directamente. Además, puede descargar ajustes de Internet y Wi-Fi®.

También podrá acceder a la guía de configuración posteriormente desde el menú Ajustes.

#### Para encender el dispositivo

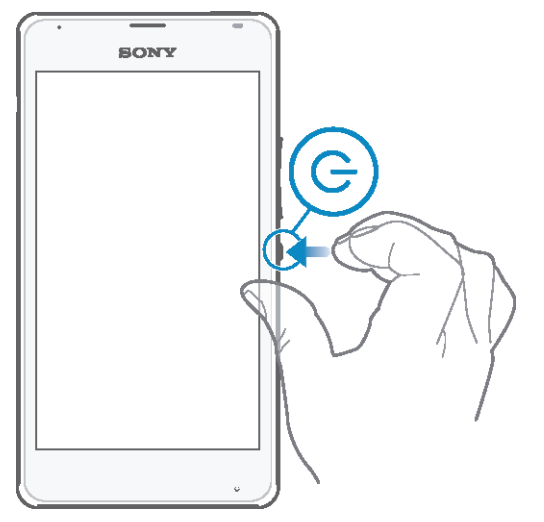

- 1 Mantenga pulsada la tecla de encendido  $\bigcirc$  hasta que vibre el dispositivo.
- 2 Si la pantalla se oscurece, pulse brevemente la tecla  $\cup$  para activar la pantalla.
- 3 Introduzca el PIN de la tarjeta SIM, en caso de que se le solicite, y puntee  $\leftarrow$
- 4 Si la pantalla está bloqueada, coloque un dedo sobre esta y desplácelo hacia arriba o abajo para desbloquearla.
- 5 Espere un momento a que se inicie el dispositivo.
- ÷ó. Su operador de red es el responsable de suministrar el PIN de su tarjeta SIM, aunque puede cambiarla posteriormente desde el menú Ajustes. Si se equivoca al introducir el PIN de la tarjeta SIM y desea corregirlo, puntee  $\sqrt{\mathbf{x}}$ .

#### Para apagar el dispositivo

- 1 Mantenga pulsada la tecla de encendido (1) hasta que aparezca el menú de opciones.
- 2 En el menú de opciones, puntee Apagar.
- 3 Puntee Aceptar.
- Ţ El dispositivo puede tardar algunos segundos en apagarse.

# ¿Por qué se necesita una cuenta de Google™?

Su dispositivo Xperia™ de Sony se ejecuta en la plataforma Android™ desarrollada por Google™. Cuando adquiere su dispositivo, este se presenta con una serie de aplicaciones y servicios de Google™, como Gmail™, Google Maps™, YouTube™ y Google Play™, la tienda en línea para descargar aplicaciones Android™. Para sacar el máximo partido a estos servicios, se necesita una cuenta Google™. Por ejemplo, necesitará obligatoriamente una cuenta Google™ si desea:

- Descargar e instalar aplicaciones de Google Play™.
- Sincronizar el correo electrónico, los contactos y el calendario.
- Chatear con sus amigos con la aplicación Hangouts™.
- Sincronizar su historial de navegación y sus marcadores.

Para obtener más información acerca de Android™ y Google™, entre en www.sonymobile.com/support.

Para configurar una cuenta de Google™ en el dispositivo

- 1 En la Pantalla de inicio, puntee :::
- 2 Busque las opciones Aiustes > Añadir cuenta > Google y puntéelas.
- 3 Siga las instrucciones del asistente de registro para crear una cuenta de Google™ o inicie sesión si ya dispone de una cuenta.
- 
- También puede iniciar una sesión o configurar una cuenta de Google™ desde el asistente de configuración la primera vez que inicie el dispositivo. O bien puede conectarse a Internet para crear una cuenta en www.google.com/accounts.

# Carga del dispositivo

La batería del dispositivo se encuentra parcialmente cargada al comprarlo. Aun así puede usar su dispositivo incluso cuando se esté cargando. Lea más información acerca de la batería y de cómo aumentar el rendimiento en Administración de la energía y la batería en la página 98.

#### Para cargar el dispositivo

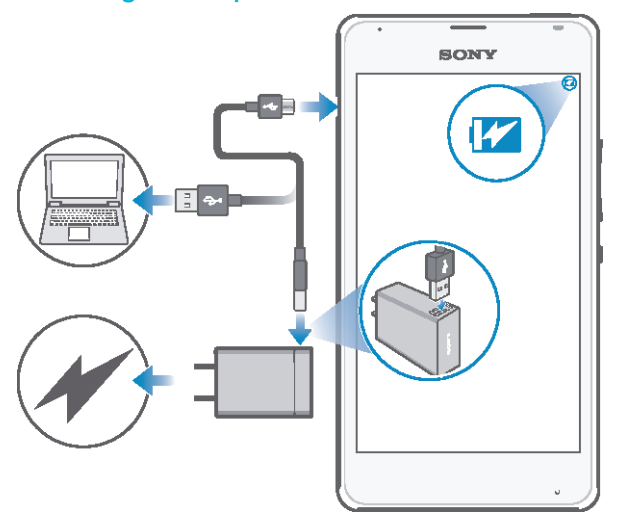

- 1 Enchufe el cargador a una toma de corriente eléctrica.
- 2 Conecte un extremo del cable USB al cargador (o al puerto USB de un ordenador).
- 3 Conecte el otro extremo del cable al puerto micro USB del dispositivo con el símbolo de USB hacia arriba. La luz de notificación se ilumina cuando se inicia la carga.
- 4 Cuando la luz de notificación se ilumine en verde, el dispositivo estará totalmente cargado. Desconecte el cable USB del dispositivo tirando de él en línea recta. Asegúrese de no doblar el conector al extraer el cable del dispositivo.
- 寧 Si la batería está completamente descargada, puede que transcurran unos minutos hasta que se ilumine la luz de notificación después de conectar el cable del cargador a una fuente de alimentación.

# Estado de la luz de notificación de batería

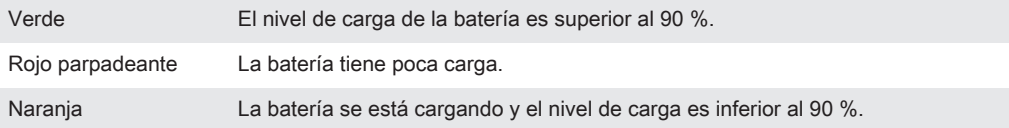

# Conocimiento de los aspectos básicos

# Uso de la pantalla táctil

Punteo

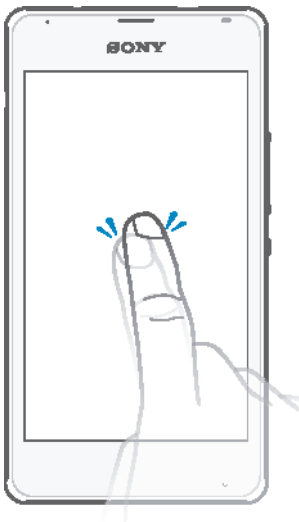

- Abra y seleccione un elemento.
- Marque o desmarque una casilla de verificación u opción.
- Introduzca el texto mediante el teclado en pantalla.

# Mantenimiento del toque

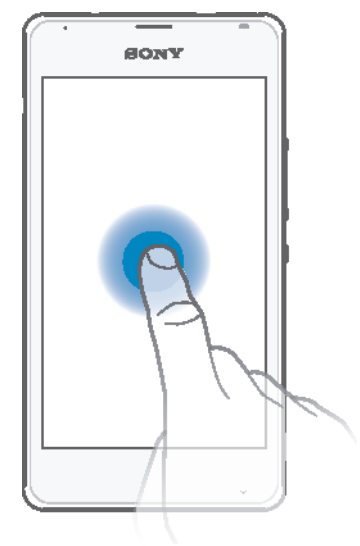

- Mover un elemento.
- Activar el menú específico de un elemento.
- Activar el modo de selección, por ejemplo, para seleccionar varios elementos de una lista.

# Pellizco y separación

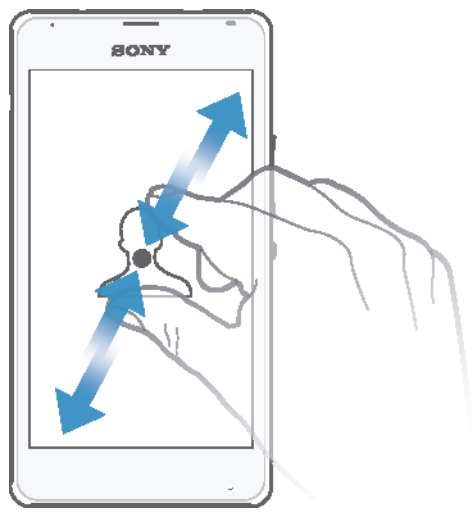

• Acercar o alejar el zoom en una página web, una foto o un mapa.

# Deslizamiento

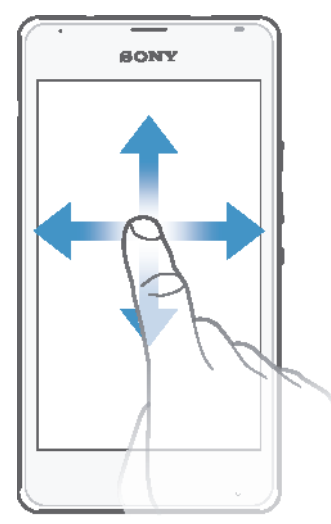

- Desplazarse hacia arriba o hacia abajo por una lista.
- Desplazarse hacia la izquierda o hacia la derecha, por ejemplo, entre los paneles de la pantalla de inicio.

# Toque rápido

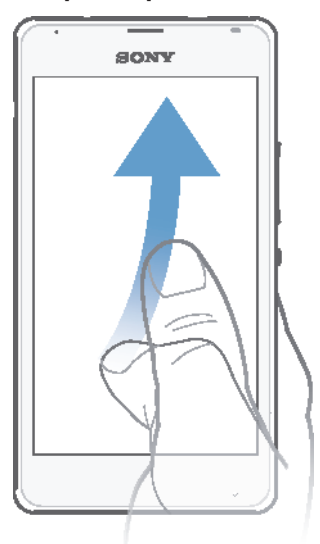

• Desplazamiento rápido, por ejemplo, por una lista o una página web. Puede detener el desplazamiento punteando la pantalla.

# Bloqueo y desbloqueo de la pantalla

Cuando no utilice el dispositivo durante un periodo determinado de tiempo, la pantalla se oscurecerá para ahorrar energía y se bloqueará de forma automática. El bloqueo de pantalla evita que se realicen acciones no deseadas en la pantalla táctil cuando no esté utilizando el móvil. Cuando compra el dispositivo, ya está activado el bloqueo de pantalla básico mediante la pasada del dedo. En otras palabras, tiene que pasar el dedo hacia arriba o hacia abajo de la pantalla para desbloquearlo. Posteriormente, puede cambiar el ajuste de seguridad y añadir otros tipos de bloqueos. Consulte Bloqueo de pantalla en la página 35.

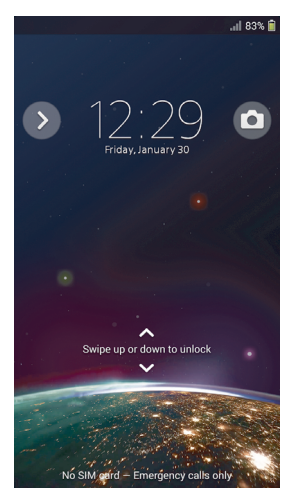

#### Para activar la pantalla

• Pulse brevemente la tecla de encendido (1).

#### Para bloquear la pantalla

• Pulse brevemente la tecla de encendido  $\bigcup$  mientras la pantalla está activa.

# Pantalla de inicio

La Pantalla de inicio es el punto de partida para usar su dispositivo. Es similar al escritorio de la pantalla de un ordenador. Su pantalla de inicio puede tener hasta siete paneles, que se extienden más allá del ancho normal de la pantalla. El número de

paneles de la pantalla de inicio se representa mediante una serie de puntos situados en la parte superior de la pantalla. El punto resaltado muestra el panel en el que se encuentra.

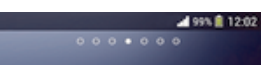

Para ir a la pantalla de inicio

• Pulse  $\hat{m}$ .

Para examinar la pantalla de inicio

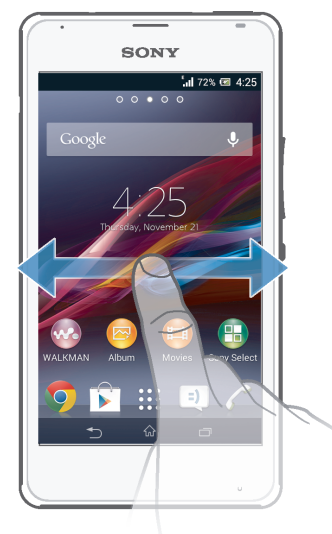

### Paneles de la pantalla de inicio

Puede añadir nuevos paneles (hasta un máximo de siete) y eliminarlos de su pantalla de inicio. Además, puede establecer el panel que está utilizando como el panel principal de la pantalla de inicio.

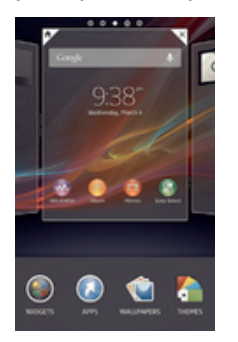

Para establecer un panel como el panel principal de la pantalla de inicio

- 1 Mantenga el toque sobre una zona vacía de la Pantalla de inicio hasta que vibre el dispositivo.
- 2 Dé un toque rápido hacia la izquierda o la derecha para buscar el panel que desee establecer como panel principal de la pantalla de inicio y, a continuación, puntee  $\spadesuit$ .

#### Para agregar un panel a la pantalla de inicio

- 1 Mantenga pulsada un área vacía en la Pantalla de inicio hasta que vibre el dispositivo.
- 2 Desplácese hacia la izquierda o la derecha para examinar los paneles y, a continuación, puntee ...

#### Para eliminar un panel de la pantalla de inicio

- 1 Mantenga pulsada un área vacía en la Pantalla de inicio hasta que el dispositivo vibre.
- 2 Desplácese hacia la izquierda o la derecha para buscar el panel que desee eliminar y, a continuación, puntee $\leq$ .

# Pantalla Aplicación

La pantalla Aplicación, que puede abrir desde Pantalla de inicio, contiene las aplicaciones que vienen preinstaladas es su dispositivo, así como las aplicaciones que haya descargado.

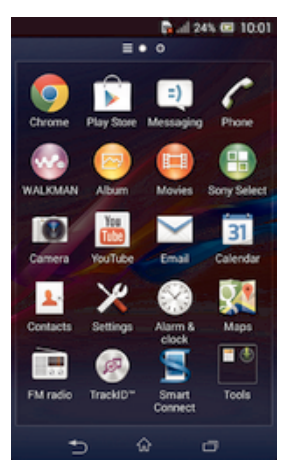

#### Para ver todas las aplicaciones de la pantalla Aplicación

- 1 En la pantalla de inicio, puntee :::
- 2 Deslice rápidamente el dedo hacia la izquierda o la derecha en la pantalla Aplicación.

#### Para abrir una aplicación desde la pantalla Aplicación

• Deslice rápidamente el dedo hacia la izquierda o la derecha para buscar la aplicación y, a continuación, puntee la aplicación.

#### Para abrir el menú de la pantalla Aplicación

• Cuando el menú de la pantalla Aplicación esté abierto, arrastre el borde izquierdo de la pantalla hacia la derecha.

#### Para mover una aplicación de la pantalla Aplicación

- 1 Para abrir el menú de la pantalla Aplicación, arrastre el borde izquierdo de la pantalla Aplicación hacia la derecha.
- 2 Asegúrese de que la función Orden propio esté seleccionada en MOSTRAR APLICACIONES.
- 3 Mantenga el toque en la aplicación hasta que se amplíe y el móvil vibre. A continuación, arrástrela a la nueva ubicación.

#### Para añadir un acceso directo a una aplicación en la pantalla de inicio

- 1 Desde la pantalla Aplicación, mantenga el toque en el icono de una aplicación hasta que la pantalla vibre y, a continuación, arrastre el icono hasta la parte superior de la pantalla. Entonces se abrirá la pantalla de inicio.
- 2 Arrastre el icono hasta la ubicación deseada de la pantalla de inicio y, a continuación, suelte el dedo.

#### Para ordenar sus aplicaciones en la pantalla de aplicación

- 1 Para abrir el menú de la pantalla Aplicación, arrastre el borde izquierdo de la pantalla Aplicación hacia la derecha.
- 2 Seleccione la opción deseada bajo MOSTRAR APLICACIONES.

#### Para buscar una aplicación en la pantalla Aplicación

- 1 Para abrir el menú de la pantalla Aplicación, arrastre el borde izquierdo de la pantalla Aplicación hacia la derecha.
- 2 Puntee Buscar aplicaciones.
- 3 Introduzca el nombre de la aplicación que desea buscar.

#### Para desinstalar una aplicación de la pantalla Aplicación

- 1 Para abrir el menú de la pantalla Aplicación, arrastre el borde izquierdo de la pantalla Aplicación hacia la derecha.
- 2 Puntee Desinstalar. Todas las aplicaciones que se puedan desinstalar se identifican mediante  $\mathbf{x}$ .
- 3 Puntee la aplicación que quiera desinstalar y, a continuación, puntee Desinstalar.

# Navegación por las aplicaciones

Puede navegar entre las aplicaciones usando las teclas de dirección y la ventana de aplicaciones utilizadas recientemente, que le permite alternar fácilmente entre todas las aplicaciones utilizadas recientemente. Algunas aplicaciones se cierran cuando pulsa  $\hat{p}$  para salir, mientras que otras continúan ejecutándose en segundo plano o se ponen en pausa. Si una aplicación se pone en pausa o se ejecuta en segundo plano, puede continuar donde lo dejó la próxima vez que abra la aplicación.

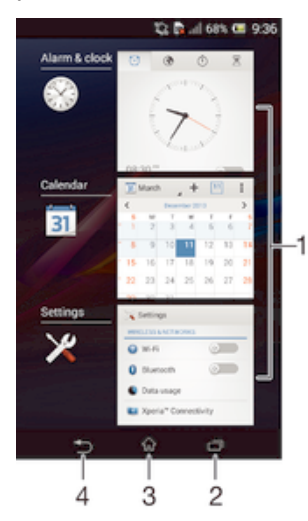

- 1 Ventana de aplicaciones utilizadas recientemente: abrir una aplicación utilizada recientemente.
- 2 Tecla de dirección Tarea: abrir la ventana de aplicaciones utilizadas recientemente
- 3 Tecla de dirección Inicio: salir de una aplicación y volver a la pantalla de inicio.
- 4 Tecla de dirección Atrás: volver a la pantalla anterior dentro de una aplicación o cerrar la aplicación.

#### Para abrir la ventana de aplicaciones utilizadas recientemente

Pulse<sub>7</sub>.

#### Para abrir un menú de una aplicación

- Mientras esté usando la aplicación, pulse ...
- Ţ No todas las aplicaciones tienen un menú.

# **Widgets**

Los widgets son pequeñas aplicaciones que puede utilizar directamente en su pantalla de inicio. También funcionan como accesos directos. Por ejemplo, el widget Tiempo permite ver información meteorológica básica directamente en su pantalla de inicio. No obstante, cuando puntea el widget, se abre la aplicación completa Tiempo. Puede descargar más widgets de Google Play™.

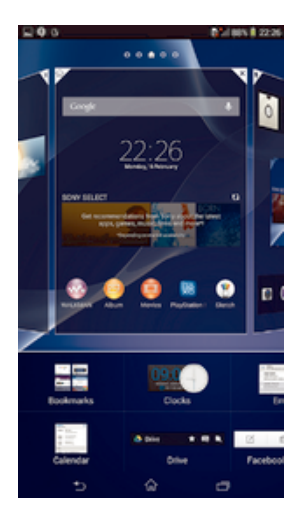

#### Para añadir un widget a la pantalla de inicio

- 1 Toque y mantenga pulsada un área vacía en la Pantalla de inicio hasta que vibre el dispositivo y, a continuación, puntee Widgets.
- 2 Busque y puntee el widget que desee agregar.

#### Para cambiar el tamaño de un widget

- 1 Mantenga pulsado un widget hasta que se amplíe y el dispositivo vibre. A continuación, suelte el widget. Si es posible cambiar el tamaño del widget, por ejemplo el widget de Calendario, aparece un cuadro resaltado y puntos de redimensionamiento.
- 2 Arrastre los puntos hacia dentro o hacia fuera para reducir o ampliar el widget.
- 3 Puntee en cualquier lugar de la Pantalla de inicio para confirmar el nuevo tamaño del widget.

#### Para mover un widget

• Mantenga pulsado el widget hasta que se amplíe y el teléfono vibre. A continuación, arrástrelo a la nueva ubicación.

#### Para eliminar un widget

• Mantenga pulsado el widget hasta que se amplíe y el dispositivo vibre. A continuación, arrástrelo a  $\overline{m}$ .

#### Para añadir un widget a la pantalla de bloqueo

- 1 Para activar la pantalla, pulse la tecla de encendido (1) brevemente.
- 2 Deslice su dedo hacia adentro desde la parte superior izquierda de la pantalla hasta que aparezca + y, a continuación, puntéelo.
- 3 Si fuera necesario, introduzca su código PIN, patrón o contraseña para desbloquear la pantalla.
- 4 Busque y puntee el widget que desee añadir.
- 5 Siga las instrucciones que aparecen en la pantalla, si fuera necesario, para terminar de añadir el widget.

# Accesos directos y carpetas

Utilice los accesos directos y las carpetas para administrar sus aplicaciones y mantener ordenada su pantalla de inicio.

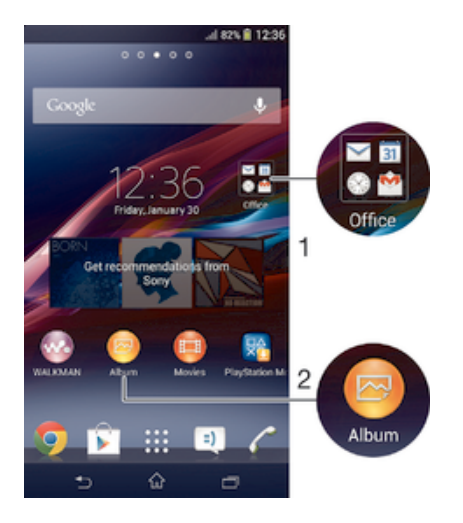

- 1 Acceder a una carpeta que contiene aplicaciones.
- 2 Acceder a una aplicación utilizando un acceso directo.

#### Adición de un acceso directo a la pantalla de inicio

- 1 Mantenga el toque sobre una zona vacía de la Pantalla de inicio hasta que vibre el dispositivo y aparezca el menú de personalización.
- 2 En el menú de personalización, puntee Aplicaciones.
- 3 Desplácese por la lista de aplicaciones y seleccione una. La aplicación seleccionada se añade a la Pantalla de inicio.
- En el paso 3, además, puede puntear Accesos dir. y, a continuación, seleccionar una aplicación de la lista disponible. Si utiliza este método para añadir accesos directos, algunas de las aplicaciones disponibles le permitirán añadir funcionalidades específicas al acceso directo.

#### Para mover un elemento en la pantalla de inicio

• Mantenga pulsado el elemento hasta que se amplíe y el dispositivo vibre. A continuación, arrastre el elemento a la nueva ubicación.

#### Para eliminar un elemento de la pantalla de inicio

• Mantenga pulsado un elemento hasta que se amplíe y el dispositivo vibre. A continuación, arrastre el elemento a  $m$ .

#### Para crear una carpeta a la pantalla Inicio

• Mantenga pulsado un icono de aplicación o un acceso directo hasta que se amplíe y vibre el dispositivo, y arrastre y suelte el icono encima de otro icono de aplicación o escritorio.

#### Para añadir elementos a una carpeta a la pantalla de inicio

• Mantenga pulsado un elemento hasta que se amplíe y el dispositivo vibre. A continuación, arrastre el elemento a la carpeta.

#### Para crear una carpeta a la pantalla de inicio

- 1 Puntee la carpeta para abrirla.
- 2 Puntee la barra de título de la carpeta para abrir el campo Nombre de carpeta.
- 3 Introduzca el nuevo nombre para la carpeta y puntee Listo.

### Fondo y temas

Puede adaptar la pantalla de inicio a su propio estilo empleando distintos temas y fondos. Además, puede cambiar el fondo de la pantalla de bloqueo.

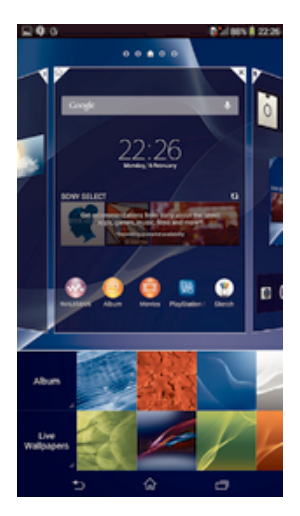

#### Para cambiar el fondo de la pantalla Inicio

- 1 Mantenga el toque sobre una zona vacía de la Pantalla de inicio hasta que vibre el dispositivo.
- 2 Puntee Fondos y seleccione una opción.

#### Para establecer un tema

- 1 Mantenga el toque sobre una zona vacía de la Pantalla de inicio hasta que vibre el dispositivo.
- 2 Puntee Temas y, a continuación, seleccione un tema.
- $\mathbf{r}$ Al cambiar un tema, el fondo de algunas aplicaciones también cambia.

#### Para cambiar el fondo de pantalla de la pantalla de bloqueo

- 1 Arrastre la barra de estado hacia abajo y puntee  $\chi$ .
- 2 Puntee Personalización > Bloqueo de pantalla.
- 3 Seleccione una opción y, a continuación, siga las instrucciones para cambiar su fondo de pantalla.

# Realizar una captura de pantalla

Es posible adquirir imágenes de cualquier pantalla de su dispositivo como una captura de pantalla. Las capturas de pantalla se guardan automáticamente en el Álbum.

#### Para realizar una captura de pantalla

- 1 Mantenga pulsadas simultáneamente la tecla de encendido y la tecla de bajada de volumen hasta que oiga un sonido.
- 2 Para ver la captura de pantalla, arrastre la barra de estado completamente hacia abajo.

# Estado y notificaciones

Los iconos de la barra de estado le informan de los eventos, como los nuevos mensajes y las notificaciones de calendario; las actividades en curso, como las descargas de archivos; y la información de estado, como el nivel de batería y la intensidad de la señal. Puede arrastrar hacia abajo la barra de estado para abrir el panel de notificaciones y administrar estas.

#### Para abrir o cerrar el panel de notificaciones

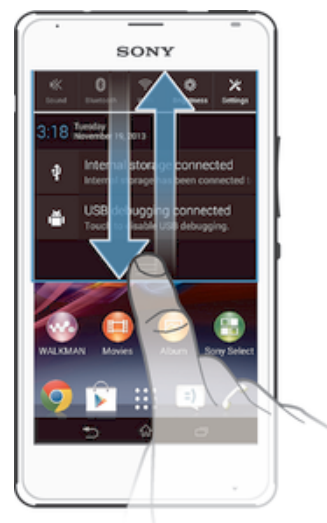

#### Para realizar una acción en una notificación

• Puntee la notificación.

#### Para cerrar una notificación del panel Notificaciones

• Ponga el dedo sobre una notificación y desplácese hacia la derecha o hacia la izquierda.

#### Para eliminar todas las notificaciones del panel de notificaciones

Puntee Borrar.

### Luz de notificación

Una luz de notificación le informa del estado de la batería y de otros eventos. Por ejemplo, una luz azul parpadeante significa que hay un nuevo mensaje o una llamada perdida.

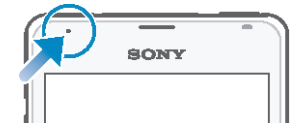

# Iconos de la barra de estado

#### Iconos de estado

- Intensidad de la señal all.
- $\mathbb{R}$ Sin señal
- $R_{\rm H}$ Itinerancia
- $\frac{G}{\bullet}$ GPRS disponible
- $\mathbb{R}^3$ EDGE disponible
- $\frac{3G}{\pi}$ 3G disponible
- m. Red de datos móvil disponible
- $\frac{G}{\sqrt{2}}$ Enviando y descargando datos GPRS
- 編 Enviando y descargando datos EDGE
- Enviando y descargando datos 3G  $\frac{3G}{2}$
- 帶計 Enviando y descargando datos móviles
- $\Box$ Estado de la batería
- $\overline{a}$ La batería se está cargando
- $\blacksquare$ Modo STAMINA activado
- 小 Modo Avión activado
- Función Bluetooth® activada  $\ast$
- 歐 La tarjeta SIM no está insertada
- $\frac{1}{2}$ El micrófono está silenciado
- El altavoz está encendido 動
- Modo Silencio 吙
- $\bigotimes$ Modo Vibración
- Alarma configurada  $\circledcirc$
- $\ddot{\phi}$ Sincronización en curso
- ΦI Problema de inicio de sesión/sincronización

# Iconos de notificación

Los siguientes iconos de notificación pueden aparecer en la pantalla:

- $\overline{\mathbf{M}}$ Nuevo mensaje de correo electrónico
- $\vert$  =)  $\vert$ Nuevo mensaje de texto/multimedia
- $\overline{O}$ Nuevo mensaje en el buzón de voz
- $31$ Próximo evento del calendario
- $\overline{\mathsf{w}}$  . Canción en reproducción
- $\mathbf{t}^\text{tr}_\text{r}$ El dispositivo está conectado a un ordenador mediante un cable USB
- Mensaje de advertencia Δ
- Mensaje de error  $\blacktriangle$
- 还 Llamada perdida
- c Llamada en curso
- $\mathcal{L}_{\mathbb{R}}$ Llamada en espera
- $\rightarrow$ El desvío de llamadas está activado
- $\widehat{\mathbb{C}}^{\circ}$ La conexión Wi-Fi® está habilitada y hay redes inalámbricas disponibles
- Hay actualizaciones de software disponibles  $\Box$
- $\ddot{\textbf{v}}$ Descargando datos
- $\hat{\Upsilon}$ Cargando datos
- $\blacksquare$ Más notificaciones (no mostradas)
- $\mathcal{A}_J$ GPS activado

#### Descripción general de las aplicaciones  $\bigotimes$ Use las aplicaciones Alarma y Reloj para establecer varios tipos de alarmas. **ig** Use el navegador web para ver páginas web y desplazarse por ellas, administrar marcadores y texto e imágenes.  $\frac{1}{1+\frac{1}{2}}$ Use la aplicación Calculadora para realizar cálculos básicos. Use la aplicación Calendario para realizar un seguimiento de sus eventos y  $\overline{31}$ administrar sus citas. Use la cámara para sacar fotos y grabar videoclips.  $\bullet$ Utilice la aplicación Contactos para administrar números de teléfono,  $\Delta$ direcciones de correo electrónico y otra información relacionada con sus contactos. Acceda a las aplicaciones descargadas. Use la aplicación de correo electrónico para enviar y recibir mensajes de correo electrónico a través de cuentas privadas y cuentas corporativas. Use la aplicación de Facebook para participar en redes sociales con amigos, F familia y colegas en todo el mundo. Busque y escuche estaciones de radio FM. 160  $\bullet$ Use la aplicación Álbum para ver sus fotos y vídeos, y trabajar con ellos. Use la aplicación Gmail™ para leer, escribir y organizar mensajes de correo M electrónico.  $|8|$ Busque información en el dispositivo y en la web. 98 Vea su ubicación actual, encuentre otras ubicaciones y calcule rutas con Google Maps™. Acceda a Google Play™ para descargar aplicaciones gratuitas y de pago para  $\widehat{\phantom{0}}$ el dispositivo.  $\Rightarrow$ Use la aplicación Mensajes para enviar y recibir mensajes de texto y multimedia. Use la aplicación Películas para reproducir vídeos en su dispositivo y  $\begin{picture}(20,20) \put(0,0){\line(1,0){10}} \put(15,0){\line(1,0){10}} \put(15,0){\line(1,0){10}} \put(15,0){\line(1,0){10}} \put(15,0){\line(1,0){10}} \put(15,0){\line(1,0){10}} \put(15,0){\line(1,0){10}} \put(15,0){\line(1,0){10}} \put(15,0){\line(1,0){10}} \put(15,0){\line(1,0){10}} \put(15,0){\line(1,0){10}} \put(15,0){\line(1$ compartir contenido con sus amigos. WO Use la aplicación "WALKMAN" para organizar y reproducir música, libros de audio y podcasts. Vea artículos sobre noticias y pronósticos del tiempo. E  $\overline{\mathscr{C}}$ Realice llamadas telefónicas marcando manualmente el número o utilizando la función de marcación inteligente. X Optimice los ajustes para adaptarlos a sus necesidades.  $\overline{\mathbf{u}}$ Utilice la aplicación Hangouts™ para conversar con sus amigos en línea. Identifique pistas de música que estén sonando cerca de usted y obtenga  $\circ$ información del intérprete y el álbum, entre otros datos.  $\frac{You}{Iube}$ Utilice YouTube™ para compartir y ver vídeos de todo el mundo. **Xperia** Utilice la aplicación de asistencia para acceder a la asistencia de usuario directamente en el dispositivo. Por ejemplo, puede acceder a la Guía del

usuario, información de solución de problemas, y consejos y trucos.

- $\odot$ Descargue e instale nuevas aplicaciones y actualizaciones.
- Algunas aplicaciones no son compatibles con todas las redes o con los operadores de red en todas las zonas.

# Descarga de aplicaciones

# Descarga de aplicaciones de Google Play™

Google Play™ es la tienda en línea oficial de Google para descargar aplicaciones, juegos, música, películas y libros. Incluye aplicaciones gratuitas y de pago. Antes de empezar a descargar de Google Play™, asegúrese de que tiene una conexión a Internet, preferiblemente por Wi-Fi® a fin de limitar las tarifas por tráfico de datos.

Ţ Para usar Google Play™, debe tener una cuenta de Google™. Es posible que Google Play™ no se encuentre disponible en todos los países o regiones.

#### Para descargar una aplicación de Google Play™

- 1 En la Pantalla de inicio, puntee :::
- 2 Busque y puntee Play Store.
- 3 Busque el elemento que quiera descargar explorando las categorías o mediante la función de búsqueda.
- 4 Puntee el elemento para ver sus detalles y siga las instrucciones para completar la instalación.
- $\mathbf{r}$ Algunas aplicaciones podrían necesitar acceder a datos, ajustes y varias funciones de su dispositivo para que funcionen correctamente. Instale y otorgue permisos exclusivamente a las aplicaciones en las que confíe.
- ÷ó. Puede ver los permisos otorgados a una aplicación descargada punteando la aplicación en Ajustes > Aplicaciones.

# Descarga de aplicaciones de otros orígenes

Cuando su dispositivo esté configurado para permitir la descarga de orígenes diferentes a Google Play™, podrá descargar aplicaciones directamente de otros sitios web siguiendo las instrucciones de descarga correspondientes.

Si instala aplicaciones de origen desconocido o poco fiable, su dispositivo podría resultar dañado. Descargue aplicaciones solamente de orígenes fiables. Si tiene alguna duda o pregunta, póngase en contacto con el proveedor de la aplicación.

#### Permiso de descarga de aplicaciones de otros orígenes

- 1 En la Pantalla de inicio, puntee :::.
- 2 Busque y puntee Ajustes > Seguridad.
- 3 Marque la casilla de verificación Orígenes desconocidos.
- 4 Puntee Aceptar.
- Ţ. Algunas aplicaciones podrían necesitar acceder a datos, ajustes y varias funciones de su dispositivo para que funcionen correctamente. Instale y otorgue permisos exclusivamente a las aplicaciones en las que confíe.
- Puede ver los permisos otorgados a una aplicación descargada punteando la aplicación en Ajustes > Aplicaciones.

# Internet y redes

# Navegación por la web

El navegador web Google Chrome™ para dispositivos Android™ viene preinstalado en la mayoría de los mercados. Entre en http://support.google.com/chrome y haga clic en el enlace "Chrome para móviles" para obtener información más detallada acerca de cómo usar este navegador web.

#### Para navegar con Google Chrome™

- 1 En la Pantalla de inicio, puntee :::
- 2 Busque y puntee **b**.
- 3 Introduzca un término de búsqueda o una dirección web en el campo de búsqueda o dirección y, a continuación, puntee Ir en el teclado.

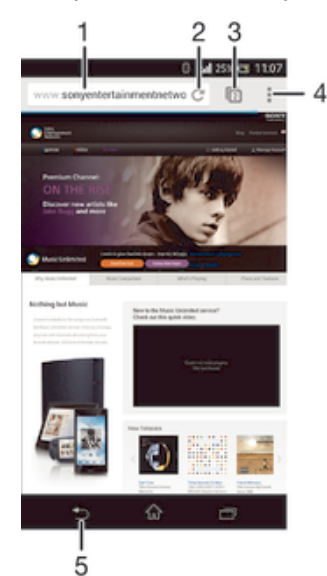

- 1 Campo de búsqueda y dirección.
- 2 Actualizar la página.
- 3 Acceder a las pestañas del navegador.
- 4 Ver la ayuda y las opciones.
- 5 Retroceder una página dentro del historial del navegador.

# Ajustes de mensajería e Internet

Para acceder a Internet y enviar mensajes multimedia, debe tener una conexión de datos móvil y los ajustes correctos, también conocidos como ajustes de APN (Nombre de punto de acceso). El APN identifica la red a la que un dispositivo móvil se puede conectar.

Normalmente se pueden descargar ajustes de Internet y mensajería al configurar el dispositivo por primera vez con una tarjeta SIM colocada. En otros casos, los ajustes pueden estar preinstalados. Si no lo están, puede descargarlos o añadirlos manualmente. Póngase en contacto con su operador de red para obtener información detallada acerca de sus ajustes de mensajería e Internet.

 $-\bullet$ Si no puede acceder a Internet, no tiene conexión de datos o no puede enviar o recibir mensajes multimedia, pruebe a eliminar todos los ajustes de mensajería e Internet y, a continuación, añádalos de nuevo.

#### Para descargar los ajustes para mensajes e Internet

- 1 En la Pantalla de inicio, puntee :::.
- 2 Busque y puntee Ajustes > Más... > Ajustes de Internet.
- 3 Puntee Aceptar.

#### Para agregar manualmente los ajustes de Internet

- 1 Arrastre la barra de estado hacia abajo y puntee  $\chi$ .
- 2 Puntee Más... > Redes móviles.
- 3 Puntee Nombres de punto de acceso (APN) y, a continuación, puntee ...
- 4 Puntee APN nuevo, después Nombre e introduzca el nombre del perfil de red que desee crear.
- 5 Pulse APN e introduzca el nombre del punto de acceso.
- 6 Introduzca la información restante que le solicite su operador de red.
- 7 Cuando haya terminado, puntee v después Guardar.

#### Para ver el APN actual

- 1 Arrastre la barra de estado hacia abajo y puntee  $\chi$ .
- 2 Busque las opciones Más... > Redes móviles y puntéelas.
- 3 Puntee Nombres de punto de acceso (APN).
- Si tiene varias conexiones disponibles, el botón marcado indicará cuál es la conexión de red que se encuentra activa.

#### Para eliminar todos los ajustes de mensajería e Internet

- 1 En la Pantalla de inicio, puntee :::.
- 2 Busque y puntee Ajustes > Más... > Redes móviles.
- 3 Puntee APN y, a continuación, puntee ...
- 4 Puntee Valores predeterminados. Todos los ajustes de mensajería e Internet quedarán eliminados.

#### Wi-Fi®

Utilice conexiones Wi-Fi® para navegar por Internet, descargar aplicaciones o enviar y recibir correo electrónico. Una vez que se haya conectado a una red Wi-Fi®, su dispositivo la recordará y se conectará automáticamente a ella la próxima vez que se encuentre dentro de su alcance.

Algunas redes Wi-Fi® requieren que inicie sesión en una página web antes de tener acceso. Póngase en contacto con el administrador de la red Wi-Fi® en cuestión para obtener más información.

La intensidad de la señal de las redes Wi-Fi® puede variar. Al acercarse al punto de acceso Wi-Fi® la intensidad de la señal aumenta.

Las redes Wi-Fi® disponibles pueden estar abiertas o protegidas:

- En las redes abiertas, se muestra el icono  $\hat{\otimes}$  junto al nombre de la red Wi-Fi®.
- En las redes abiertas, se muestra el icono  $\frac{1}{2}$  junto al nombre de la red Wi-Fi®.
- $-\bullet$ Algunas redes Wi-Fi® no se muestran en la lista de redes disponibles porque no transmiten su nombre de red (SSID). Si sabe el nombre de la red, puede añadirlo manualmente a su lista de redes Wi-Fi® disponibles.

#### Para activar la función Wi-Fi®

- 1 En la Pantalla de inicio, puntee :::.
- 2 Busque la opción Ajustes y puntéela.
- 3 Arrastre el control deslizante situado junto a Wi-Fi a la derecha para activar la función Wi-Fi®.
- Puede tardar unos segundos en habilitarse Wi-Fi®.

#### Para conectarse a una red Wi-Fi® automáticamente

- 1 Asegúrese de que la función Wi-Fi® esté activada.
- 2 Arrastre la barra de estado hacia abajo y, a continuación, puntee  $\chi$ .
- 3 Puntee Wi-Fi. Se mostrarán todas las redes Wi-Fi® que estén disponibles.
- 4 Puntee una red Wi-Fi® para conectarse a ella. En el caso de las redes protegidas, introduzca la contraseña correspondiente. En la barra de estado se mostrará  $\hat{\mathcal{F}}$  cuando esté conectado.
- $\frac{1}{2}$  Puntee y, a continuación, Buscar para buscar nuevas redes disponibles.

#### Para añadir una red Wi-Fi® manualmente

- 1 Asegúrese de que la función Wi-Fi® esté activada.
- 2 Arrastre la barra de estado hacia abajo y, a continuación, puntee  $\chi$ .
- 3 Puntee Wi-Fi.
- 4 Puntee +.
- 5 Especifique la información de SSID de red.
- 6 Para seleccionar un tipo de seguridad, puntee el campo Seguridad.
- 7 Introduzca una contraseña, si así se le solicita.
- 8 Puntee Guardar.
- Póngase en contacto con el administrador de su red Wi-Fi® para obtener el SSID y la contraseña de red.

### Ajustes de Wi-Fi®

Cuando esté conectado a una red Wi-Fi® o cuando haya redes Wi-Fi® disponibles en las inmediaciones, podrá ver el estado de dichas redes. También puede habilitar el dispositivo para que le notifique cuando detecte una red Wi-Fi® abierta.

Si no está conectado a una red Wi-Fi®, el dispositivo utiliza la conexión de datos móviles para acceder a Internet (si ha configurado y habilitado una conexión de datos móviles en el dispositivo). Cuando se incluye una política de suspensión de Wi-Fi®, puede especificar cuándo cambiar de Wi-Fi® a datos móviles.

#### Para habilitar las notificaciones de red Wi-Fi®

- 1 Active la función Wi-Fi®, si es que aún no está encendida.
- 2 En la Pantalla de inicio, puntee :::.
- 3 Busque las opciones Ajustes > Wi-Fi y puntéelas.
- 4 Pulse ...
- 5 Puntee Avanzado.
- 6 Marque la casilla de verificación Notificación de red.

#### Para ver información detallada sobre una red Wi-Fi® conectada

- 1 En la Pantalla de inicio, puntee :::.
- 2 Busque las opciones Ajustes > Wi-Fi y puntéelas.
- 3 Puntee la red Wi-Fi® a la que esté conectado actualmente. Se mostrará información detallada de la red.

#### Para añadir una política de suspensión de Wi-Fi®

- 1 En la Pantalla de inicio, puntee :::.
- 2 Busque las opciones Ajustes > Wi-Fi y puntéelas.
- 3 Pulse ..
- 4 Puntee Avanzado.
- 5 Puntee Wi-Fi en modo suspensión.
- 6 Seleccione una opción.

# Uso compartido de la conexión de datos móvil

Puede compartir la conexión de datos móvil de su dispositivo con un solo ordenador mediante un cable USB. Este proceso se denomina uso compartido de Internet mediante USB. También puede compartir la conexión de datos de su dispositivo con hasta ocho dispositivos más al mismo tiempo, convirtiéndolo en un área de conexión Wi-Fi® portátil. Cuando la conexión de datos móvil de su dispositivo se comparte correctamente, los dispositivos que la comparten pueden utilizar la conexión de datos móvil de su dispositivo, por ejemplo, para navegar por Internet, descargar aplicaciones o enviar y recibir mensajes de correo electrónico.

÷ó. Puede que tenga que preparar su ordenador para establecer una conexión de red a través del cable USB. Entre en www.android.com/tether para obtener la información más actualizada.

#### Para compartir su conexión de datos con un cable USB

- 1 Desactive todas las conexiones de cable USB a su dispositivo.
- 2 Conecte el dispositivo a un ordenador con el cable USB que se incluye con el dispositivo.
- 3 En la Pantalla de inicio, puntee :::.
- 4 Busque las opciones Ajustes > Más... > Vinculación y zona Wi-Fi portátil y puntéelas.
- 5 Marque la casilla de verificación Uso compartido de Internet USB y puntee Aceptar si se le pide.  $\bullet$  se mostrará en la barra de estado cuando esté conectado.
- 6 Para dejar de compartir su conexión de datos, desmarque la casilla de verificación Uso compartido de Internet USB o desconecte el cable USB.
- No puede compartir la conexión de datos y la tarjeta SD de su dispositivo a través de un cable USB al mismo tiempo.

#### Para utilizar el dispositivo como área de conexión Wi-Fi® portátil

- 1 En la Pantalla de inicio, puntee :::
- 2 Busque las opciones Ajustes > Más... > Vinculación y zona Wi-Fi portátil y puntéelas.
- 3 Puntee Ajustes áreas conexión Wi-Fi portátil > Configurar área de conexión Wi-Fi.
- 4 Especifique la información de SSID de red.
- 5 Para seleccionar un tipo de seguridad, puntee el campo Seguridad. Introduzca una contraseña, si así se le solicita.
- 6 Puntee Guardar.
- 7 Puntee  $\rightarrow$  y, a continuación, marque la casilla de verificación Zona Wi-Fi portátil.
- 8 Si se le indica, puntee Aceptar para confirmar. **se mostrará en la barra de** estado una vez que el área de conexión Wi-Fi® portátil esté activa.
- 9 Para dejar de compartir su conexión de datos por Wi-Fi®, desmarque la casilla de verificación Zona Wi-Fi portátil.

#### Para cambiar el nombre o proteger el área de conexión portátil

- 1 En la Pantalla de inicio, puntee :::
- 2 Busque las opciones Ajustes > Más... > Vinculación y zona Wi-Fi portátil y puntéelas.
- 3 Puntee Ajustes áreas conexión Wi-Fi portátil > Configurar área de conexión Wi-Fi.
- 4 Introduzca el SSID de red de la red.
- 5 Para seleccionar un tipo de seguridad, puntee el campo Seguridad.
- 6 Introduzca una contraseña, si así se le solicita.
- 7 Puntee Guardar.

# Control del uso de datos

Puede mantener un registro de la cantidad de datos transferidos a y desde su dispositivo mediante datos móviles o conexión Wi-Fi® durante un plazo concreto. Por ejemplo, puede consultar la cantidad de datos utilizados por las aplicaciones individuales. Para conocer los datos transferidos a través de su conexión de datos

móvil, también puede configurar advertencias y límites de uso de datos para evitar cargos adicionales.

El ajuste del uso de datos puede ayudarle a tener un mayor control sobre el uso de datos, pero no permite garantizar la prevención de tarifas adicionales.

#### Para activar o desactivar el tráfico de datos

- 1 En la Pantalla de inicio, puntee :::
- 2 Busque las opciones Ajustes > Uso de datos y puntéelas.
- 3 Para activar o desactivar el tráfico de datos, puntee el interruptor de encendido/ apagado situado junto a Datos móviles.
- También puede activar o desactivar el tráfico de datos, seleccionando o cancelando la casilla de verificación Tráfico de datos móviles debajo de Ajustes > Más... > Redes móviles.

#### Para establecer una advertencia de uso de datos

- 1 Asegúrese de que esté activado el tráfico de datos.
- 2 En la Pantalla de inicio, puntee :::
- 3 Busque las opciones Ajustes > Uso de datos y puntéelas.
- 4 Para establecer el nivel de advertencia, arrastre las líneas a los valores deseados. La notificación de advertencia se recibe cuando la cantidad de tráfico de datos alcanza el nivel establecido.

#### Para establecer un límite de uso de datos

- 1 Asegúrese de que esté activado el tráfico de datos.
- 2 En la Pantalla de inicio, puntee :::
- 3 Busque y puntee Ajustes > Uso de datos.
- 4 Marque la casilla de verificación Establecer límite datos móviles en caso de que no se encuentre marcada y, a continuación, puntee Aceptar
- 5 Para establecer el límite de uso de datos, arrastre las líneas a los valores deseados.
- Una vez que el uso de datos alcance el límite establecido, el tráfico de datos en el dispositivo se apagará automáticamente.

#### Para controlar el uso de datos de las aplicaciones individuales

- 1 En la Pantalla de inicio, puntee :::
- 2 Busque y puntee Ajustes > Uso de datos.
- 3 Busque y puntee la aplicación que desee.
- Marque la casilla de verificación Restringir datos de referencia.
- 5 Para acceder a ajustes más específicos para la aplicación, puntee Ver ajustes de aplicación y realice los cambios deseados.
- No siempre es posible acceder los ajustes específicos de una aplicación.
- $-6-$ El rendimiento de las aplicaciones individuales puede verse afectado si cambia los ajustes de uso de datos correspondientes.

#### Para visualizar datos transferidos por Wi-Fi®

- 1 En la Pantalla de inicio, puntee :::.
- 2 Busque las opciones Ajustes > Uso de datos y puntéelas.
- 3 Puntee v después marque la casilla de verificación Mostrar uso de Wi-Fi en caso de que no se encuentre marcada.
- 4 Puntee la pestaña Wi-Fi.

# Selección de redes móviles

El dispositivo pasa de una red móvil a otra automáticamente, en función de la disponibilidad de las mismas en distintos lugares. También puede configurar manualmente el dispositivo para que acceda a un tipo de red móvil específico, por ejemplo WCDMA o GSM.

#### Para seleccionar un tipo de red

- 1 Arrastre la barra de estado hacia abajo y puntee  $\chi$ .
- 2 Busque las opciones Más... > Redes móviles y puntéelas.
- 3 Puntee Modo de red.
- 4 Seleccione un tipo de red.

#### Para seleccionar otra red manualmente

- 1 Arrastre la barra de estado hacia abajo y puntee  $\chi$ .
- 2 Busque las opciones Más... > Redes móviles > Operadores de red y puntéelas.
- 3 Puntee Modo de búsqueda > Manual.
- 4 Seleccione una red.
- Ţ. Si selecciona una red manualmente, el dispositivo no buscará otras redes, incluso si se sale del alcance de la red que haya seleccionado manualmente.

#### Para activar la selección automática de red

- 1 Arrastre la barra de estado hacia abajo y puntee  $\chi$ .
- 2 Busque las opciones Más... > Redes móviles > Operadores de red y
- puntéelas.
- 3 Puntee Modo de búsqueda > Automático.

# Redes privadas virtuales (VPN)

Use su dispositivo para conectarse a redes privadas virtuales (VPN), que le permiten acceder a recursos en una red local protegida desde fuera de la propia red. Por ejemplo, las empresas y las instituciones educativas suelen usar conexiones VPN para proporcionar a sus usuarios acceso a intranets y a otros servicios internos mientras están fuera de la red interna, como cuando están de viaje.

Las conexiones VPN se pueden configurar de muchas maneras, dependiendo de la red. Algunas redes pueden requerir que transfiera e instale un certificado de seguridad en su dispositivo. Para obtener información detallada sobre cómo configurar una conexión a su red privada virtual, póngase en contacto con el administrador de red de su empresa u organización.

#### Para añadir una red privada virtual

- 1 En la Pantalla de inicio, puntee :::
- 2 Busque y puntee Ajustes > Más... > VPN.
- $3$  Puntee  $\div$ .
- 4 Seleccione el tipo de red privada virtual (VPN) que desea añadir.
- 5 Introduzca los ajustes de VPN.
- 6 Puntee Guardar.

#### Para conectarse a una red privada virtual

- 1 En la Pantalla de inicio, puntee :::.
- 2 Busque y puntee Ajustes > Más... > VPN.
- 3 En la lista de redes disponibles, puntee la VPN a la que desea conectarse.
- 4 Especifique la información necesaria.
- 5 Puntee Conectar.

#### Para desconectar de una red privada virtual

- 1 Arrastre la barra de estado hacia abajo.
- 2 Puntee la notificación de la conexión VPN para desactivarla.

# Sincronizar datos en el dispositivo.

# Acerca de la sincronización de datos en el dispositivo

Puede sincronizar los contactos, el correo electrónico, los eventos del calendario y otro tipo de información desde el dispositivo para diversas cuentas de correo electrónico, servicios de sincronización y otros tipos de cuentas, según las aplicaciones que tenga instaladas en el dispositivo. La sincronización de su dispositivo con otras fuentes de información es una manera fácil y práctica de estar actualizado.

# Sincronización con Google™

Sincronice su dispositivo con diferentes servicios de Google™ para mantener actualizada su información, independientemente del dispositivo desde el que utiliza la cuenta Google™. Por ejemplo, puede sincronizar sus contactos, Gmail™ y datos del calendario.

#### Para configurar una cuenta de Google™ para sincronización

- 1 En la Pantalla de inicio, puntee :::.
- 2 Puntee Ajustes > Añadir cuenta > Google.
- 3 Siga las instrucciones del asistente de registro para crear una cuenta de Google™ o inicie sesión si ya dispone de una cuenta.
- 4 Puntee la cuenta de Google™ recién creada y puntee los elementos que desee sincronizar.

#### Para realizar manualmente la sincronización con la cuenta de Google™

- 1 En la Pantalla de inicio, puntee el icono de la pantalla Aplicación :::.
- 2 Puntee Ajustes > Google.
- 3 Puntee la cuenta de Google™ que desee sincronizar.
- 4 Pulse la v. a continuación, puntee Sincronizar ahora.

#### Para suprimir una cuenta de Google™

- 1 En la Pantalla de inicio, puntee :::
- 2 Puntee Ajustes > Google.
- 3 Puntee la cuenta de Google™ que desee suprimir de la lista de cuentas.
- 4 Pulse v, a continuación, puntee Suprimir cuenta.
- 5 Puntee Suprimir cuenta de nuevo para confirmar.

# Sincronización de su correo electrónico, calendario y contactos de empresa

Acceda a sus correos electrónicos corporativos, citas del calendario y contactos directamente desde su dispositivo. Véalos y gestiónelos igual de fácil que con un ordenador. Tras la configuración, puede buscar la información en las aplicaciones Correo electrónico, Calendario y Contactos.

 $\bullet$ Para tener acceso a las funciones anteriores, su información de empresa debe almacenarse en un servidor Microsoft® Exchange.

#### Para configurar el correo electrónico, calendario y contactos

- 1 En la Pantalla de inicio, puntee :::.
- 2 Puntee Ajustes > Añadir cuenta > Exchange ActiveSync.
- 3 Introduzca su dirección de correo electrónico de empresa y contraseña.
- 4 Puntee Siguiente. Su móvil comienza a recuperar su información de cuenta. Si se produce un fallo, póngase en contacto con su administrador de red de empresa para obtener más información, como el nombre del dominio y la dirección del servidor Exchange.
- 5 Puntee Aceptar para permitir que el servidor de su empresa controle el móvil.
- 6 Seleccione los datos que desea sincronizar con el móvil, como los contactos y las entradas del calendario.
- 7 Si lo desea, active el administrador de dispositivos para permitir que el servidor corporativo controle ciertas funciones de seguridad de su móvil. Por ejemplo, permita que el servidor de su empresa establezca las normas de contraseña y el cifrado de almacenamiento.
- 8 Una vez finalizada la configuración, introduzca un nombre para la cuenta corporativa.

#### Para editar la configuración del correo electrónico de empresa, del calendario y de los contactos

- 1 En la Pantalla de inicio, puntee :::.
- 2 Puntee Correo electrónicoy, a continuación, puntee ...
- 3 Puntee Ajustes y seleccione su cuenta corporativa.
- 4 Cambie los ajustes que desee.

#### Para establecer un intervalo de sincronización para una cuenta corporativa

- 1 En la Pantalla de inicio, puntee :::
- 2 Puntee Correo electrónicoy, a continuación, puntee .
- 3 Puntee Ajustes y seleccione su cuenta corporativa.
- 4 Puntee Frecuencia comprobación buzón y seleccione una opción de intervalo.

#### Para eliminar una cuenta corporativa

- 1 En la Pantalla de inicio, puntee :::.
- 2 Puntee Ajustes > Exchange ActiveSync y, a continuación, seleccione la cuenta corporativa.
- 3 Puntee v, a continuación, puntee Suprimir cuenta.
- 4 Puntee Suprimir cuenta de nuevo para confirmar.

# Ajustes básicos

# Menú de Ajustes

El menú de Ajustes del dispositivo le permite ver y cambiar los ajustes del dispositivo.

#### Para abrir el menú de ajustes del dispositivo desde el panel Notificaciones

- 1 Arrastre la barra de estado hacia abajo.
- 2 Puntee X.

#### Para abrir el menú de ajustes del dispositivo desde la pantalla Aplicación

- 1 En la Pantalla de inicio, puntee :::
- 2 Puntee Ajustes.

#### Configuración del dispositivo desde el panel Notificaciones

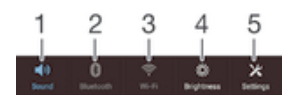

- 1 Encender o apagar el modo Vibración o Silencio.
- 2 Encender o apagar Bluetooth®.
- 3 Encender o apagar Wi-Fi®.
- 4 Ajustar el nivel de brillo.
- 5 Menú Ajustes.

#### Para seleccionar los ajustes rápidos desde el panel Notificaciones

- 1 Arrastre la barra de estado hacia abajo y puntee  $\chi$ .
- 2 Busque y puntee Personalización > Ajustes rápidos.
- 3 Seleccione los ajustes rápidos que desee.

#### Para reordenar los ajustes rápidos desde el panel Notificaciones

- 1 Arrastre la barra de estado hacia abajo y puntee  $\mathcal{X}$ .
- 2 Busque y puntee Personalización > Ajustes rápidos.
- 3 Mantenga pulsado illi junto a un ajuste rápido y, a continuación, muévalo a la posición que desee.

# Sonido, tono de llamada y volumen

Puede ajustar el volumen del tono de las llamadas entrantes y de las notificaciones, así como de la música y de la reproducción de vídeo. Por ejemplo, puede configurar el dispositivo en modo Silencio para que no suene cuando se encuentra en una reunión.

#### Para ajustar el volumen del tono de llamada con la tecla de volumen

• Pulse la tecla de volumen hacia arriba o hacia abajo.

#### Para ajustar el volumen de reproducción de archivos multimedia con la tecla de volumen

• Cuando esté reproduciendo música o viendo un vídeo, pulse la tecla de volumen hacia arriba o hacia abajo.

#### Para configurar el dispositivo en modo Vibración

• Pulse la tecla de volumen hasta que  $\mathbb{Z}_2$  aparezca en la barra de estado.

#### Para configurar el dispositivo en modo Silencio

- 1 Pulse hacia abajo la tecla de volumen hasta que el dispositivo vibre y aparezca  $\oslash$  en la barra de estado.
- 2 Pulse hacia abajo la tecla de volumen de nuevo. Maparecerá en la barra de estado.

#### Para establecer el dispositivo en modo vibración y timbre

- 1 En la Pantalla de inicio, puntee :::.
- 2 Busque y puntee Ajustes > Sonido.
- 3 Marque la casilla de verificación Vibrar al sonar.

#### Para seleccionar un sonido de notificación

- 1 En la Pantalla de inicio, puntee :::.
- 2 Busque las opciones Ajustes > Sonido > Sonido de la notificación y puntéelas.
- 3 Seleccione el sonido de notificación que se reproducirá cuando haya una notificación.
- 4 Puntee Listo.

#### Para habilitar los sonidos táctiles

- 1 En la Pantalla de inicio, puntee :::
- 2 Busque las opciones Ajustes > Sonido y puntéelas.
- 3 Marque las casillas de verificación Tonos de toque del teclado y Sonidos al tocar.

# Protección de la tarjeta SIM

Puede bloquear y desbloquear cada tarjeta SIM que utilice en su dispositivo con un PIN (número de identificación personal). Cuando una tarjeta SIM está bloqueada, la suscripción asociada a la tarjeta estará protegida contra el uso indebido, lo que significa que tendrá que introducir el número PIN cada vez que inicie el dispositivo.

Si introduce el PIN incorrecto más veces que el número máximo de intentos permitido, su tarjeta SIM se bloqueará. Después deberá introducir su PUK (Clave de desbloqueo personal) y, a continuación, un PIN nuevo. El operador de red le suministrará los códigos PIN y PUK.

#### Para bloquear o desbloquear una tarjeta SIM

- 1 En la pantalla de inicio, puntee :::
- 2 Busque y puntee Ajustes > Seguridad > Bloqueo de tarjeta SIM.
- 3 Seleccione o deseleccione la casilla de verificación Bloquear tarjeta SIM.
- 4 Introduzca el PIN de la SIM y puntee Aceptar.

#### Para cambiar el PIN de la tarjeta SIM

- 1 En la Pantalla de inicio, puntee :::
- 2 Busque las opciones Ajustes > Seguridad > Bloqueo de tarjeta SIM y puntéelas.
- 3 Puntee Cambiar PIN de SIM.
- 4 Introduzca el PIN anterior de la SIM y puntee Aceptar.
- 5 Introduzca el nuevo PIN de la SIM y puntee Aceptar.
- 6 Vuelva a introducir el nuevo PIN de la SIM y puntee Aceptar.

#### Para desbloquear una tarjeta SIM bloqueada mediante el código PUK

- 1 Introduzca el código PUK y puntee ...
- 2 Introduzca un nuevo código PIN y puntee  $\leftarrow$ .
- 3 Vuelva a introducir el nuevo código PIN y puntee .
- Si introduce un código PUK incorrecto demasiadas veces, tendrá que ponerse en contacto con el operador de red para que le facilite otra tarjeta SIM.

# Ajustes de pantalla

#### Para ajustar el brillo de la pantalla

- 1 En la pantalla de inicio, puntee :::.
- 2 Busque y puntee Ajustes > Pantalla > Brillo.
- 3 Anule la marca de la casilla de verificación Adaptar a las condiciones de iluminación en caso de que se encuentre marcada.
- 4 Arrastre el control deslizante para ajustar el brillo.
- 5 Puntee Aceptar.
- Si se reduce el nivel de brillo, la batería durará más tiempo.

#### Para configurar la pantalla para que vibre al tocarla

- 1 Arrastre la barra de estado hacia abajo y, a continuación, puntee  $\angle$  > Sonido.
- 2 Marque la casilla de verificación Vibrar al tocar. La pantalla vibra cuando usted puntea las teclas del software y algunas aplicaciones.

#### Para ajustar el tiempo de espera antes de que se apague la pantalla

- 1 En la Pantalla de inicio, puntee :::
- 2 Busque y puntee Ajustes > Pantalla > Modo de suspensión.
- 3 Seleccione una opción.
- $\cdot \dot{\bullet}$  Para apagar la pantalla rápidamente, pulse la tecla de encendido  $\uplus$  durante poco tiempo.

# Bloqueo de pantalla

Hay varias formas de bloquear la pantalla. El nivel de seguridad de cada tipo de bloqueo se muestra a continuación, en orden creciente de protección.

- Pasar el dedo: sin protección, pero tendrá un acceso rápido a la pantalla de inicio
- Patrón de desbloqueo: dibuje un patrón sencillo con el dedo para desbloquear el dispositivo
- PIN de desbloqueo: introduzca un PIN numérico de al menos cuatro dígitos para desbloquear el dispositivo
- Contraseña de desbloqueo: introduzca una contraseña alfanumérica para desbloquear el dispositivo
- Es muy importante que recuerde su patrón de desbloqueo de pantalla, el PIN o la contraseña. Si olvida esta información, puede que no sea posible restaurar datos importantes como los contactos y los mensajes.

#### Para crear un patrón de bloqueo de pantalla

- 1 En la pantalla de inicio, puntee  $\dddot{H}$ .
- 2 Busque y puntee Ajustes > Seguridad > Bloqueo de pantalla > Patrón.
- 3 Siga las instrucciones del dispositivo.
- $\mathbf{r}$ Si el patrón de bloqueo se rechaza cinco veces seguidas cuando intenta desbloquear el dispositivo, debe esperar 30 segundos y después volver a intentarlo.

#### Para cambiar el patrón de bloqueo de pantalla

- 1 En la Pantalla de inicio, puntee :::
- 2 Busque y puntee Ajustes > Seguridad > Bloqueo de pantalla.
- 3 Dibuje el patrón de desbloqueo de la pantalla.
- 4 Puntee Patrón y siga las instrucciones del dispositivo.

#### Para crear un PIN de bloqueo de pantalla

- 1 En la pantalla de inicio, puntee  $\dddot{H}$ .
- 2 Busque y puntee Ajustes > Seguridad > Bloqueo de pantalla > PIN.
- 3 Introduzca un PIN numérico.
- 4 Si es necesario, puntee para minimizar el teclado.
- 5 Puntee Continuar.
- 6 Introduzca de nuevo y confirme el PIN.
- 7 Si es necesario, puntee para minimizar el teclado.
- 8 Puntee Aceptar.

#### Para crear una contraseña de bloqueo de pantalla

- 1 En la Pantalla de inicio, puntee ::: > Ajustes > Seguridad > Bloqueo de pantalla > Contraseña.
- 2 Introduzca una contraseña.
- 3 Si es necesario, puntee para minimizar el teclado.
- 4 Puntee Continuar.
- 5 Introduzca de nuevo y confirme su contraseña.
- 6 Si es necesario, puntee para minimizar el teclado.
- 7 Puntee Aceptar.

#### Para cambiar el tipo de bloqueo de pantalla

- 1 En la pantalla de inicio, puntee :::
- 2 Busque y puntee Ajustes > Seguridad > Bloqueo de pantalla.
- 3 Siga las instrucciones en el dispositivo y seleccione otro tipo de bloqueo de pantalla.

# Ajustes de idioma

Puede elegir un idioma predeterminado para su dispositivo y cambiarlo de nuevo posteriormente.

#### Para cambiar el idioma

- 1 En la Pantalla de inicio, puntee :::.
- 2 Busque las opciones Ajustes > Idioma y entrada > Idioma y puntéelas.
- 3 Seleccione una opción.
- 4 Puntee Aceptar.
- Ţ. Si selecciona un idioma equivocado y no puede leer el texto de los menús, busque y puntee  $\chi$ . A continuación, seleccione la entrada junto a  $\equiv$  y seleccione la primera entrada en el menú siguiente. Ahora puede seleccionar el idioma que desee.

# Fecha y hora

Puede modificar la fecha y la hora de su dispositivo.

#### Para establecer manualmente la fecha

- 1 En la Pantalla de inicio, puntee :::
- 2 Busque las opciones Ajustes > Fecha y hora y puntéelas.
- 3 Anule la selección de la casilla de verificación Fecha y hora automáticas, en caso de que se encuentre marcada.
- 4 Puntee Establecer fecha.
- 5 Desplácese hacia arriba o hacia abajo para ajustar la fecha.
- 6 Puntee Establecer.
#### Para establecer manualmente la hora

- 1 En Pantalla de inicio puntee :::.
- 2 Busque las opciones Ajustes > Fecha y hora y puntéelas.
- 3 Anule la selección de la casilla de verificación Fecha y hora automáticas en caso de que se encuentre marcada.
- 4 Puntee Establecer hora.
- 5 Desplácese hacia arriba o hacia abajo para ajustar la hora y los minutos.
- 6 Si procede, desplácese hacia arriba para cambiar AM a PM, o viceversa.
- 7 Puntee Establecer.

#### Para establecer la zona horaria

- 1 En la Pantalla de inicio, puntee :::
- 2 Busque las opciones Ajustes > Fecha y hora y puntéelas.
- 3 Anule la selección de la casilla de verificación Zona horaria automática, en caso de que se encuentre marcada.
- 4 Puntee Seleccionar zona horaria.
- 5 Seleccione una opción.

# Mejora de la salida de sonido

Es posible mejorar la salida de sonido de los altavoces de su dispositivo con las funciones de las tecnologías Clear Phase™ y xLOUD™.

# Uso de la tecnología Clear Phase<sup>™</sup>

Utilice la tecnología Clear Phase™ de Sony para ajustar automáticamente la calidad de sonido de los altavoces internos de su dispositivo y obtener una sonido más nítido y natural.

#### Para mejorar la calidad de sonido con Clear Phase™

- 1 En la Pantalla de inicio, puntee :::.
- 2 Busque y puntee Ajustes > Sonido.
- 3 Marque la casilla de verificación Clear Phase™.
- $\mathbf{r}$ La activación de la característica Phase™ no tiene ningún efecto sobre la aplicación de comunicaciones. Por ejemplo, no hay ningún cambio en la calidad de sonido de la llamada de voz.

## Uso de la tecnología xLOUD™

Utilice la tecnología de filtro xLOUD™ de Sony para aumentar el volumen de los altavoces sin sacrificar la calidad. Obtenga un sonido más dinámico cuando escuche sus canciones favoritas.

#### Para mejorar el volumen de los altavoces con xLOUD™

- 1 En la Pantalla de inicio, puntee :::.
- 2 Busque y puntee Ajustes > Sonido.
- 3 Marque la casilla de verificación xLOUD™.
- $\mathbf{r}$ La activación de la característica xLOUD™ no tiene ningún efecto sobre las aplicaciones de comunicaciones de voz. Por ejemplo, no hay ningún cambio en la calidad de sonido de la llamada de voz.

# Escritura de texto

# Teclado en pantalla

Puede escribir texto con el teclado en pantalla tipo QWERTY punteando cada letra individualmente, o puede utilizar la función Deslizar para escribir y deslizar el dedo de letra en letra para formar palabras.

Puede seleccionar hasta tres idiomas latinos para introducir texto. El teclado detecta el idioma que está utilizando y predice las palabras de dicho idioma mientras va escribiendo. Algunas aplicaciones abren el teclado en pantalla automáticamente, por ejemplo, las aplicaciones de correo electrónico y mensajes de texto.

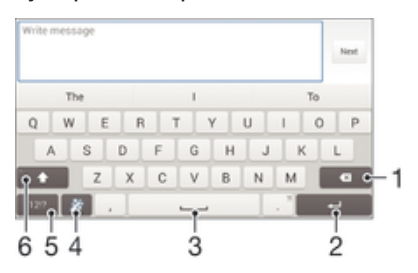

- 1 Eliminar el carácter anterior al cursor.
- 2 Introducir un salto de línea o confirmar la entrada de texto.
- 3 Introducir un espacio.
- 4 Personalizar el teclado. Esta tecla desaparece después de personalizar el teclado.
- 5 Mostrar los números y los símbolos. Para ver más símbolos, puntee  $+=$ \$.
- 6 Alternar entre minúsculas  $\bigtriangleup$ , mayúsculas  $\blacktriangle$  y bloqueo de mayúsculas  $\blacktriangle$ . En algunos idiomas, esta tecla se utiliza para acceder a caracteres adicionales del idioma en cuestión.

## Para mostrar el teclado en pantalla e introducir texto

• Puntee un campo de entrada de texto.

#### Para utilizar el teclado en pantalla con orientación horizontal

- Cuando aparece el teclado en pantalla, gire el dispositivo hacia un lado.
- Ţ Puede que tenga que realizar algunos ajustes en ciertas aplicaciones para activar la orientación horizontal.

## Para escribir texto carácter a carácter

- 1 Para introducir un carácter visible en el teclado, puntee el carácter.
- 2 Para introducir la variante de un carácter, mantenga pulsado un carácter del teclado para obtener una lista de las opciones disponibles y, a continuación, selecciónela en la lista. Por ejemplo, para escribir "é", mantenga pulsada la letra "e" hasta que aparezcan otras opciones y, mientras mantiene el dedo en el teclado, arrastre y seleccione "é".

#### Para introducir un punto

• Después de introducir una palabra, puntee dos veces la barra de espacio.

#### Para introducir texto con la función de escritura con gestos

- 1 Cuando aparezca el teclado en pantalla, deslice el dedo de letra a letra para escribir la palabra que desee.
- 2 Después de que haya introducido una palabra, levante su dedo. Se sugiere una palabra en función de las letras que haya escrito.
- 3 Si la palabra deseada no aparece, punte  $\bullet$  para ver otras opciones y seleccione en consecuencia. Si la opción deseada no aparece, borre la palabra completa e introdúzcala de nuevo, o escriba la palabra pulsando cada letra individualmente.

#### Para cambiar los ajustes de Deslizar para escribir

- 1 Una vez que aparezca el teclado en pantalla, pulse 12!?.
- 2 Puntee  $%$  y, a continuación, Ajustes del teclado > Ajustes de entrada de texto.
- 3 Para activar o desactivar la función Deslizar para escribir, marque o desmarque la casilla de verificación Deslizar para escribir.

# Introducir texto mediante entrada de voz

Al introducir texto, puede utilizar la función de entrada de voz en lugar de escribir palabras. Simplemente diga las palabras que desea introducir. La entrada de voz es una tecnología experimental de Google™, y está disponible para varias regiones e idiomas.

#### Para habilitar la entrada de voz

- 1 Cuando esté escribiendo texto con el teclado en pantalla, puntee 12!?.
- 2 Puntee  $x, y$ , a continuación, puntee Ajustes del teclado.
- 3 Marque la casilla de verificación Tecla de escritura voz Google.
- 4 Puntee  $\rightarrow$  para guardar sus ajustes. Aparece un icono de micrófono l en el teclado en pantalla.

#### Para introducir texto mediante entrada de voz

- 1 Abra el teclado en pantalla.
- 2 Puntee L. Cuando aparezca . hable para introducir texto.
- 3 Cuando haya terminado, puntee o otra vez. Aparece el texto sugerido.
- 4 Edite el texto manualmente si lo considera necesario.
- $\bullet$ Para que el teclado aparezca y poder introducir el texto manualmente, puntee **:::::**

# Edición de texto

Puede seleccionar, cortar, copiar y pegar texto mientras escribe con orientación vertical u horizontal pulsando dos veces en el texto introducido. En la orientación vertical, las herramientas de edición necesarias están disponibles mediante la barra de aplicaciones. En la orientación horizontal, el botón Editar proporciona las mismas herramientas.

# Barra de aplicaciones

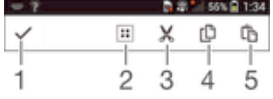

- 1 Cerrar la barra de aplicaciones.
- 2 Seleccionar todo el texto.
- 3 Cortar el texto.
- 4 Copiar el texto.
- 5 Pegar el texto.
- Ţ th solo aparece si tiene texto guardado en el portapapeles.

#### Para seleccionar texto

- 1 Introduzca texto y puntee dos veces el texto. La palabra que toque se resaltará con pestañas a ambos lados.
- 2 Arrastre las pestañas hacia la derecha o la izquierda para seleccionar más texto.

#### Para editar texto con orientación vertical

- 1 Cuando introduzca texto, puntee dos veces en el texto introducido para que aparezca la barra de aplicaciones.
- 2 Seleccione el texto que desee editar y, a continuación, utilice la barra de aplicaciones para realizar los cambios que quiera.

#### Para editar texto con orientación horizontal

- 1 Introduzca texto y puntee dos veces el texto introducido.
- 2 Elija el texto con el que desee trabajar y, a continuación, puntee Editar... y seleccione una opción.

# Personalización del teclado del Xperia

Cuando esté escribiendo un texto con el teclado en pantalla, puede acceder a los ajustes del teclado y otros ajustes de entrada de texto que le ayudarán, por ejemplo, a configurar las opciones de idiomas de escritura, predicción de texto y corrección, espaciado automático y puntuación rápida. Además, puede analizar los datos del mensaje para que las predicciones de palabras se adecuen a su estilo de escritura. Hay también una guía de personalización que le indicará los ajustes más básicos para que pueda comenzar rápidamente.

## Para acceder a los ajustes del teclado en pantalla

- 1 Cuando esté escribiendo texto con el teclado en pantalla, puntee 12!?.
- 2 Puntee  $\chi$ y, a continuación, puntee Ajustes del teclado y cambie los ajustes tal y como desee.
- 3 Para añadir un idioma de escritura para la entrada de texto, puntee Idiomas de escritura y marque las casillas de verificación correspondientes.
- 4 Puntee Aceptar para confirmar.

## Para cambiar los ajustes de entrada de texto

- 1 Cuando esté escribiendo texto con el teclado en pantalla, puntee 12!?.
- 2 Puntee  $χ$  y, a continuación, puntee Ajustes del teclado > Ajustes de entrada de texto y seleccione los ajustes correspondientes.

#### Para mostrar la tecla de emoticono

- 1 Cuando esté escribiendo texto con el teclado en pantalla, puntee 12!?.
- 2 Puntee Xy, a continuación, puntee Ajustes del teclado > Símbolos y emoticonos.
- 3 Marque la casilla de verificación Tecla de emoticono.

#### Para seleccionar una variante de diseño de teclado

- Las variantes de diseño solo están disponibles para el teclado en pantalla cuando se seleccionan dos o más idiomas de escritura y es posible que no esté disponible para todos los idiomas de escritura.
- 1 Cuando esté escribiendo texto con el teclado en pantalla, puntee 12!?.
- 2 Puntee  $\chi$  y, a continuación, puntee Ajustes del teclado.
- 3 Puntee Idiomas de escritura y, a continuación, puntee  $\equiv$ .
- 4 Seleccione una variante de diseño de teclado.
- 5 Puntee Aceptar para confirmar.

# Llamar

# Realizar llamadas

Para realizar una llamada, puede marcar manualmente un número de teléfono punteando un número guardado en la lista de contactos o punteando un número de teléfono en la vista del registro de llamadas. También puede utilizar la función de marcación inteligente para buscar rápidamente números en su lista de contactos y el registro de llamadas. Puede utilizar la aplicación Hangouts™ de mensajería instantánea y chat de vídeo de su dispositivo para realizar una videollamada. Consulte Mensajería instantánea y chat de vídeo en la página 54.

Al hacer una llamada, el micrófono principal del dispositivo funciona junto con el segundo micrófono para eliminar los ruidos y el sonido de fondo.

Ţ No tape el segundo micrófono mientras hable por teléfono.

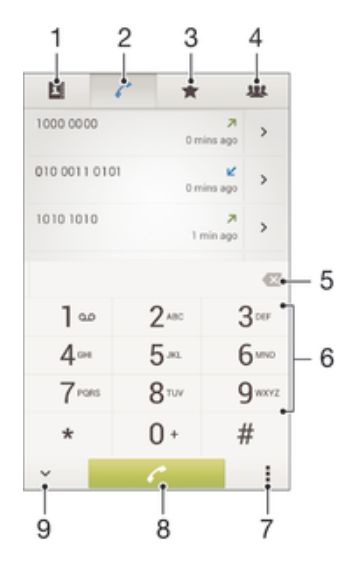

- 1 Abrir la lista de contactos
- 2 Ver las entradas del registro de llamadas
- 3 Ver los contactos favoritos
- 4 Ver todos los grupos de contactos guardados en el dispositivo
- 5 Eliminar un número
- 6 Teclado de marcación
- 7 Ocultar o borrar el registro de llamadas
- 8 Botón de llamada
- 9 Ocultar o mostrar el marcador

#### Para realizar una llamada con marcación

- 1 En la Pantalla de inicio, puntee :::
- 2 Busque la opción Teléfono y puntéela.
- 3 Introduzca el número del destinatario y puntee  $\ell$ .

#### Para realizar llamadas usando la marcación inteligente

- 1 En la Pantalla de inicio, puntee :::.
- 2 Busque la opción Teléfono y puntéela.
- 3 Utilice el teclado de marcación para introducir las letras o los números que correspondan al contacto al que desee llamar. A medida que introduce cada letra o número, aparece una lista de posibles correspondencias.
- 4 Puntee el contacto al que desee llamara.

#### Para realizar una llamada internacional

- 1 En la Pantalla de inicio, puntee :::.
- 2 Busque la opción Teléfono y puntéela.
- 3 Mantenga pulsado 0 hasta que aparezca el signo "+".
- 4 Introduzca el código de país, el código de área (sin el primer 0) y el número de teléfono y, a continuación, puntee  $\ell$ .

## Mostrar u ocultar el número de móvil

Puede elegir entre mostrar u ocultar su número de móvil en los dispositivos de los destinatarios a los que llame.

#### Para mostrar u ocultar su número de móvil

- 1 En la Pantalla de inicio, puntee :::
- 2 Busque y puntee Ajustes > Ajustes de llamada > Configuración adicional > ID de emisor de llamada.

# Recepción de llamadas

#### Para responder a una llamada

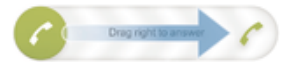

#### Para rechazar una llamada

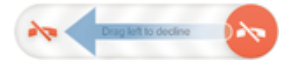

#### Para silenciar el tono de llamada de una llamada entrante

• Cuando reciba la llamada, pulse la tecla de volumen.

## Rechazar una llamada con un mensaje

Puede rechazar una llamada con un mensaje predefinido. Cuando rechace una llamada con un mensaje, el mensaje se enviará automáticamente al emisor de la llamada y se guardará en el dispositivo.

El dispositivo incluye seis mensajes predefinidos. Puede seleccionar uno de estos mensajes predefinidos, que pueden editarse si es necesario.

#### Para rechazar una llamada con un mensaje predefinido.

• Arrastre Rechazar con mensaje hacia arriba y seleccione un mensaje.

#### Para rechazar una segunda llamada con un mensaje predefinido.

• Cuando escuche varios pitidos durante una llamada, arrastre Rechazar con mensaje hacia arriba y seleccione un mensaje.

#### Para modificar el mensaje utilizado para rechazar una llamada

- 1 En la Pantalla de inicio, puntee :::
- 2 Busque y puntee Ajustes > Ajustes de llamada > Rechazar llam. con mensaje.
- 3 Puntee el mensaje que desea editar y efectúe los cambios necesarios.
- 4 Puntee Aceptar.

# Llamadas en curso

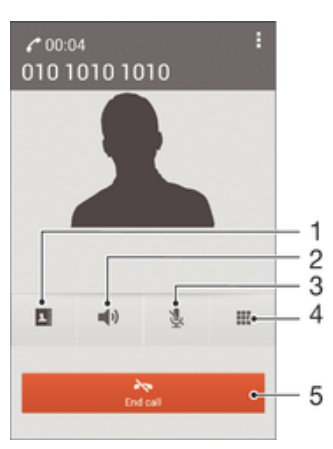

- 1 Abrir la lista de contactos.
- 2 Activar el altavoz durante una llamada.
- 3 Silenciar el micrófono durante una llamada.
- 4 Introducir números durante una llamada.
- 5 Finalizar una llamada.

#### Para cambiar el volumen del altavoz para el oído durante una llamada

• Pulse la tecla de volumen hacia arriba o hacia abajo.

#### Para activar la pantalla durante una llamada

• Pulse brevemente (1).

# Usando el registro de llamadas

En el registro de llamadas puede ver las llamadas perdidas  $\triangle$ , recibidas  $\angle$  y realizadas  $Z$ .

#### Para ver las llamadas perdidas

- 1 Cuando tenga una llamada perdida,  $\triangle$  aparecerá en la barra de estado. Arrastre la barra de estado hacia abajo.
- 2 Puntee Llamada perdida.

#### Para llamar a un número desde el registro de llamadas

- 1 En la Pantalla de inicio, puntee :::
- 2 Busque y puntee Teléfono. Aparece la vista de registro de llamadas en la parte superior de la pantalla.
- 3 Para llamar directamente a un número, puntee el número. Para editar un número antes de realizar la llamada, mantenga pulsado el número y, a continuación, puntee Editar número antes de llamar.
- También puede puntear > Volver a llamar para llamar a un número.

## Para añadir un número del registro de llamadas a los contactos

- 1 En la Pantalla de inicio, puntee :::
- 2 Busque y puntee Teléfono. Aparece la vista de registro de llamadas en la parte superior de la pantalla.
- 3 Mantenga pulsado el número y puntee Añadir a Contactos.
- 4 Puntee el contacto deseado, o puntee Crear contacto nuevo.
- 5 Edite los detalles del contacto y puntee Listo.

#### Para ocultar el registro de llamadas

- 1 En Pantalla de inicio puntee :::
- 2 Busque y puntee Teléfono.
- 3 Puntee : > Ocultar registro llamadas.

# Reenviar llamadas

Puede reenviar llamadas, por ejemplo, a otro número de teléfono o a un servicio de contestador automático.

## Para desviar llamadas

- 1 En la Pantalla de inicio, puntee :::
- 2 Busque y puntee Ajustes > Ajustes de llamada.
- 3 Puntee Desvío de llamadas y seleccione una opción.
- 4 Introduzca el número al que desee desviar las llamadas y, a continuación, puntee Habilitar.

#### Para desactivar el desvío de llamada

- 1 En la Pantalla de inicio, puntee :::
- 2 Busque y puntee Ajustes > Ajustes de llamada > Desvío de llamadas.
- 3 Seleccione una opción y, a continuación, puntee Deshabilitar.

# Restricción de llamadas

Puede bloquear todas las categorías de llamadas entrantes y salientes o solo algunas de ellas. Si ha recibido un código PIN2 de su proveedor de servicios, podrá utilizar una lista de números de marcación fija (FDN) para restringir las llamadas salientes.

#### Para bloquear las llamadas entrantes o salientes

- 1 En la Pantalla de inicio, puntee :::
- 2 Busque las opciones Ajustes > Ajustes de llamada y puntéelas.
- 3 Puntee Bloqueo de llamadas y seleccione una opción.
- 4 Introduzca la contraseña y puntee Habilitar.
- Al configurar el bloqueo de llamadas por primera vez, deberá introducir una contraseña para activar la función. Deberá utilizar esta misma contraseña más tarde, si desea editar los ajustes del bloqueo de llamadas.

## Para habilitar o deshabilitar la marcación fija

- 1 En la Pantalla de inicio, puntee :::
- 2 Busque y puntee Ajustes > Ajustes de llamada > Números de marcación fija.
- 3 Si desea habilitar la marcación fija, seleccione Activar marcación fija. Si desea deshabilitar la marcación fija, seleccione Desactivar marcación fija.
- 4 Introduzca su PIN2 y puntee Aceptar.

#### Para acceder a la lista de destinatarios de llamadas aceptados

- 1 En la Pantalla de inicio, puntee :::
- 2 Busque y puntee Ajustes > Ajustes de llamada > Números de marcación fija > Números de marcación fija.

#### Para cambiar el PIN2 de la tarjeta SIM

- 1 En la Pantalla de inicio, puntee :::.
- 2 Busque y puntee Ajustes > Ajustes de llamada.
- 3 Puntee Números de marcación fija > Cambiar PIN2.
- 4 Introduzca el PIN2 anterior de la SIM y puntee Aceptar.
- 5 Introduzca el PIN2 de la SIM y puntee Aceptar.
- 6 Confirme el nuevo PIN2 y puntee Aceptar.

# Llamadas múltiples

Si ha activado la llamada en espera, puede gestionar múltiples llamadas al mismo tiempo. Cuando haya activado esta función, oirá un pitido si recibe otra llamada.

## Para activar o desactivar las llamadas en espera

- 1 En la Pantalla de inicio, puntee :::
- 2 Busque y puntee Ajustes > Ajustes de llamada > Configuración adicional.
- 3 Para activar o desactivar las llamadas en espera, puntee Llamada en espera.

#### Para responder a otra llamada y poner en espera la llamada en curso

• Cuando escuche varios pitidos durante una llamada, arrastre a hacia la derecha.

#### Para rechazar una segunda llamada

• Cuando escuche varios pitidos durante una llamada, arrastre a hacia la izquierda.

#### Para realizar una segunda llamada

- 1 Durante una llamada, puntee ...
- 2 Introduzca el número del destinatario y puntee . Se pone en espera la primera llamada.

#### Para alternar entre varias llamadas

• Para cambiar a otra llamada y poner la llamada actual en espera, puntee Cambiar a esta llamada.

# Llamadas de conferencia

Con una llamada múltiple o de conferencia, puede mantener conversaciones simultáneas con dos o más personas.

 $\pmb{\P}$ Para obtener detalles sobre el número de participantes que puede agregar a una audioconferencia, póngase en contacto con su operador de red.

## Para realizar una llamada de conferencia

- 1 Durante una llamada, puntee ...
- 2 Marque el número del segundo participante y puntee . Tras la respuesta del segundo participante, la primera llamada se pondrá en espera.
- 3 Puntee  $\frac{1}{2}$  para agregar el segundo participante a la llamada de conferencia.
- 4 Repita los pasos 1 a 3 para agregar más participantes a la llamada.

#### Para mantener una conversación privada con un participante de una llamada de conferencia

- 1 Durante una llamada de conferencia, puntee {0} participantes.
- 2 Puntee el número de teléfono del participante con quien quiera hablar en privado.
- 3 Para finalizar la conversación privada y volver a la llamada de conferencia, puntee  $\frac{1}{2}$ .

#### Para eliminar un participante de una llamada de conferencia

- 1 Durante una llamada de conferencia en curso, puntee el botón que muestra el número de participantes. Por ejemplo, puntee 3 participantes si hay tres participantes.
- 2 Puntee a continuación  $\rightarrow$  junto al participante que quiera eliminar.

#### Para finalizar una llamada de conferencia

• Durante la llamada, puntee  $\lambda$ .

# Buzón de voz

Si su suscripción incluye un servicio de buzón de voz, las personas que llamen pueden dejar un mensaje de voz cuando no pueda contestar una llamada. Su número del servicio de buzón de voz se almacena generalmente en la tarjeta SIM. En caso contrario, puede obtener el número de su proveedor de servicios e introducirlo manualmente.

# Para configurar el buzón de voz

- 1 En la Pantalla de inicio, puntee :::
- 2 Busque y puntee Ajustes > Ajustes de llamada > Buzón de voz >Configuración de buzón de voz > Número buzón de voz.
- 3 Introduzca su número de buzón de voz.
- 4 Puntee Aceptar.

## Para llamar al servicio de buzón de voz

- 1 En la Pantalla de inicio, puntee :::.
- 2 Busque la opción Teléfono y puntéela.
- 3 Mantenga pulsado 1.

# Llamadas de emergencia

El dispositivo admite los números de emergencia internacionales, por ejemplo, 112 o 911. Normalmente, estos números se usan para realizar llamadas de emergencia en cualquier país, con o sin tarjeta SIM insertada en el aparato, si se encuentra dentro de la cobertura de una red.

#### Para realizar una llamada de emergencia

- 1 En la Pantalla de inicio, puntee :::.
- 2 Busque la opción Teléfono y puntéela.
- 3 Introduzca el número de emergencias y puntee ♪. Para eliminar un número, puntee  $\bullet$ .
- $\frac{1}{2}$ Podrá realizar llamadas de emergencia aunque no se haya insertado una tarjeta SIM o se hayan restringido las llamadas salientes.

## Para realizar una llamada de emergencia cuando la tarjeta SIM está bloqueada

- 1 Desde la pantalla de bloqueo, puntee Llamada de emergencia.
- 2 Introduzca el número de emergencias y puntee  $\ell$ .

# **Contactos**

# Transferencia de contactos

Hay varias formas de transferir contactos al nuevo dispositivo. Descubra más acerca de cómo elegir un método de transferencia en www.sonymobile.com/support.

# Transferencia de contactos con un ordenador

Xperia™ Transfer y Configuración de contactos son aplicaciones incluidas en la aplicación PC Companion que ayudan a recopilar contactos de su dispositivo antiguo y a transferirlos a su nuevo dispositivo. Las aplicaciones son compatibles con dispositivos de varias marcas, entre los que se incluyen iPhone, Samsung, HTC, BlackBerry, LG, Motorola y Nokia.

Necesitará:

- Un ordenador con conexión a Internet.
- Un cable USB para su antiguo dispositivo.
- Un cable USB para su nuevo dispositivo Android™.
- Su antiguo dispositivo.
- Su nuevo dispositivo Android™.

## Para transferir contactos al nuevo dispositivo mediante un ordenador

- 1 Asegúrese de que PC Companion esté instalado en su ordenador.
- 2 Abra la aplicación PC Companion, a continuación haga clic en Xperia™ Transfer o Configuración de contactos y siga las instrucciones para transferir sus contactos.

# Transferencia de contactos mediante una cuenta en línea

Si sincroniza los contactos de su antiguo dispositivo o su ordenador con una cuenta en línea, por ejemplo, Google Sync™, Facebook™ o Microsoft® Exchange ActiveSync®, puede transferir sus contactos al nuevo dispositivo usando dicha cuenta.

## Para sincronizar contactos en su nuevo dispositivo empleando una cuenta de sincronización

- 1 En la Pantalla de inicio, puntee ::: y, a continuación, puntee ...
- 2 Puntee  $\frac{1}{2}v$ , a continuación, Ajustes > Cuentas y sincronización.
- 3 Seleccione la cuenta con la que desee sincronizar sus contactos y, a continuación, puntee : > Sincronizar ahora.
- Ţ Tiene que haber iniciado sesión en la cuenta de sincronización correspondiente antes de poder sincronizar sus contactos con ella.

# Otros métodos de transferencia de contactos

Hay muchas otras formas de transferir contactos desde su antiguo dispositivo al nuevo. Por ejemplo, puede copiar los contactos a la tarjeta de memoria, utilizar la tecnología Bluetooth® o guardarlos en una tarjeta SIM Para obtener más información específica acerca de cómo transferir los contactos desde un dispositivo antiguo, consulte la Guía del usuario correspondiente.

## Para importar contactos desde una tarjeta de memoria

- 1 En la Pantalla de inicio, puntee ::: y, a continuación, puntee ...
- 2 Pulse v, a continuación, puntee Importar contactos > Tarjeta SD.
- 3 Seleccione el archivo que desee importar.

# Para importar contactos usando la tecnología Bluetooth®

- <sup>1</sup> Asegúrese de que la función Bluetooth<sup>®</sup> esté activada y el dispositivo esté configurado como visible.
- 2 Cuando se le notifique que hay un archivo entrante en su dispositivo, arrastre la barra de estado hacia abajo y puntee la notificación para aceptar la transferencia del archivo.
- 3 Puntee Aceptar para iniciar la transferencia del archivo.
- 4 Arrastre la barra de estado hacia abajo. Cuando se complete la transferencia, puntee la notificación.
- 5 Puntee el archivo recibido.

#### Para importar contactos de una tarjeta SIM

- Podría perder información o tener varias entradas de contactos si los transfiere con una tarjeta SIM.
- 1 En la Pantalla de inicio, puntee ::: y, a continuación, puntee ...

Búsqueda y visualización de contactos

- 2 Puntee y, a continuación, puntee Importar contactos > Tarjeta SIM.
- 3 Para importar un contacto, búsquelo y puntéelo. Para importar todos los contactos, puntee Importar todos.

# Myself u.  $\overline{2}$ Jame Ga  $\overline{1}$ Lucy Lee - 3  $\overline{4}$ Oliver Szabo 5 6 - 7 ä ÷.

- 1 Pestañas Contacts, Calling, Favourites y Groups.
- 2 Ver detalles de contactos.
- 3 Saltar a contactos que empiecen por la letra seleccionada.
- 4 Acceder a las opciones de comunicación del contacto.
- 5 Buscar contactos.
- 6 Añadir un contacto.
- 7 Ver más opciones.

#### Para buscar un contacto

- 1 En Pantalla de inicio, puntee ::: y, a continuación, puntee ...
- 2 Puntee e introduzca el número de teléfono, nombre o cualquier otra información en el campo Buscar contactos. La lista de resultados se filtra a medida que introduce cada carácter.

#### Para seleccionar qué contactos mostrar en la aplicación de contactos

- 1 En la Pantalla de inicio, puntee :: y después puntee .
- 2 Pulse v, a continuación, puntee Filtrar.
- 3 En la lista que aparece, seleccione y desactive las opciones deseadas. Si ha sincronizado los contactos con una cuenta de sincronización, ésta se muestra en la lista. Para ampliar más la lista de opciones, puntee la cuenta.
- 4 Cuando haya terminado, puntee Aceptar.

# Añadir y editar contactos

Cree, edite y sincronice sus contactos en sólo unos pasos. Puede seleccionar los contactos almacenados en cuentas diferentes y gestionar cómo se muestran en el dispositivo.

Si sincroniza sus contactos con más de una cuenta, puede combinar los contactos en su dispositivo para evitar duplicados.

 $\mathbf{r}$ Algunos servicios de sincronización, por ejemplo los servicios de redes sociales, no permiten la edición de detalles de contactos.

#### Para añadir un contacto

- 1 En la Pantalla de inicio, puntee ::: y, a continuación, puntee
- 2 Puntee  $\mathbf{L}^+$ .
- 3 Si ha sincronizado sus contactos con una o varias cuentas y está añadiendo un contacto por primera vez, debe seleccionar la cuenta a la que desea añadir dicho contacto. O bien puede puntear Contacto telefónico si solo desea usar y guardar este contacto en su dispositivo.
- 4 Introduzca o seleccione la información que desee para el contacto.
- 5 Cuando haya terminado, puntee Listo.
- Después de seleccionar una cuenta de sincronización en el paso 3, dicha cuenta se mostrará como la cuenta predeterminada la próxima vez que añada un contacto. No obstante, puede cambiarla modificando el contacto después de guardarlo.
- $\frac{1}{2}$ Si añade un símbolo + y el prefijo internacional antes del número de teléfono de un contacto, no tendrá que volver a editar el número cuando vaya a realizar llamadas desde otros países.

#### Para editar un contacto

- 1 En la Pantalla de inicio, puntee ::: y, a continuación, puntee ...
- 2 Puntee el contacto que desee editar y, a continuación, puntee  $\blacktriangleright$ .
- 3 Edite la información que desee.
- 4 Cuando haya terminado, puntee Listo.
- Algunos servicios de sincronización no permiten editar la información de los contactos.

#### Para asociar una imagen a un contacto

- 1 En la Pantalla de inicio, puntee ::: y después puntee
- 2 Puntee el contacto que desee editar y, a continuación, puntee  $\blacktriangleright$ .
- 3 Puntee **n**, y seleccione el método deseado para agregar la imagen del contacto.
- 4 Cuando haya agregado la imagen, puntee Listo.
- También puede agregar una imagen a un contacto desde la aplicación Álbum.

#### Para personalizar el tono de llamada de un contacto

- 1 En la Pantalla de inicio, puntee ::: y, a continuación, puntee ...
- 2 Puntee el contacto que desee editar y, a continuación, puntee
- 3 Puntee **> Establecer tono de llamada**.
- 4 Seleccione una opción y, a continuación, puntee Listo.
- 5 Puntee Listo.

#### Para eliminar contactos

- 1 En la Pantalla de inicio, puntee  $\frac{11}{222}$  y, a continuación, puntee  $\frac{1}{22}$ .
- 2 Mantenga pulsado el contacto que desee eliminar.
- 3 Para eliminar todos los contactos, puntee la flecha hacia abajo para abrir el menú desplegable y, a continuación, seleccione Marcar todos.
- 4 Puntee  $\hat{m}$  y, a continuación, puntee Eliminar.

#### Para editar su información de contacto

- 1 En la Pantalla de inicio, puntee :: y después puntee .
- 2 Puntee Yo y, a continuación, puntee  $\mathbb{R}$ .
- 3 Introduzca los nuevos datos o realice las modificaciones que desee.
- 4 Cuando haya terminado, puntee Listo.

#### Para crear un nuevo contacto a partir de un mensaje de texto

- 1 En la Pantalla de inicio, puntee  $\frac{11}{22}$ , a continuación, busque y puntee  $\frac{1}{2}$ .
- 2 Puntee  $\blacksquare$  > Guardar.
- 3 Seleccione un contacto existente o puntee Crear contacto nuevo.
- 4 Edite la información del contacto y puntee Listo.

# Favoritos y grupos

Puede marcar los contactos como favoritos para que tener un acceso rápido a ellos desde la aplicación Contactos. También puede asignar contactos a grupos para acceder a ellos más rápidamente desde la aplicación de contactos.

## Para marcar o anular la selección de un contacto como favorito

- 1 En la pantalla Pantalla de inicio, puntee ::: y, a continuación, puntee
- 2 Puntee el contacto que desee añadir a sus favoritos o eliminar de los mismos.
- 3 Puntee  $\frac{1}{2}$ .

## Para ver sus contactos favoritos

- 1 En Pantalla de inicio puntee ::: y, a continuación, puntee
- 2 Puntee  $\star$ .

#### Para asignar un contacto a un grupo

- 1 En la aplicación de Contactos, puntee el contacto que desee asignar a un grupo.
- 2 Puntee  $\blacktriangleright$  y, a continuación, puntee la barra situada justo debajo de Grupos.
- 3 Marque las casillas de verificación de los grupos a los que desee agregar el contacto.
- 4 Puntee Listo.

# Enviar información de contacto

## Para añadir su tarjeta de visita

- 1 En la Pantalla de inicio, puntee  $\frac{11}{2}$  y después puntee  $\frac{1}{2}$ .
- 2 Puntee Yo.
- 3 Puntee y, a continuación, puntee Enviar contacto > Aceptar.
- 4 Seleccione un método de transferencia disponible y siga las instrucciones en pantalla.

#### Para enviar un contacto

- 1 En la Pantalla de inicio, puntee ::: y después puntee ...
- 2 Puntee el contacto cuyos detalles desee enviar.
- 3 Pulse y a continuación puntee Enviar contacto > Aceptar.
- 4 Seleccione un método de transferencia disponible y siga las instrucciones en pantalla.

#### Para enviar varios contactos de una vez

- 1 En la Pantalla de inicio, puntee :: y después puntee .
- 2 Pulse v, a continuación, puntee Marcar varios.
- 3 Marque los contactos que desee enviar, o seleccione todos si desea enviar todos los contactos.
- Puntee , seleccione un método de transferencia disponible y siga las instrucciones en pantalla.

# Evite los registros duplicados en la aplicación de contactos

Si sincroniza sus contactos con una nueva cuenta o importa la información de contacto de otra forma, es posible que acabe teniendo contactos duplicados en sus contactos. En este caso, puede combinar estos contactos duplicados para crear un solo contacto. Y si combina contactos por error, puede separarlas de nuevo más adelante.

#### Para vincular contactos

- 1 En la Pantalla de inicio, puntee ::: y, a continuación, puntee .
- 2 Puntee el contacto que desee asociar a otro.
- 3 Pulse v, a continuación, puntee Enlazar contacto.
- 4 Puntee el contacto cuya información desee unir con el primer contacto y, a continuación, puntee Aceptar para confirmar. La información del primer contacto se incorpora al segundo contacto y, en la lista de contactos, los contactos vinculados se muestran como uno solo.

#### Para separar contactos vinculados

- 1 En la pantalla de inicio Pantalla de inicio, puntee  $\mathbb{I}^1$ , a continuación, puntee  $\mathbb{I}^1$ .
- 2 Puntee el contacto vinculado que desee editar y, a continuación, puntee  $\blacktriangleright$ .
- 3 Puntee Desenlazar contacto > Desenlazar.

# Copia de seguridad de los contactos

Puede utilizar una tarjeta de memoria o una SIM para realizar copias de seguridad de sus contactos.

#### Para exportar todos los contactos a una tarjeta de memoria

- 1 En la Pantalla de inicio, puntee ::: y después puntee ...
- 2 Pulse y a continuación puntee Exportar contactos > Tarjeta SD.
- 3 Puntee Aceptar.

#### Para exportar contactos a la tarjeta SIM

- 1 En la Pantalla de inicio, puntee ::: y, a continuación, puntee ...
- 2 Pulse v, a continuación, puntee Exportar contactos > Tarjeta SIM.
- 3 Marque los contactos que desee enviar, o puntee Marcar todos si desea exportar todos sus contactos.
- 4 Puntee Exportar.
- 5 Seleccione Añadir contactos si desea agregar los contactos a los contactos existentes en su tarjeta SIM, o seleccione Sustituir todos contactos si desea sustituir los contactos existentes en su tarjeta SIM.
- Cuando exporte los contactos a la tarjeta SIM, es posible que no se importe toda la información. Esto se debe a que las tarjetas SIM tienen una memoria limitada.

# **Mensajería**

# Lectura y envío de mensajes

La aplicación Mensajes muestra sus mensajes como conversaciones, lo que significa que todos los mensajes enviados y recibidos de una persona en particular están agrupados. Para enviar mensajes multimedia, debe tener los ajustes de MMS correctos en su dispositivo. Consulte Ajustes de mensajería e Internet en la página 25.

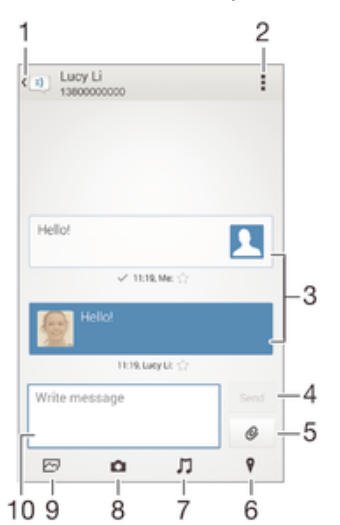

- 1 Volver a la lista de conversaciones
- 2 Ver las opciones
- 3 Mensajes enviados y recibidos
- 4 Botón Enviar
- 5 Adjuntar un archivo
- 6 Adjuntar una ubicación
- 7 Adjuntar un clip de sonido
- 8 Sacar una foto y adjuntarla
- 9 Adjuntar una foto guardada en su dispositivo
- 10 Campo de texto

#### Para crear y enviar un mensaje

- 1 En la Pantalla de inicio, puntee  $\frac{111}{211}$  y, a continuación, busque y puntee  $\frac{111}{21}$ .
- 2 Puntee  $+$ .
- 3 Puntee v, a continuación, puntee Añadir destinatario y seleccione un contacto de la lista de contactos. Si el destinatario no está registrado en la lista de contactos, introduzca el número manualmente y puntee +.
- 4 Cuando haya terminado de añadir destinatarios, puntee Listo.
- 5 Puntee Escribir mensaje e introduzca el texto del mensaje.
- 6 Si desea añadir una foto o un vídeo, puntee  $\mathcal Q$  y seleccione una opción.
- 7 Puntee Enviar para enviar el mensaje.
- $\bullet$ Si sale de un mensaje antes de enviarlo, el mensaje se guardará como un borrador. La conversación se etiqueta con la palabra Borrador:.

#### Para leer un mensaje recibido

- 1 En la Pantalla de inicio, puntee ::: y, a continuación, busque y puntee ...
- 2 Puntee la conversación que desee.
- 3 Si el mensaje aún no se ha descargado, puntéelo y, a continuación, puntee Descargar mensaje.

#### Para responder a un mensaje

- 1 En Pantalla de inicio, puntee  $\frac{3\pi}{2}$  y, a continuación, busque y puntee  $\frac{1}{2}$ .
- 2 Puntee la conversación que contenga el mensaje.
- 3 Introduzca su respuesta y puntee Enviar.

#### Para reenviar un mensaje

- 1 En la Pantalla de inicio, puntee ::: y, a continuación, busque y puntee ...
- 2 Puntee la conversación que contiene el mensaje que desee reenviar.
- 3 Mantenga pulsado el mensaje que desee enviar y, a continuación, puntee Reenviar mensaje.
- 4 Puntee v, a continuación, puntee Añadir destinatario y seleccione un contacto de la lista de contactos. Si el destinatario no está registrado en la lista de contactos, introduzca el número manualmente y puntee +.
- 5 Cuando haya terminado de añadir destinatarios, puntee Listo.
- 6 Edite el mensaje, si es necesario, y puntee Enviar.
- $-\bullet$ En el paso 4, también puede puntear Para e introducir manualmente el número de teléfono del destinatario.

## Para guardar un archivo recibido en un mensaje

- 1 En Pantalla de inicio, puntee  $\dddot{a}$  y, a continuación, busque y puntee  $\ddot{b}$ .
- 2 Puntee la conversación que desee abrir.
- 3 Si el mensaje aún no se ha descargado, puntéelo y, a continuación, puntee Descargar mensaje.
- 4 Mantenga pulsado el archivo que desee guardar y, a continuación, seleccione la opción deseada.

# Organización de los mensajes

#### Para eliminar un mensaje

- 1 En la Pantalla de inicio, puntee :::, después busque y puntee ...
- 2 Puntee la conversación que contenga el mensaje que desee eliminar.
- 3 Mantenga el toque en el mensaje que desee eliminar y, a continuación, puntee Eliminar mensaje > Eliminar.

#### Para eliminar conversaciones

- 1 En la Pantalla de inicio, puntee ::: y, a continuación, busque y puntee ...
- 2 Puntee y, a continuación, puntee Eliminar conversaciones.
- 3 Marque la casillas de verificación de las conversaciones que desee eliminar y, a continuación, puntee  $m >$  Eliminar.

#### Para marcar un mensaje

- 1 En Pantalla de inicio, puntee  $\frac{111}{211}$  y, a continuación, busque y puntee  $\frac{111}{21}$ .
- 2 Puntee la conversación que desee abrir.
- 3 En el mensaje que desee marcar, puntee  $\triangle$ .
- 4 Para desmarcar un mensaje, puntee  $\bigstar$ .

#### Para ver los mensajes marcados

- 1 En la Pantalla de inicio, puntee  $\frac{1}{2}$ , a continuación, busque y puntee  $\frac{1}{2}$ .
- 2 Puntee v, a continuación, puntee Mensajes destacados.
- 3 Todos los mensajes marcados aparecen en una lista.

#### Para buscar mensajes

- 1 En la Pantalla de inicio, puntee ::: y, a continuación, busque y puntee ...
- 2 Puntee v, a continuación, puntee Búsqueda.
- 3 Introduzca las palabras clave de su búsqueda. Los resultados de la búsqueda se mostrarán en forma de lista.

# Llamada desde un mensaje

### Para llamar al remitente de un mensaje

- 1 En Pantalla de inicio, puntee  $\frac{322}{212}$  y, a continuación, busque y puntee  $\frac{1}{2}$ .
- 2 Puntee una conversación.
- 3 Puntee el nombre o el número del destinatario en la parte superior de la pantalla y, a continuación, seleccione el nombre o el número del destinatario de la lista que aparece.
- 4 Si el destinatario se encuentra entre sus contactos, puntee el número de teléfono al que quiera llamar. Si no ha guardado el destinatario entre los contactos, puntee  $\ell$ .

## Para guardar el número de un remitente como contacto

- 1 En la Pantalla de inicio, puntee ::: y, a continuación, busque y puntee ...
- 2 Puntee  $\blacksquare$  > Guardar.
- 3 Seleccione un contacto existente o puntee Crear contacto nuevo.
- 4 Edite la información del contacto y puntee Listo.

# Ajustes de mensajería

#### Para cambiar sus ajustes de notificación de mensajes

- 1 En la Pantalla de inicio, puntee ::: y, a continuación, busque y puntee ...
- 2 Puntee v, a continuación, puntee Ajustes.
- 3 Para establecer un sonido de notificación, puntee Tono de notificación y seleccione una opción.
- 4 Para otros ajustes de notificación, active o desactive las casillas de verificación correspondientes.

### Para activar o desactivar la función de informe de entrega de los mensajes salientes

- 1 En la Pantalla de inicio, puntee ::: y, a continuación, busque y puntee ...
- 2 Puntee v, a continuación, puntee Ajustes.
- 3 Active o desactive la casilla de verificación Informe de entrega si lo desea.
- Después de activar la función de informe de entrega, se muestra una marca de verificación en los mensajes que se han entregado correctamente.

# Mensajería instantánea y chat de vídeo

Puede utilizar la aplicación de mensajería instantánea y chat de vídeo Google Hangouts™ en su dispositivo para chatear con amigos que también usen esta aplicación en ordenadores y dispositivos Android™, entre otros. Puede convertir cualquier conversación en una videollamada con varios participantes y, además, puede enviar mensajes a amigos, aunque estén desconectados. También puede ver y compartir fotos fácilmente.

Antes de comenzar a utilizar Hangouts™, asegúrese de tener conexión a Internet y una cuenta de Google™. Visite http://support.google.com/hangouts y haga clic en el enlace "Hangouts en su dispositivo Android" para obtener más información detallada sobre cómo utilizar esta aplicación.

Ţ La función de videollamada solo funciona en dispositivos que tengan una cámara frontal.

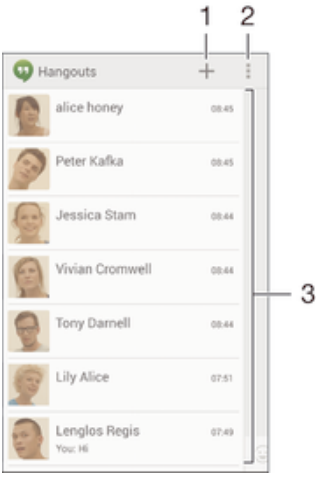

- 1 Iniciar un nuevo chat o una llamada de vídeo.
- 2 Opciones.
- 3 Lista de contactos.

#### Para enviar un mensaje instantáneo o una videollamada

- 1 En la Pantalla de inicio, puntee :::.
- 2 Busque y puntee Hangouts.
- 3 Puntee + y, a continuación, introduzca el nombre de un contacto, su dirección de correo electrónico, número de teléfono o nombre de círculo y seleccione la entrada pertinente de la lista propuesta.
- 4 Para iniciar una sesión de mensajería instantánea, puntee  $\blacksquare$ .
- 5 Para iniciar una llamada de vídeo, puntee **4**

## Para responder a un mensaje de chat o unirse a una llamada de vídeo

- 1 Cuando alguien se ponga en contacto con usted en Hangouts, aparecerá  $\Phi$  o en la barra de estado.
- 2 Arrastre la barra de estado hacia abajo y, a continuación, puntee el mensaje o la llamada de vídeo para comenzar a chatear.

#### Para obtener más información acerca de Hangouts<sup>™</sup>

• Cuando la aplicación Hangouts™ esté abierta, puntee :y, a continuación, Ayuda.

# Correo electrónico

# Configuración del correo electrónico

Utilice la aplicación de correo electrónico de su dispositivo para enviar y recibir mensajes a través de sus cuentas de correo electrónico. Puede tener una o varias cuentas de correo electrónico al mismo tiempo, incluidas las cuentas de correo corporativo de Microsoft Exchange ActiveSync.

#### Para configurar una cuenta de correo electrónico

- 1 En la Pantalla de inicio, puntee :::
- 2 Busque y puntee Correo electrónico.
- 3 Siga las instrucciones que aparecen en la pantalla para completar la configuración.
- En algunos servicios de correo electrónico, es posible que tenga que ponerse en contacto con su proveedor para obtener información sobre los ajustes detallados de la cuenta de correo electrónico.

## Para añadir una cuenta de correo electrónico adicional

- 1 En Pantalla de inicio puntee :::
- 2 Busque y puntee Correo electrónico.
- 3 Si utiliza varias cuentas de correo electrónico, punte v, a continuación, puntee Añadir cuenta.
- 4 Introduzca su dirección de correo electrónico y contraseña y, a continuación, puntee Siguiente. Si los ajustes de la cuenta de correo electrónico no se pueden descargar automáticamente, realice la configuración manualmente.
- 5 Cuando se le solicite, introduzca un nombre para la cuenta de correo electrónico que sea fácilmente identificable.
- 6 Cuando haya terminado, puntee Siguiente.

## Para configurar una cuenta de correo electrónico como la cuenta predeterminada

- 1 En la Pantalla de inicio, puntee :::
- 2 Busque y puntee Correo electrónico.
- 3 Pulse v, a continuación, puntee Ajustes.
- 4 Seleccione la cuenta que desee utilizar como cuenta predeterminada para redactar y enviar correos electrónicos.
- 5 Marque la casilla de verificación Cuenta predeterminada. La bandeja de entrada de la cuenta predeterminada aparece cada vez que abre la aplicación de correo electrónico.
- -64 Si solo tiene una cuenta de correo electrónico, esta será la cuenta predeterminada de forma automática.

# Envío y recepción de mensajes de correo electrónico

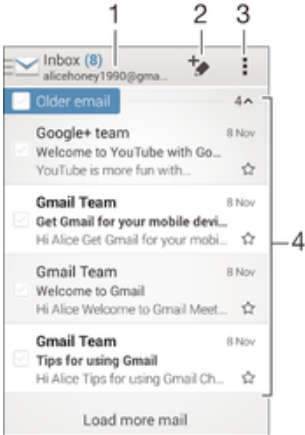

- 1 Vea una lista de todas las cuentas de correo electrónico y carpetas recientes.
- 2 Escriba un mensaje de correo electrónico.
- 3 Acceda a los ajustes y a las opciones.
- 4 Vea una lista de mensajes de correo electrónico.

#### Para descargar nuevos mensajes de correo electrónico

- 1 En Pantalla de inicio puntee :::
- 2 Busque y puntee Correo electrónico.
- 3 Si utiliza varias cuentas de correo electrónico, puntee y y seleccione la cuenta desde la que desee enviar el correo electrónico. A continuación, puntee Bandeja de entrada en el menú desplegable.
- 4 Para descargar mensajes nuevos, puntee y, a continuación, puntee Actualizar.
- -64 Cuando el buzón de entrada esté abierto, deslice el dedo hacia abajo por la pantalla para actualizar la lista de mensajes.

## Para leer sus mensajes de correo electrónico

- 1 En Pantalla de inicio puntee :::.
- 2 Busque y puntee Correo electrónico.
- 3 Si utiliza varias cuentas de correo electrónico, puntee v y seleccione la cuenta desde la que desee enviar el correo electrónico. A continuación, puntee Bandeja de entrada en el menú desplegable. Si desea consultar todas sus cuentas de correo electrónico al mismo tiempo, puntee  $\vee$  y, a continuación, puntee Bandeja combinadaen menú desplegable.
- 4 En el buzón de entrada de correo electrónico, desplácese hacia arriba o hacia abajo y puntee el mensaje que desee leer.

#### Para crear y enviar un mensaje de correo electrónico

- 1 En Pantalla de inicio puntee y, continuación, busque y puntee Correo electrónico.
- 2 Si utiliza varias cuentas de correo electrónico, puntee  $\vee$  y seleccione la cuenta desde la que desee enviar el correo electrónico. A continuación, puntee Bandeja de entrada enel menú desplegable.
- 3 Punte  $\rightarrow y$  escriba el nombre del destinatario o la dirección de correo electrónico, o puntee  $\blacktriangleright$ y seleccione uno o varios destinatarios de su lista de Contactos.
- 4 Introduzca el asunto del correo electrónico y el texto del mensaje y puntee a.

#### Para responder a un mensaje de correo electrónico

- 1 En la Pantalla de inicio, puntee :::
- 2 Busque y puntee Correo electrónico.
- 3 En el buzón de entrada de correo electrónico, busque y puntee el mensaje que desee responder y, a continuación, puntee Responder o Responder a todos.
- 4 Escriba su respuesta y puntee  $\mathbf{d}$ .

#### Para reenviar un mensaje de correo electrónico

- 1 En su buzón de entrada de correo electrónico, busque y puntee el mensaje que desee reenviar y, a continuación, puntee Reenviar.
- 2 Introduzca manualmente la dirección de correo electrónico del destinatario, o puntee  $\blacktriangleright$  y seleccione un destinatario de su lista de contactos.
- 3 Escriba el texto del mensaje y, a continuación, puntee  $\mathbb{R}$ .

#### Para ver un elemento adjunto de un mensaje de correo electrónico

- 1 Busque y puntee el mensaje de correo electrónico que contenga el archivo adjunto que desea ver. Los correos electrónicos con elementos adjuntos se identifican mediante  $\oslash$ .
- 2 Después de abrir el mensaje de correo electrónico, puntee Cargar. El elemento adjunto comienza a descargarse.
- 3 Una vez que haya finalizado su descargarse, puntee Ver.

#### Para guardar la dirección de correo electrónico de un remitente en sus contactos

- 1 En la Pantalla de inicio, puntee :::
- 2 Busque y puntee Correo electrónico.
- 3 Busque y puntee un mensaje que desee en el buzón de entrada de correo electrónico.
- 4 Puntee el nombre del remitente y, a continuación, puntee Aceptar.
- 5 Seleccione un contacto que ya exista o puntee Crear contacto nuevo.
- 6 Si lo desea, edite la información del contacto y,, a continuación, puntee Listo.

# Panel de vista previa de correo electrónico

Hay un panel de vista previa disponible para visualizar y leer sus mensajes de correo electrónico en orientación horizontal. Una vez que esté activado, puede usarlo para ver la lista de mensajes de correo electrónico y un mensaje seleccionado al mismo tiempo.

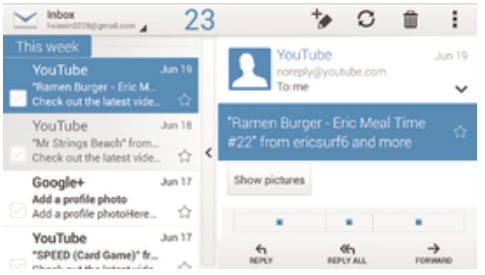

#### Para activar el panel de vista previa

- 1 En Pantalla de inicio puntee ::: y, continuación, busque y puntee Correo electrónico.
- 2 Puntee v, a continuación, puntee Ajustes.
- 3 Puntee General > Panel de previsualización.
- 4 Seleccione una opción o una combinación de opciones y, a continuación, puntee Aceptar.

## Para leer mensajes de correo electrónico usando el panel de vista previa

- 1 Asegúrese de que esté activado el panel de vista previa.
- 2 Abra el buzón de entrada de correo electrónico.
- 3 Desplácese hacia arriba o hacia abajo y puntee el mensaje de correo electrónico que desee leer.
- 4 Para ver el mensaje de correo electrónico en formato de pantalla completa, arrastre la barra divisoria (situada entre la lista de correo electrónico y el cuerpo del mensaje).
- 5 Para volver a la vista normal del buzón de entrada, vuelva a puntear la barra divisoria.

# Organización de los mensajes de correo electrónico

#### Parar ordenar sus correos electrónicos

- 1 En Pantalla de inicio puntee :::.
- 2 Busque y puntee Correo electrónico.
- 3 Si utiliza varias cuentas de correo electrónico, puntee y y seleccione la cuenta desde la que desee enviar el correo electrónico. A continuación, puntee Bandeja de entrada en el menú desplegable. Si desea buscar todas sus cuentas de correo electrónico al mismo tiempo, puntee  $\blacktriangleright$  y, a continuación, puntee Bandeja combinada.
- 4 Puntee v, a continuación, puntee Ordenar.
- 5 Seleccione una opción de orden.

#### Para buscar correos electrónicos

- 1 En la Pantalla de inicio, puntee ::: y, a continuación, busque y puntee Correo electrónico.
- 2 Si tiene varias cuentas de correo electrónico, puntee v y seleccione el nombre de la cuenta que desea comprobar y, a continuación, puntee Bandeja de entrada en el menú desplegable. Si desea buscar todas sus cuentas de correo electrónico al mismo tiempo, puntee v, después, puntee Vista combinada.
- 3 Puntee v, a continuación, puntee Buscar.
- 4 Introduzca el texto de búsqueda y, a continuación, puntee  $Q$  en el teclado.
- 5 El resultado de la búsqueda aparecerá en una lista ordenada por fecha. Puntee el mensaje de correo electrónico que desee abrir.

#### Para ver todas las carpetas de una cuenta de correo electrónico

- 1 En Pantalla de inicio puntee ::: y, continuación, busque y puntee Correo electrónico.
- 2 Si utiliza varias cuentas de correo electrónico, puntee  $\blacktriangleright$  y seleccione la que desee comprobar.
- 3 En la cuenta que desee comprobar, seleccione Todas las carpetas.

#### Para eliminar un mensaje de correo electrónico

- 1 En el buzón de entrada de correo electrónico, marque la casilla de verificación del correo electrónico que desee eliminar y, a continuación, puntee  $m$ .
- 2 Puntee Eliminar.
- $-\bullet$ En su buzón de entrada de correo electrónico también puede desplazar un mensaje hacia la derecha para eliminarlo.

# Ajustes de la cuenta de correo electrónico

#### Para quitar una cuenta de correo electrónico del dispositivo

- 1 En la Pantalla de inicio, puntee :::
- 2 Busque y puntee Correo electrónico.
- 3 Pulse y, a continuación, puntee Ajustes.
- 4 Seleccione la cuenta que desea quitar.
- 5 Puntee Eliminar cuenta > Aceptar.

# Para cambiar la frecuencia de comprobación del buzón de entrada

- 1 En la Pantalla de inicio, puntee :::.
- 2 Busque y puntee Correo electrónico.
- 3 Puntee v, a continuación, puntee Ajustes.
- 4 Seleccione la cuenta de la que desee cambiar la frecuencia de comprobación del buzón de entrada.
- 5 Puntee Frecuencia comprobación buzón > Frecuencia comprobación y seleccione una opción.

Para establecer una respuesta automática de 'Temporalmente ausente' en una cuenta de Exchange Active Sync

- 1 En Pantalla de inicio, puntee ::: y, a continuación, busque y puntee Correo electrónico.
- 2 Pulse v. a continuación, puntee Aiustes.
- 3 Seleccione la cuenta EAS (Exchange Active Sync) en la que desee establecer una respuesta automática de 'Temporalmente ausente'.
- 4 Puntee Fuera de la oficina.
- 5 Puntee  $\odot$  junto a Fuera de la oficina de tal forma que  $\odot$  cambie a  $\odot$ .
- 6 Si es necesario, marque la casilla de verificación Establecer interv. de tiempo y ajuste el intervalo de tiempo para la respuesta automática.
- 7 Introduzca el mensaje de 'Temporalmente ausente' en el cuerpo del mensaje.
- 8 Puntee Aceptar para confirmar.

# Gmail™

Si dispone de una cuenta de Google™, puede utilizar la aplicación Gmail™ para leer y escribir mensajes de correo electrónico.

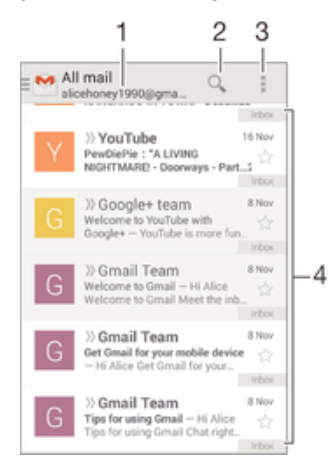

- 1 Vea una lista de todas las cuentas de Gmail y carpetas recientes.
- 2 Busque mensajes de correo electrónico.
- 3 Acceda a los ajustes y a las opciones.
- 4 Vea una lista de mensajes de correo electrónico.

## Para obtener más información acerca de Gmail™

• Cuando la aplicación Gmail esté abierta, puntee y, a continuación, Ayuda.

# Música

# Transferencia de música al dispositivo

Hay diferentes formas de transferir música de un ordenador al dispositivo:

- Conecte el dispositivo y el ordenador mediante un cable USB y, a continuación, arrastre y suelte los archivos de música directamente en la aplicación del administrador de archivos del ordenador. Consulte Conexión de su dispositivo a un ordenador en la página 86.
- Si se trata de un PC, puede utilizar la aplicación Media Go™ de Sony para organizar sus archivos de música, crear listas de reproducción, suscribirse a podcasts y mucho más. Para obtener más información y descargar la aplicación Media Go™, entre en http://mediago.sony.com/enu/features.
- Si su ordenador es un Mac® de Apple®, puede utilizar la aplicación Bridge para Mac de Sony™ a fin de transferir archivos multimedia de iTunes a su dispositivo. Para obtener más información y descargar Bridge para Mac de Sony™, entre en www.sonymobile.com/global-en/tools/bridge-for-mac/.

# Escucha de música

Utilice la aplicación "WALKMAN" para escuchar su música y libros de audio favoritos.

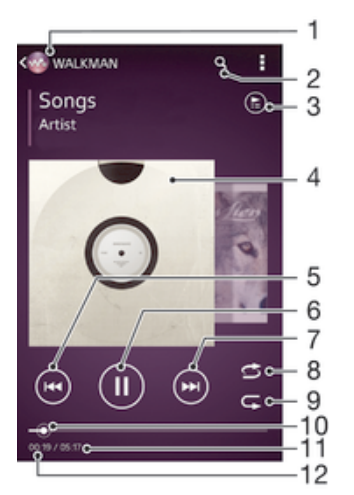

- 1 Buscar su música.
- 2 Buscar canciones en Music Unlimited y todas aquellas que estén almacenadas en su dispositivo.
- 3 Ver la cola de reproducción actual.
- 4 Carátula (si se encuentra disponible).
- 5 Puntear para ir a la canción anterior de la cola de reproducción. Mantener pulsado para rebobinar la canción actual.
- 6 Reproducir o poner en pausa una canción.
- 7 Puntear para ir a la siguiente canción de la cola de reproducción. Mantener pulsado para avanzar en la canción actual.
- 8 Reproducir de forma aleatoria las canciones de la cola de reproducción actual.
- 9 Repetir todas las canciones de la cola de reproducción actual.
- 10 Indicador de progreso: arrastrar el indicador o puntear a lo largo de la línea para avanzar o rebobinar rápidamente.
- 11 Duración total de la canción actual.
- 12 Tiempo transcurrido de la canción actual.

#### Para reproducir una canción

- 1 En la Pantalla de inicio, puntee  $\frac{32}{222}$  y, a continuación, busque y puntee  $\omega$ .
- 2 Si no aparece la pantalla de inicio de WALKMAN, puntee
- 3 Seleccione una categoría musical, por ejemplo, bajo Intérpretes, Álbumes o
- Canciones y, a continuación, busque la canción que desee abrir.
- 4 Puntee una canción para reproducirla.
- $\mathbf{r}$ No puede reproducir elementos que se encuentren protegidos por copyright. Verifique que tenga los derechos necesarios en el material que desee compartir.

#### Para encontrar información relacionada con las canciones en línea

- Mientras se esté reproduciendo una canción en la aplicación "WALKMAN", puntee en la carátula del álbum para mostrar el botón infinito x y, a continuación, puntee  $\chi$ .
- $-\bullet$ El botón infinito  $\infty$  da acceso a varias fuentes de información, incluidos vídeos de YouTube™, letras e información del artista en Wikipedia.

#### Para ajustar el volumen del audio

• Pulse la tecla de volumen.

#### Para minimizar la aplicación "WALKMAN"

• Cuando se esté reproduciendo una canción, puntee  $\hat{\vartriangle}$  para ir a la Pantalla de inicio. El reproductor "WALKMAN" seguirá funcionando en segundo plano.

#### Para abrir la aplicación "WALKMAN" cuando se reproduce en segundo plano

- 1 Mientras se reproduce una canción en segundo plano, puntee el  $\Box$  para abrir la ventana de las aplicaciones utilizadas recientemente.
- 2 Puntee la aplicación "WALKMAN".

# Pantalla de inicio de WALKMAN

La pantalla de inicio de WALKMAN aporta una descripción general de todas las canciones de su dispositivo, así como de las canciones disponibles en Music Unlimited. Desde aquí podrá administrar sus álbumes y listas de reproducción, crear accesos directos y organizar su música por estado de ánimo y tempo mediante las emisoras de SensMe™.

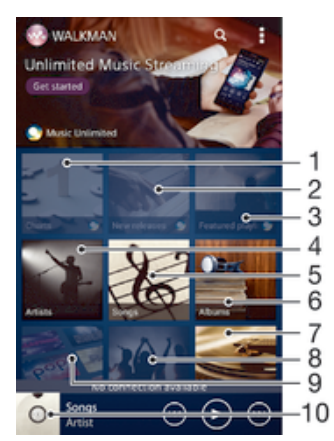

- 1 Gráficos proporcionados por Music Unlimited
- 2 Nuevas versiones proporcionadas por Music Unlimited
- 3 Listas de reproducción destacadas proporcionadas por Music Unlimited
- 4 Buscar música por artista
- 5 Buscar música por canción
- 6 Buscar música por álbum
- 7 Buscar todas las listas de reproducción
- 8 Recopilar los enlaces a la música y el contenido relacionado que usted y sus amigos han compartido con servicios en línea
- 9 Administrar y editar música mediante las emisoras de Music Unlimited
- 10 Abrir la aplicación del reproductor de música de "WALKMAN"
- Sony Entertainment Network con Video Unlimited y Music Unlimited no se encuentra disponible en todos los mercados. Se requiere una suscripción por separado. Se aplican términos y condiciones adicionales.

#### Para mostrar la pantalla de inicio de WALKMAN

- 1 En la Pantalla de inicio, puntee  $\frac{111}{211} > 0$ .
- 2 Si no aparece la pantalla de inicio de WALKMAN, puntee ...

#### Para añadir un acceso directo a una canción

- 1 En la página de inicio de WALKMAN, busque la canción para la que desea crear un acceso directo.
- 2 Mantenga pulsado el título de la canción.
- 3 Puntee Añadir como acceso directo. El acceso directo aparecerá en la pantalla de inicio de WALKMAN.
- No podrá añadir accesos directos a canciones desde Music Unlimited.

#### Para reorganizar los accesos directos

• En la pantalla de inicio de WALKMAN, mantenga pulsado un acceso directo hasta que se amplíe y el dispositivo vibre. A continuación, arrastre el elemento a una nueva ubicación.

#### Para eliminar un acceso directo

- En la pantalla de inicio de WALKMAN, mantenga pulsado un acceso directo hasta que se amplíe y el dispositivo vibre. A continuación, arrastre el elemento  $a \nightharpoonup$ .
- Ţ. Solo puede eliminar accesos directos que haya creado usted mismo.
- $\dot{\mathbf{F}}$  También puede arrastrar los accesos directos predeterminados a  $\mathbf{m}$ , pero solo se ocultarán, no se eliminarán.

#### Para actualizar la música con la información más reciente

- 1 En la pantalla de inicio de WALKMAN, puntee ...
- 2 Puntee Descargar info. de música > Iniciar. El dispositivo realiza una búsqueda en línea y descarga la última carátula disponible y la información musical disponible para su música.
- La aplicación de canales SensMe™ se activa al descargar información musical.

#### Para habilitar la aplicación de los canales de SensMe™

- $\bullet$  En la pantalla de inicio de WALKMAN, puntee  $\bullet$  v, a continuación, puntee Descargar info. de música > Iniciar.
- Esta aplicación requiere una conexión de red móvil o Wi-Fi®.

#### Para eliminar una canción

- 1 Abra la pantalla de inicio de WALKMAN y, a continuación, busque la canción que desee eliminar.
- 2 Mantenga pulsado el título de la canción y, a continuación, puntee Eliminar.
- También puede eliminar los álbumes de esta forma.

# Listas de reproducción

En la pantalla de inicio de WALKMAN, puede crear sus propias listas de reproducción a partir de la música almacenada en su dispositivo.

## Para crear sus propias listas de reproducción

- 1 Abra la pantalla de inicio de WALKMAN.
- 2 Para agregar un intérprete, un álbum o una canción a una lista de reproducción, mantenga pulsado el nombre del intérprete o el título del álbum o la canción.
- 3 En el menú que se abre, puntee Añadir a > Crear nueva lista reproducción.
- 4 Introduzca el nombre de la lista de reproducción y puntee Aceptar.
- También puede puntear la carátula del álbum y luego + para crear una nueva lista de reproducción.

## Para reproducir sus propias listas de reproducción

- 1 Abra la pantalla de inicio de WALKMAN y, a continuación, puntee Listas reprod..
- 2 En Listas reprod., puntee una lista de reproducción.
- 3 Puntee una canción para reproducirla.

## Para añadir canciones a una lista de reproducción

- 1 Abra la pantalla de inicio de WALKMAN.
- 2 Busque la canción o el álbum que desee añadir a una lista de reproducción y, a continuación, mantenga el toque en el título de la canción o el álbum.
- 3 Puntee Añadir a.
- 4 Puntee el nombre de la lista de reproducción a la que desea añadir el álbum o la canción. El álbum o la pista se añade a la lista de reproducción.

#### Para suprimir una canción de una lista de reproducción

- 1 En una lista de reproducción, mantenga pulsado el título de la canción que desee eliminar.
- 2 Puntee Eliminar de lista de reprod. en la lista que aparece.

## Para eliminar una lista de reproducción

- 1 Abra la pantalla de inicio de WALKMAN y, a continuación, puntee Listas reprod..
- 2 Mantenga pulsada la lista de reproducción que desee eliminar.
- 3 Puntee Eliminar.
- 4 Puntee Eliminar de nuevo para confirmar.
- Ţ No es posible eliminar listas de reproducción predeterminadas.

# Uso compartido de música

## Para enviar una canción

- 1 Abra la pantalla de inicio de WALKMAN.
- 2 Busque la canción o el álbum que desee enviar y, a continuación, mantenga pulsado el título de la canción.
- 3 Puntee Compartir.
- 4 Seleccione una aplicación de la lista y siga las instrucciones en pantalla.
- $-\bullet$ También puede enviar álbumes y listas de reproducción de esta forma.

# Compartir música en Facebook™

La función Música de amigos obtiene enlaces a música y contenido musical que usted y sus amigos han compartido a través de Facebook™.

#### Para seleccionar "Me gusta" en una canción en Facebook™

- 1 Mientras se reproduce una canción en la aplicación "WALKMAN" puntee la carátula del álbum.
- 2 Puntee **Au** para indicar que le gusta la canción en Facebook™. Si lo desea, agregue un comentario en el campo de comentarios.
- 3 Puntee Compartir para enviar la canción a Facebook™. Si la canción se recibe correctamente, recibirá un mensaje de comunicación de Facebook™.

## Para gestionar la música de sus amigos

- 1 Abra la pantalla de inicio de WALKMAN y, a continuación, puntee Música de amig. > Reciente.
- 2 Puntee un elemento para abrirlo y realice las acciones deseadas en él.
- 3 Puntee **e** para indicar que le gusta la canción de Facebook™. Si lo desea, añada un comentario en el campo de comentarios.

# Para ver su música compartida

- 1 Abra la pantalla de inicio de WALKMAN y, a continuación, puntee Música de amig. > Mis compartid..
- 2 Desplácese hasta el elemento que desee abrir y puntéelo. Se muestran todos los comentarios del elemento, en caso de que haya alguno.

# Mejora del sonido

#### Para mejorar la calidad de sonido con el ecualizador

- 1 Cuando la aplicación "WALKMAN" esté abierta, puntee ...
- 2 Puntee Ajustes > Mejoras de sonido.
- 3 Para ajustar el sonido manualmente, arrastre los botones de banda de frecuencia hacia arriba o hacia abajo. Para ajustar el sonido automáticamente, puntee v y seleccione un estilo.

### Para activar el sonido envolvente

- 1 Cuando la aplicación "WALKMAN" esté abierta, puntee ...
- 2 Puntee Ajustes > Mejoras de sonido > Ajustes > Sonido de ambiente (VPT).
- 3 Seleccione el ajuste y, a continuación, puntee Aceptar.

# Visualizador

El Visualizador permite incluir efectos visuales en sus canciones mientras las reproduce. Los efectos de cada canción se basan en las características de la música. Los efectos cambian, por ejemplo, en respuesta a los cambios en el volumen, el ritmo y el nivel de frecuencia de la música. También puede cambiar el tema de fondo.

#### Para activar el visualizador

- 1 En la aplicación "WALKMAN", puntee ...
- 2 Puntee Visualizador.
- Puntee la pantalla para cambiar a la vista de pantalla completa.

## Para cambiar el estilo de fondo

- 1 En la aplicación "WALKMAN", puntee ...
- 2 Puntee Visualizador.
- 3 Puntee **: > Tema** y seleccione un tema.

# Reconocimiento de música con TrackID™

Utilice el servicio del reconocimiento de música TrackID™ para identificar una pista de música que escuche en las proximidades. Simplemente grabe una pequeña muestra de la canción y obtendrá el nombre del intérprete, el título y el álbum en cuestión de segundos. Puede adquirir las pistas que haya identificado con TrackID™ y ver las listas de éxitos de TrackID™ para saber qué buscan los usuarios de TrackID™ en todo el mundo. Para obtener mejores resultados, utilice la tecnología TrackID™ en una zona tranquila.

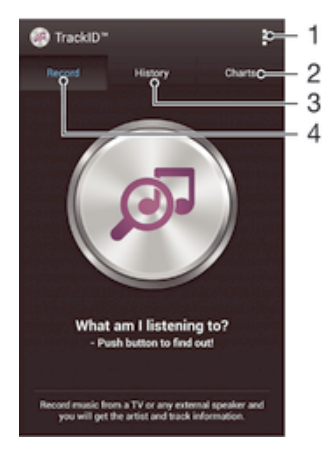

- 1 Ver las opciones de TrackID.
- 2 Ver las listas de éxitos actuales.
- 3 Ver el historial de resultados de búsqueda.
- 4 Grabar e identificar música.
- Ţ La aplicación y el servicio TrackID™ no se encuentran disponibles en todos los países/ regiones, ni son compatibles con todas las redes y/o proveedores de servicios de todas las zonas.

#### Para identificar música con la tecnología TrackID™

- 1 En Pantalla de inicio, puntee :::.
- 2 Busque y puntee TrackID™ y, a continuación, acerque el dispositivo hacia la fuente de la música.
- 3 Puntee . Si TrackID™ reconoce la pista, los resultados aparecerán en la pantalla.
- $-\bullet$ Para volver a la pantalla de inicio de TrackID™, pulse ...

#### Para ver las listas de éxitos de TrackID™

• Abra la aplicación TrackID™ y, a continuación, puntee Gráficos. Se mostrará una lista de éxitos de su propia región.

## Para visualizar listas de éxitos de TrackID™ desde otra región

- 1 Abra la aplicación TrackID™ y, a continuación, puntee Gráficos.
- 2 Puntee **> Regiones** y, a continuación, seleccione un país o una región.

#### Para comprar una pista reconocida por la aplicación TrackID™

- 1 Después de que la aplicación TrackID™ reconozca una pista, puntee Descargar.
- 2 Siga las instrucciones del dispositivo para completar la compra.
- $-\bullet$ También puede seleccionar una pista que desee comprar abriendo las pestañas Historial o Gráficos de la pantalla inicial de TrackID™.

#### Para compartir una pista

- 1 Después de que la aplicación TrackID™ reconozca la pista, puntee Compartir y seleccione un método para compartir.
- 2 Siga las instrucciones del dispositivo para completar el procedimiento.

# Para ver la información del intérprete de una pista

• Después de que la aplicación TrackID™ reconozca una pista, puntee Info. intérprete.

## Para eliminar una pista del historial de pistas

- 1 Abra la aplicación TrackID™ y, a continuación, puntee Historial.
- 2 Puntee un título de pista y, a continuación, puntee Eliminar.
- 3 Puntee Sí para confirmar.

# radio FM

# Cómo escuchar la radio

La radio FM del dispositivo funciona igual que cualquier otra. Por ejemplo, puede examinar y escuchar emisoras de radio FM y guardarlas como favoritas. Para poder usar la radio, debe conectar unos auriculares con cable al dispositivo. El motivo es que los auriculares funcionan como antena. Una vez conectados, puede pasar el sonido de la radio al altavoz, si así lo desea.

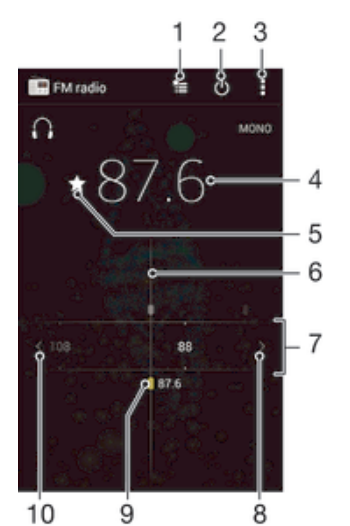

1 Lista de favoritos

- 2 Botón de encendido/apagado de la radio
- 3 Ver las opciones de los menús
- 4 Frecuencia sintonizada
- 5 Guardar o eliminar una emisora como favorita
- 6 Dial de sintonización
- 7 Banda de frecuencias arrastre a la derecha o a la izquierda para moverse entre las emisoras
- 8 Desplazar hacia arriba la banda de frecuencias para buscar una emisora
- 9 Emisora favorita guardada
- 10 Desplazar hacia abajo la banda de frecuencias para buscar una emisora

#### Para escuchar la radio FM

- 1 Conecte unos auriculares al dispositivo.
- 2 En la Pantalla de inicio, puntee el :::
- 3 Busque y puntee Radio FM . Las emisoras que se encuentren disponibles aparecerán a medida que se desplace por la banda de frecuencia.
- $\mathbf{r}$ Cuando inicie la radio FM, las emisoras que se encuentren disponibles se mostrarán de forma automática. Si una emisora dispone de información RDS, aparecerá unos segundos después de que comience a escuchar la emisora.

#### Para desplazarse entre emisoras de radio

• Arrastre la banda de frecuencia hacia la izquierda o derecha.

#### Para iniciar una nueva búsqueda de emisoras de radio

- 1 Cuando se abra la radio, pulse **.**
- 2 Puntee Buscar canales. La radio buscará en toda la banda de frecuencia y se mostrarán las emisoras que se encuentren disponibles.

#### Para pasar el sonido de la radio al altavoz

- 1 Cuando la radio esté abierta, pulse ...
- 2 Puntee Reproducir en altavoz.
- Para pasar de nuevo el sonido a los auriculares con cable, pulse y puntee Reproducir en auriculares.

#### Para identificar una canción en la radio FM con TrackID™

- 1 Mientras se reproduce la canción en la radio FM del dispositivo, puntee y, a continuación, puntee TrackID™.
- 2 Aparece un indicador de progreso mientras la aplicación TrackID™ comprueba la canción. Si es correcta, aparecerá un resultado de la pista, o una lista de las posibles pistas.
- $\overline{3}$  Pulse  $\overline{5}$  para regresar a la radio FM.
- La aplicación y el servicio TrackID™ no se encuentran disponibles en todos los países/ regiones ni son compatibles con todas las redes y/o proveedores de servicios en todas las zonas.

# Emisoras de radio favoritas

#### Para guardar una emisora como favorita

- 1 Cuando se abra la radio, navegue hasta la emisora que desee guardar como favorita.
- 2 Puntee  $\frac{1}{2}$ .
- 3 Introduzca el nombre de la emisora y seleccione un color de emisora. A continuación, pulse Guardar.

#### Para escuchar una emisora de radio favorita

- 1 Puntee た.
- 2 Seleccione una opción.

#### Para eliminar una emisora como favorita

- 1 Cuando se abra la radio, desplácese hasta la emisora que desee eliminar como favorita.
- 2 Puntee  $\triangle$  v, a continuación, puntee Eliminar.

# Ajustes de sonido

#### Para alterna entre el modo de sonido mono y estéreo

- 1 Cuando se abra la radio, pulse ...
- 2 Puntee Habilitar sonido estéreo.
- 3 Para escuchar de nuevo la radio en modo mono, pulse v puntee Forzar sonido mono.

## Para seleccionar la región de radio

- 1 Cuando la radio esté abierta, pulse ...
- 2 Puntee Establecer región de radio.
- 3 Seleccione una opción.

#### Para ajustar el Visualizador

- 1 Cuando se abra la radio, puntee ...
- 2 Puntee Visualizador.
- 3 Seleccione una opción.

# Cámara

# Captura de fotos y grabación de vídeos

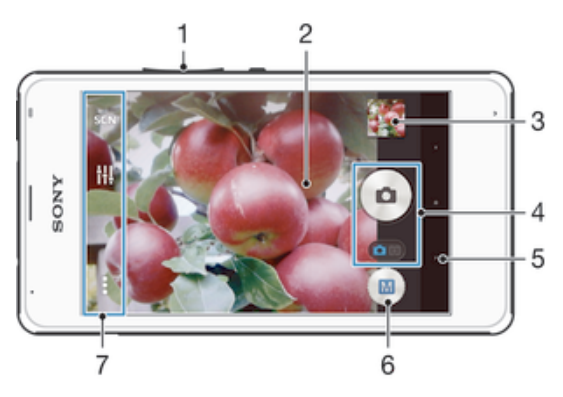

- 1 Acerque o aleje el zoom.
- 2 Pantalla principal de la cámara.
- 3 Vea fotos y vídeos.
- 4 Saque fotos y grabe videoclips.
- 5 Retroceda un paso o salga de la cámara.
- 6 Icono de ajustes del modo Captura.
- 7 Icono de ajustes de cámara e iconos de acceso directo.

## Para realizar una foto con la pantalla bloqueada

- 1 Para activar la pantalla, pulse la tecla de encendido  $\langle \cdot \rangle$  durante poco tiempo.
- 2 Para activar la cámara, deslice el dedo hacia la izquierda en la parte superior
- de la pantalla.
- 3 Después de que se abra la cámara, puntee ...

#### Para hacer una foto punteando el botón de la pantalla de la cámara

- 1 Active la cámara.
- 2 Apunte con la cámara hacia el objeto.
- 3 Puntee el botón de la pantalla de la cámara La foto se tomará cuando suelte el dedo.

#### Para grabar un vídeo pulsando la pantalla

- 1 Active la cámara.
- 2 Apunte con la cámara hacia el objeto.
- 3 Puntee o para empezar a grabar.
- 4 Puntee para detener la grabación.
- Realice sus vídeos en orientación horizontal para obtener los mejores resultados.

#### Para ver sus fotos y vídeos

- 1 Active la cámara y, a continuación, puntee una miniatura para abrir una foto o un vídeo.
- 2 Deslice rápidamente el dedo hacia la izquierda o la derecha para ver las fotos y los vídeos.

## Para eliminar fotos o vídeos grabados

- 1 Busque la foto o el vídeo que desea eliminar.
- 2 Puntee la pantalla para que aparezca  $\frac{1}{m}$ .
- 3 Puntee  $\hat{m}$ .
- 4 Puntee Eliminar para confirmar.

# Adición de la posición geográfica a las fotos

Active el geoetiquetado para añadir la ubicación geográfica (o geoetiqueta) aproximada a las fotos cuando las realice. La ubicación geográfica se determina mediante el uso de redes inalámbricas (redes móviles o Wi-Fi®) o de la tecnología GPS.

Cuando aparece  $\clubsuit$ , en la pantalla de la cámara, significa que el geoetiquetado está activado pero no se encontró la posición geográfica. Cuando aparece , significa que el geoetiquetado se ha activado y la ubicación geográfica está disponible, por lo tanto la foto se puede geoetiquetar. Cuando no aparece ninguno de estos dos símbolos, significa que el geoetiquetado se encuentra desactivado.

## Para activar el etiquetado geográfico

- 1 En la Pantalla de inicio, puntee :::
- 2 Puntee Ajustes > Servicios de ubicación.
- 3 Arrastre el control deslizante junto a Acceder a mi ubicación a la derecha.
- 4 Active la cámara.
- 5 Puntee v, a continuación, puntee  $\chi$ .
- 6 Arrastre el control deslizante junto a Etiquetado geográfico a la derecha.
- 7 Puntee Aceptar.

# Ajustes generales de la cámara

# Descripción general de los ajustes de modo Captura

- Reconocimiento automático de escenas 网 Optimice los ajustes para adaptarse a cualquier escena.
- Manual  $\mathbf{M}$ Configure los ajustes de la cámara manualmente.
- Efecto de imagen Aplique efectos a las fotos.
- Barrido panorámico  $\Rightarrow$ Utilice este ajuste para realizar fotos panorámicas de gran ángulo.

# Inicio rápido

Utilice los ajustes de inicio rápido para iniciar la cámara, aunque la pantalla esté bloqueada.

Sólo iniciar

Si este ajuste está activado, puede iniciar la cámara aunque la pantalla esté bloqueada, manteniendo pulsada la tecla de la cámara.

#### Iniciar y capturar

Si este ajuste está activado, puede iniciar la cámara y sacar una foto automáticamente aunque la pantalla esté bloqueada, manteniendo pulsada la tecla de la cámara.

#### Iniciar y grabar vídeo

Si este ajuste está activado, puede iniciar la cámara y empezar a grabar vídeo aunque la pantalla esté bloqueada, manteniendo pulsada la tecla de la cámara.

Desactivado

# Etiquetado geográfico

Esta función permite etiquetar fotos con detalles sobre dónde se realizaron.

# Captura táctil

Identifique un área de enfoque y después toque la pantalla de la cámara con el dedo. La foto se sacará en cuanto suelte el dedo.

# Sonido del obturador

Puede elegir activar o desactivar el sonido del obturador.

## Almacenamiento de datos

Puede guardar sus datos en una tarjeta SD extraíble o en el almacenamiento interno de su dispositivo.

Almacenamiento interno Las fotos y los vídeos se guardan en la memoria del dispositivo.

**Tarieta SD** Las fotos y los vídeos se guardan en la tarjeta SD.

## Balance de blancos

Esta función ajusta el balance de color en función de las condiciones de iluminación. El icono del ajuste de Balance de blancos  $\parallel\parallel$  está disponible en la pantalla de la cámara.

WB Auto

Ajusta el balance de color automáticamente a las condiciones de iluminación.

- hcandescente

Ajusta el balance de color a condiciones de iluminación cálida, por ejemplo con luz de bombillas.

- **III** Fluorescente Ajusta el balance de color para la iluminación fluorescente.
- **※ Luz diurna** Ajusta el balance de color para la luz del sol en exteriores.
- **A** Nublado Ajusta el balance de color para un cielo nublado.
- ı Este ajuste solo está disponible en el modo captura Manual.

# Ajustes de la cámara de fotos

#### Para configurar los ajustes de la cámara de fotos

- 1 Active la cámara.
- 2 Para mostrar todos los ajustes, puntee ...
- 3 Seleccione el ajuste que desee editar y, a continuación, edítelo como prefiera.

# Descripción general de los ajustes de la cámara de fotos

# Resolución

Elija entre distintas resoluciones y proporciones antes de sacar una foto. Las fotos de mayor resolución requieren más memoria.

3MP

2048×1536(4:3)

Resolución de 3 megapíxeles y proporción 4:3. Es una resolución adecuada para las fotos que desee ver en una pantalla que no sea panorámica o si desea imprimirlas en alta resolución.

#### 2MP

#### 1920×1080(16:9)

Resolución de 2 megapíxeles y proporción 16:9. Es una resolución adecuada para las fotos que desee ver en una pantalla panorámica.

#### 2MP

#### 1632×1224(4:3)

Resolución de 2 megapíxeles y proporción 4:3. Es una resolución adecuada para las fotos que desee ver en una pantalla que no sea panorámica o si desea imprimirlas en alta resolución.

1MP 1280×720(16:9)
Resolución de 1 megapíxeles y proporción 16:9. Es una resolución adecuada para las fotos que desee ver en una pantalla panorámica.

1MP

1280×960(4:3)

Resolución de 1 megapíxeles y proporción 4:3. Es una resolución adecuada para las fotos que desee ver en una pantalla que no sea panorámica o si desea imprimirlas en alta resolución.

**WVGA** 800×600(4:3) Formato WVGA con proporción 4:3. 800 x 600 píxeles.

VGA 640×480(4:3) Formato VGA con proporción 4:3. 640 x 480 píxeles.

Ţ Este ajuste solo está disponible en el modo captura Manual.

# **Temporizador**

Con el temporizador podrá sacar fotos sin sostener el dispositivo. Utilice esta función para sacar autorretratos o fotos en grupo para que todos puedan salir. También puede utilizar el temporizador para que la cámara no se mueva al sacar la foto.

Activado (10 seg.) Permite configurar un retardo de 10 segundos entre el momento en el que se puntea la pantalla de la cámara y el momento en el que se saca la foto.

Activado (2 seg.)

Permite configurar un retardo de 2 segundos entre el momento en el que se puntea la pantalla de la cámara y el momento en el que se saca la foto.

Desactivado La foto se sacará en cuanto puntee la pantalla de la cámara.

# HDR

Utilice el ajuste HDR (High-Dynamic Range) para sacar una foto con fuerte contraluz o en condiciones de alto contraste. El HDR compensa la pérdida de detalles y produce una imagen que reproduce correctamente las áreas oscuras y brillantes.

Ţ Este ajuste solo está disponible en el modo captura Manual.

## Estabilizador de imágenes

Cuando saca una foto, puede resultarle difícil mantener el dispositivo firme. El estabilizador le ayuda a compensar los pequeños movimientos de la mano.

 $\bullet$ Este ajuste solo está disponible en el modo captura Manual.

# Vista previa

Puede elegir que aparezca una vista previa de las fotos o vídeos justo después de haberlos realizado.

Ilimitada

La vista previa de la foto o el vídeo aparece después de haberlos realizado.

#### 5 segundos

3 segundos

La vista previa de la foto o el vídeo aparece durante 5 segundos tras haberlos realizado.

# La vista previa de la foto o el vídeo aparece durante 3 segundos tras haberlos realizado.

Editar

La foto o el vídeo se abre para su edición tras haberlos realizado.

#### Desactivado

La foto o el vídeo se guarda después de haberlos realizado y no aparece ninguna vista previa.

# Registro de rostros

Puede registrar rostros con la aplicación Cámara para que el visor se centre automáticamente en ellos cuando aparezcan en el visor.

# Ajustes de la cámara de vídeo

#### Para cambiar los ajustes de la cámara de vídeo

- 1 Active la cámara.
- 2 Puntee uno de los iconos de ajuste que aparecen en la pantalla.
- 3 Para mostrar todos los ajustes, puntee ...
- 4 Puntee el ajuste que desee modificar y efectúe los cambios.

## Descripción general de los ajustes de la cámara de vídeo

## Resolución de vídeo

Ajuste la resolución del vídeo a diferentes formatos.

VGA 640×480(4:3) Formato VGA con proporción 4:3.

QVGA 320×240(4:3) Formato QVGA con proporción 4:3.

#### **MMS**

Grabe vídeos aptos para enviar en mensajes multimedia. El tiempo de grabación de este formato de vídeo es limitado para que el archivo de vídeo pueda enviarse en un mensaje multimedia.

## **Temporizador**

Con el temporizador podrá grabar vídeos sin sostener el dispositivo. Utilícelo para grabar vídeos de grupo en los que puedan salir todos. También puede usar el temporizador para evitar que la cámara tiemble al grabar vídeos.

#### Activado (10 seg.)

Permite configurar un retardo de 10 segundos entre el momento en el que se puntea la pantalla de la cámara y el momento en el que se inicia la grabación del vídeo.

#### Activado (2 seg.)

Permite configurar un retardo de 2 segundos entre el momento en el que se puntea la pantalla de la cámara y el momento en el que se inicia la grabación del vídeo.

#### Desactivado

El vídeo empezará a grabarse en cuanto puntee la pantalla de la cámara.

## Micrófono

Seleccione si desea captar el sonido ambiente cuando grabe vídeos.

# Fotos y vídeos en Álbum

# Visualización de fotos y vídeos

Utilice la pestaña Imágenes de la aplicación Álbum para ver fotos y reproducir vídeos que haya realizado con la cámara, o para ver contenidos similares que haya guardado en el dispositivo. Todas las fotos y los vídeos se muestran en una cuadrícula ordenada cronológicamente.

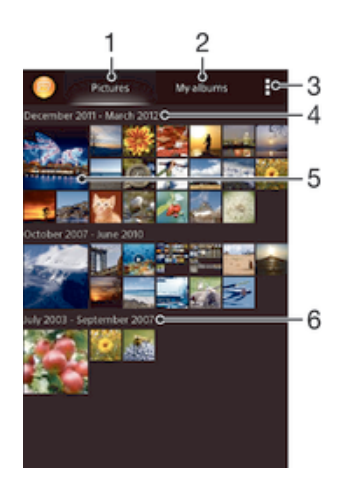

- 1 Ver fotos y vídeos en la pestaña Imágenes.
- 2 Ver fotos y vídeos en la pestaña Mis álbumes.
- 3 Ver las opciones de los menús.
- 4 La fecha de los elementos del grupo.
- 5 Puntear una foto o un vídeo para visualizarlo.
- 6 Desplazarse hacia arriba o hacia abajo para visualizar el contenido.

#### Para ver fotos y vídeos

- 1 En la Pantalla de inicio, puntee :::
- 2 Busque y puntee Álbum.
- 3 Puntee una foto o un vídeo para verlos.
- 4 Deslice rápidamente el dedo hacia la izquierda para ver la foto o el vídeo siguiente. Deslícelo hacia la derecha para ver el vídeo o la foto anterior.
- -6 Si la orientación de la pantalla no cambia automáticamente cuando gire el dispositivo, marque la casilla de verificación Girar automát. la pantalla en Ajustes > Pantalla.

#### Para cambiar el tamaño de las miniaturas

• Cuando vea miniaturas de fotos y vídeos en Álbum, separe los dos dedos para acercar el zoom, o júntelos para alejarlo.

#### Para acercar o alejar el zoom en una foto

• Cuando vea una foto, separe los dos dedos para acercar el zoom, o júntelos para alejarlo♠.

#### Para ver una presentación de imágenes de sus fotos

- 1 Cuando esté viendo una foto, puntee la pantalla para que se muestren las barras de herramientas y, a continuación, puntee : > Presentación de diapositivas para iniciar la reproducción de todas las fotos en un álbum.
- 2 Puntee una foto para finalizar la presentación de imágenes.

#### Para ver una presentación de imágenes de sus fotos con música

- 1 Cuando esté viendo una foto, puntee la pantalla para que se muestren las barras de herramientas y, a continuación, puntee **: > SensMe™ slideshow**.
- 2 Seleccione la música y el tema que desee utilizar para la presentación de imágenes y, a continuación, puntee ... La aplicación Álbum analiza sus fotos y utiliza los datos de música de SensMe™ para reproducir una presentación de imágenes.
- 3 Para poner en pausa la reproducción, puntee la pantalla para abrir los controles, y, a continuación, puntee  $\prod$ .

#### Para reproducir un vídeo

- 1 Abra la pestaña Imágenes o la pestaña Mis álbumes en el Álbum.
- 2 Utilice la cuadrícula o vista de lista para localizar el vídeo que desee abrir.
- 3 Puntee el vídeo para reproducirlo.
- 4 Si los controles de reproducción no se muestran, puntee la pantalla para que aparezcan. Para ocultar los controles, puntee de nuevo la pantalla.

#### Para poner en pausa un vídeo

- 1 Cuando la reproducción de un vídeo esté en curso, puntee la pantalla para que se muestren los controles.
- 2 Puntee  $\blacksquare$ .

#### Para avanzar y retroceder un vídeo

- 1 Cuando la reproducción de un vídeo esté en curso, puntee la pantalla para que se muestren los controles.
- 2 Arrastre el marcador de la barra de progreso hacia la izquierda para rebobinar o hacia la derecha para avanzar rápido.

#### Para ajustar el volumen de un vídeo

• Pulse la tecla de volumen.

# Uso compartido y administración de fotos y vídeos

Puede compartir fotos y vídeos que haya guardado en su dispositivo. Además, puede administrarlos de formas diferentes. Por ejemplo, puede trabajar con fotos por lotes, eliminar fotos y vincularlas a contactos.

 $\bullet$ No puede copiar, enviar ni transferir elementos que se encuentren protegidos por copyright. También, es posible que no se envíen algunos elementos si el tamaño del archivo es demasiado grande.

#### Para compartir fotos o vídeos

- 1 En Álbum, busque y puntee la foto o el vídeo que desee compartir.
- 2 Puntee la pantalla que aparezcan las barras de herramientas y, a continuación, puntee  $\leqslant$ .
- 3 Puntee la aplicación que desee utilizar para compartir la foto y siga los pasos para enviarla.

#### Para usar una foto como imagen de un contacto

- 1 Cuando esté viendo una foto, puntee la pantalla para que aparezcan las barras de herramientas y, a continuación, puntee **: > Usar como > Imagen del** contacto.
- 2 Si se le pide, seleccione Contactos > Solo una vez y, a continuación, seleccione un contacto.

#### Para usar una foto como fondo

- 1 Cuando esté viendo una foto, puntee la pantalla para que aparezcan las barras de herramientas y, a continuación, puntee = > Usar como > Fondo.
- 2 Siga las instrucciones de la pantalla.

#### Para girar una foto

- 1 Cuando esté viendo una foto, puntee la pantalla para que aparezcan las barras de herramientas y, a continuación, puntee .
- 2 Seleccione Girar. La foto se guardará con la nueva orientación.

#### Para eliminar fotos o vídeos

- 1 Cuando esté viendo una foto, puntee la pantalla para que aparezcan las barras de herramientas y, a continuación, puntee  $\hat{m}$ .
- 2 Puntee Eliminar.

#### Para trabajar con lotes de fotos o vídeos en Álbum

- 1 Cuando vea miniaturas de fotos y vídeos en Álbum, puntee v, a continuación, puntee Seleccionar elementos.
- 2 Puntee los elementos con los que desee trabajar. Los elementos seleccionados se muestran con un marco azul.
- 3 Utilice las herramientas de la barra de herramientas para trabajar con los elementos seleccionados.
- -64 Para activar el modo de selección, mantenga pulsado el elemento hasta que el marco se muestre en azul. A continuación puede puntear los otros elementos para seleccionarlos.

# Análisis de fotos con caras en Álbum

Puede analizar cualquier foto en el dispositivo en la que salgan caras de personas. Una vez activada, la función de análisis de fotos permanece encendida y las fotos nuevas se analizan a medida que se van añadiendo. Después de ejecutar el análisis, puede agrupar todas las fotos de una misma persona en una carpeta.

#### Para activar la función de análisis de fotos

- 1 En la Pantalla de inicio, puntee :::
- 2 Busque y puntee Álbum > Mis álbumes > Caras.
- 3 Todas las fotos del dispositivo se analizan y agrupan en la carpeta Caras sin nombre según corresponda.

### Para poner nombre a una cara

- 1 En el recuadro Caras, puntee la carpeta Caras sin nombre y, a continuación, busque la carpeta Otros rostros y elija la cara a la que desea poner nombre.
- 2 Puntee Añadir nombre.
- 3 Escriba un nombre y, a continuación, puntee Listo > Añadir una nueva persona.

#### Para editar el nombre de una cara

- 1 Cuando esté viendo una cara en la vista de pantalla completa, puntee la pantalla para que aparezcan las barras de herramientas y, a continuación, puntee : > Editar etiquetas de nombre.
- 2 Puntee Aceptar.
- 3 Puntee el nombre de la cara que desee editar.
- 4 Edite el nombre y, a continuación, puntee Listo >Añadir una nueva persona.

# Edición de fotos con la aplicación Editor fotográfico

Puede editar y aplicar efectos a las fotografías originales que haya sacado con su cámara. Por ejemplo, puede cambiar los efectos de luz. Después de guardar la foto editada, se conserva la versión original intacta de la foto en su dispositivo.

## Para editar una foto

• Cuando esté viendo una foto, puntee la pantalla para que aparezcan las barras de herramientas y, a continuación, puntee  $\mathbb{R}$ .

#### Para recortar una foto

- 1 Cuando esté viendo una foto, puntee la pantalla para que aparezcan las barras de herramientas y, a continuación, puntee  $\mathbb{R}$ .
- 2 Si se le solicita, seleccione Editor fotográfico > Solo una vez.
- 3 Puntee  $\pm$  > Recortar.
- 4 Puntee para seleccionar una opción.
- 5 Para ajustar el recuadro de recorte, mantenga pulsado el borde del recuadro. Cuando desaparezcan los cuadrados de los bordes, arrastre hacia adentro o hacia fuera para cambiar el tamaño del recuadro.
- 6 Para cambiar todos los lados del marco al mismo tiempo, mantenga pulsada una de las cuatro esquinas para que desaparezcan los cuadrados de los bordes y, a continuación, arrastre la esquina.
- 7 Para mover el recuadro de recorte a otra zona de la foto, mantenga el toque en el interior del recuadro y, a continuación, arrástrelo hasta la posición que desee.
- 8 Puntee Aplicar recortar.
- 9 Para guardar una copia de la foto tal y como la ha recortado, puntee Guardar.

#### Para aplicar efectos especiales a una foto

- 1 Cuando esté viendo una foto, puntee la pantalla para que aparezcan las barras de herramientas y, a continuación, puntee  $\Box$ .
- 2 Si se le solicita, seleccione Editor fotográfico > Solo una vez.
- 3 Puntee  $\pm$ , y, a continuación, seleccione una opción.
- 4 Edite las fotos como quiera y luego puntee Guardar.

#### Para mejorar una foto usando ajustes avanzados

- 1 Cuando esté viendo una foto, puntee la pantalla para que aparezcan las barras de herramientas y, a continuación, puntee  $\mathbb{R}$ .
- 2 Si se le solicita, seleccione Editor fotográfico > Solo una vez.
- 3 Puntee  $\Box$  y, a continuación, seleccione una opción.
- 4 Para guardar una copia de la foto editada, puntee Guardar.

### Para configurar los ajustes de luz de una foto

- 1 Cuando esté viendo una foto, puntee la pantalla para que aparezcan las barras de herramientas y, a continuación, puntee  $\mathbb{R}$ .
- 2 Si se le solicita, seleccione Editor fotográfico > Solo una vez.
- 3 Puntee  $\bullet$  y, a continuación, seleccione una opción.
- 4 Para guardar una copia de la foto editada, puntee Guardar.

### Para configurar el nivel de saturación de los colores de una foto

- 1 Cuando esté viendo una foto, puntee la pantalla para que aparezcan las barras de herramientas y, a continuación, puntee  $\mathbb{R}$ .
- 2 Si se le solicita, seleccione Editor fotográfico > Solo una vez.
- $3$  Puntee  $\otimes$  v, a continuación, seleccione una opción.
- 4 Para guardar una copia de la foto editada, puntee Guardar.

# Álbumes de fotos

En la pestaña Mis álbumes de la aplicación Álbum están reunidos todos sus álbumes de fotos, incluidos los álbumes de fotos y vídeos sacados con la cámara, así como contenido que comparte en línea a través de servicios como PlayMemories, Picasa y Facebook. Una vez que inicie sesión en estos servicios, podrá gestionar el contenido, y comentar las fotos y los vídeos, así como ver los comentarios de amigos. Desde la aplicación Álbum también puede añadir geoetiquetas a las fotos, realizar tareas básicas de edición y utilizar métodos, como la tecnología inalámbrica Bluetooth®, el correo electrónico y la mensajería para compartir contenidos.

Ţ El servicio PlayMemories Online no se encuentra disponible en todos los países y regiones.

#### Para ver y agregar comentarios al contenido del álbum en línea

- 1 Cuando esté viendo una foto en un álbum en línea, puntee la pantalla para que aparezcan las barras de herramientas y, a continuación, puntee  $\Box$  para ver los comentarios.
- 2 Escriba sus comentarios en el campo de entrada y, a continuación, puntee Publicar.

#### Para seleccionar "Me gusta" en una foto o vídeo en Facebook™

• Mientras está viendo una foto o vídeo desde uno de sus álbumes de Facebook™, puntee la pantalla para mostrar las barras de herramientas y, a continuación, puntee para indicar que le gusta el elemento en Facebook™.

# Visualización de las fotos en un mapa

La adición de información de ubicación a las fotos recibe el nombre de geoetiquetado. Puede ver y etiquetar sus fotografías en un mapa y mostrar a sus familiares y amigos el lugar donde se realizaron. Consulte Adición de la posición geográfica a las fotos en la página 71 para obtener más información.

Si ha activado la detección de ubicación y el geoetiquetado en la cámara, puede etiquetar sus fotos directamente para visualizarlas en un mapa posteriormente.

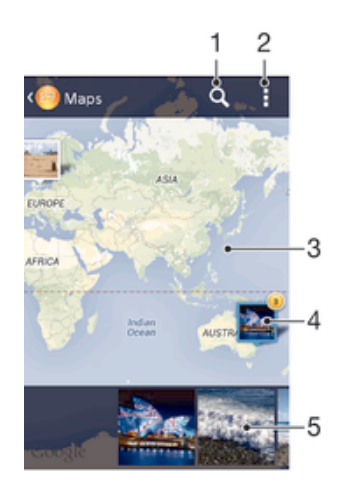

- 1 Busque una ubicación en el mapa.
- 2 Vea las opciones de los menús.
- 3 Puntee dos veces para acercar. Pellizque para alejar. Arrastre para ver distintas partes del mapa.
- 4 Un grupo de fotos y/o vídeos con geoetiquetado con la misma ubicación.
- 5 Miniaturas del grupo seleccionado de fotos y/o vídeos. Puntee un elemento para verlo a pantalla completa.
- $-\bullet$ Si se obtuvieron varias fotos en la misma ubicación, solo una de ellas aparece en el mapa. El número total de fotos aparece en la esquina superior derecha, por ejemplo,  $\mathbb{R}^2$ . Para ver todas las fotos del grupo, puntee la foto de la carátula y, a continuación, puntee una de las miniaturas de la parte inferior de la pantalla.

#### Para añadir una geoetiqueta a una foto

- 1 Cuando esté viendo una foto, puntee la pantalla para que aparezcan las barras de herramientas y, a continuación, puntee Puntee y establ. ubic. para abrir la pantalla de mapa.
- 2 Busque y puntee la ubicación deseada para poner la foto en el mapa.
- 3 Para ajustar la ubicación de la foto, puntee el lugar del mapa al que desee mover la foto.
- 4 Cuando haya terminado, puntee Aceptar para guardar la geoetiqueta y volver al visor de fotos.

## Para ver las fotos geoetiquetadas en un mapa

- 1 En la Pantalla de inicio, puntee :::
- 2 Busque y puntee Álbum > Mis álbumes > Mapas.
- 3 Puntee una foto para verla a pantalla completa.

## Para ver las fotos geoetiquetadas en el globo terráqueo

- 1 En la Pantalla de inicio, puntee :::
- 2 Busque y puntee Álbum > Mis álbumes > Globo.
- 3 Puntee una foto para verla a pantalla completa.

## Para cambiar la geoetiqueta de una foto

- 1 Cuando vea una foto en el mapa en Álbum, mantenga pulsada la foto hasta que su marco se vuelva azul y, a continuación, puntee la ubicación del mapa deseada.
- 2 Puntee Aceptar.

## Para cambiar la vista de mapa

• Cuando vea el mapa en Álbum, puntee y, a continuación, seleccione Vista clásica o Vista satélite.

# Vídeos

# Visualización de vídeos en la aplicación Películas

Utilice la aplicación Películas para reproducir películas y otro contenido de vídeo que haya guardado o descargado en su dispositivo. La aplicación Películas también le permite obtener carteles de películas, resúmenes del argumento, información de género y del director de cada película. También puede reproducir películas en otros dispositivos que estén conectados a la misma red.

- Ţ Los vídeos grabados con la cámara del dispositivo se muestran en la aplicación Álbum, no en Películas.
- Ţ Puede que algunos archivos de vídeo no se reproduzcan en la aplicación Películas.

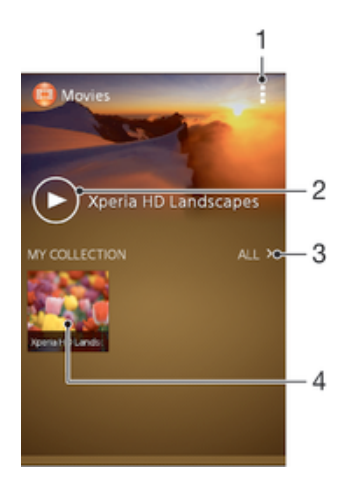

- 1 Vea las opciones de los menús.
- 2 Puntee para reproducir el vídeo que ha visualizado más recientemente.
- 3 Explore todos los vídeos descargados o guardados en su dispositivo.
- 4 Puntee para reproducir archivos de vídeo guardados o descargados.

### Para reproducir un vídeo en Películas

- 1 En la Pantalla de inicio, puntee ::: y, a continuación, busque y puntee Películas.
- 2 Busque y puntee el vídeo que desee reproducir. Si el vídeo no aparece en la pantalla, puntee Todo en la pestaña Mi colección y, a continuación, busque y puntee el vídeo que desee reproducir.
- 3 Para mostrar u ocultar los controles, puntee la pantalla.
- 4 Para detener la reproducción, puntee  $\blacksquare$ . Para reanudar la reproducción,  $p$ untee  $\geq$
- 5 Para rebobinar, arrastre la barra de progreso hacia la izquierda. Para avanzar rápidamente, arrastre el marcador de la barra de progreso hacia la derecha.

#### Para cambiar los ajustes en Películas

- 1 En la Pantalla de inicio, puntee ::: y, a continuación, busque y puntee Películas.
- 2 Puntee  $\geq$  Piustes y, a continuación, cambie los ajustes tal y como desee.

#### Para cambiar los ajustes de sonido mientras se reproduce un vídeo

- 1 Cuando la reproducción de un vídeo esté en curso, puntee la pantalla para que se muestren los controles.
- 2 Puntee v, a continuación, puntee Ajustes de sonido.
- 3 Marque las casillas de verificación de los ajustes de sonido que desee activar.
- 4 Cuando haya terminado, puntee Aceptar.

#### Para compartir un vídeo

- 1 Cuando se reproduzca un vídeo, puntee v, a continuación, puntee Compartir.
- 2 En el menú que se abre, puntee la aplicación que desee utilizar para compartir el vídeo seleccionado, y después realice los pasos correspondientes para enviarlo.

## Transferencia de contenido de vídeo al dispositivo

Antes de empezar a usar la aplicación Películas, es recomendable transferir películas, programas de televisión y demás contenido de vídeo a su dispositivo desde otros, como por ejemplo un ordenador. Hay varias formas de transferir contenido:

- Conecte su dispositivo a un ordenador mediante un cable USB y, a continuación, arrastre y suelte los archivos de vídeo directamente usando la aplicación del administrador de archivos del ordenador. Consulte Conexión de su dispositivo a un ordenador en la página 86.
- Si tiene un PC, utilice la aplicación Media Go™ de Sony™ para organizar el contenido y transferir archivos de vídeo a su dispositivo a través del PC. Para obtener más información y descargar la aplicación Media Go™, entre en http:// mediago.sony.com/enu/features.
- Si su ordenador es un Mac® de Apple®, puede utilizar Bridge para Mac de Sony™ para transferir archivos de vídeo de iTunes a su dispositivo. Para obtener más información y descargar Bridge para Mac de Sony™, entre en www.sonymobile.com/global-en/tools/bridge-for-mac/.

# Administración de contenido de vídeo

## Para obtener la información de la película manualmente

- 1 Asegúrese de que el dispositivo tiene una conexión de datos activa.
- 2 En la Pantalla de inicio, puntee ::: y, a continuación, busque y puntee Películas.
- 3 Puntee Todo en la pestaña Mi colección para buscar la miniatura del archivo del cual desee obtener información.
- 4 Mantenga pulsada la miniatura del vídeo y, a continuación, puntee Buscar información.
- 5 Si se le solicita, permita que su dispositivo descargue los detalles del vídeo mediante la conexión de datos móvil.
- 6 En el campo de búsqueda, introduzca las palabras clave para el vídeo y puntee la tecla de confirmación en el teclado. Las correspondencias se muestran en una lista.
- 7 Seleccione el resultado de búsqueda y, a continuación, puntee Listo. Se inicia la descarga de la información.
- Para obtener información de los vídeos añadidos recientemente de forma automática cada vez que abre la aplicación Películas, marque la casilla de verificación Obtener detalles de vídeo de Ajustes. Pueden aplicarse gastos de transmisión de datos.
- ÷ó. Si la información descargada no es correcta, realice de nuevo la búsqueda con palabras clave diferentes.

#### Para borrar la información sobre un vídeo

- 1 En la Pantalla de inicio, puntee ::: y, a continuación, busque y puntee Películas.
- 2 Puntee Todo en la pestaña Mi colección para buscar el vídeo que desea editar.
- 3 Mantenga pulsada la miniatura de vídeo y, a continuación, puntee Borrar información.

## Para eliminar un vídeo

- 1 En la pantalla de inicio, puntee ::: y después busque y puntee Películas.
- 2 Puntee Todo en la pestaña Mi colección para buscar el vídeo que desea eliminar.
- 3 Mantenga pulsada la miniatura de vídeo y, a continuación, puntee Eliminar en la lista que aparece.
- 4 Puntee Eliminar de nuevo para confirmar.

# **Conectividad**

# Tecnología inalámbrica Bluetooth®

Utilice la función Bluetooth® para enviar archivos a dispositivos compatibles con Bluetooth® o para conectarse a accesorios de manos libres. Active la función Bluetooth® del dispositivo y cree conexiones inalámbricas con otros dispositivos compatibles con Bluetooth® como ordenadores, accesorios de manos libres y teléfonos. Las conexiones Bluetooth® funcionan mejor dentro de un alcance de 10 metros, sin objetos sólidos en medio. En algunos casos, tendrá que asociar manualmente el dispositivo a otros dispositivos Bluetooth®.

Ţ La interoperabilidad y la compatibilidad entre dispositivos Bluetooth<sup>®</sup> pueden variar.

## Para activar la función Bluetooth® y hacer que el dispositivo se muestre visible

- 1 Arrastre la barra de estado hacia abajo y puntee  $\chi$ .
- 2 Puntee el interruptor que aparece junto a Bluetooth para activar la función de Bluetooth®.
- 3 Puntee Bluetooth. Aparecen su dispositivo y una lista de dispositivos Bluetooth® disponibles.
- 4 Puntee el nombre de su dispositivo para hacerlo visible para otros dispositivos Bluetooth®.

Para ajustar el tiempo de visualización del dispositivo en otros dispositivos Bluetooth®

- 1 Arrastre la barra de estado hacia abajo y puntee  $\chi$ .
- 2 Busque y puntee Bluetooth.
- 3 Pulse v seleccione Tiempo espera de visibilidad.
- 4 Seleccione una opción.

# Asignar un nombre al dispositivo

Puede asignar un nombre al dispositivo. Este nombre se mostrará en otros dispositivos cuando active la función Bluetooth<sup>®</sup> y su dispositivo esté configurado como visible.

## Para asignar un nombre al dispositivo

- <sup>1</sup> Asegúrese de que la función Bluetooth<sup>®</sup> esté activada.
- 2 Arrastre la barra de estado hacia abajo y puntee  $\chi$ .
- 3 Busque y puntee Bluetooth.
- 4 Puntee y seleccione Renombrar teléfono.
- 5 Introduzca un nombre para el dispositivo.
- 6 Puntee Renombrar.

# Asociar con otro dispositivo Bluetooth®

Cuando asocie el dispositivo con otro dispositivo, puede, por ejemplo, conectarlo a unos auriculares Bluetooth<sup>®</sup> o a un kit de coche Bluetooth<sup>®</sup> y utilizar estos dispositivos para compartir música.

Una vez que asocie el dispositivo con otro dispositivo Bluetooth®, su dispositivo recordará esta asociación. Al asociar el dispositivo con un dispositivo Bluetooth®, es posible que tenga que introducir un código de acceso. Su dispositivo probará automáticamente con el código de acceso genérico 0000. Si no funciona, consulte la guía del usuario del dispositivo Bluetooth® para obtener el código de acceso del

mismo. No será necesario que vuelva a introducir dicho código la próxima vez que se conecte a un dispositivo Bluetooth® que se haya asociado previamente.

- $\mathbf{I}$ Algunos dispositivos Bluetooth® como, por ejemplo, la mayoría de los auriculares Bluetooth®, también requieren que los asocie y los conecte con el otro dispositivo.
- Ţ Puede asociar su teléfono con varios dispositivos Bluetooth®, pero solo podrá conectarse a un perfil Bluetooth® al mismo tiempo.

### Para asociar el dispositivo a otro dispositivo Bluetooth®

- 1 Compruebe que la función Bluetooth<sup>®</sup> del dispositivo con el que desea asociar su dispositivo se encuentre activada y que el dispositivo en cuestión sea visible para otros dispositivos Bluetooth®.
- 2 Arrastre la barra de estado hacia abajo y puntee  $\chi$ .
- 3 Busque y puntee Bluetooth. Todos los dispositivos Bluetooth<sup>®</sup> disponibles aparecen en una lista.
- <sup>4</sup> Puntee el dispositivo Bluetooth<sup>®</sup> que desee asociar con su dispositivo.
- 5 Si es necesario, introduzca un código de acceso, o confirme el mismo código de acceso en los dos dispositivos. Su dispositivo y el dispositivo Bluetooth® ya están asociados.

#### Para conectar el dispositivo a otro dispositivo Bluetooth®

- <sup>1</sup> Si va a conectar con un dispositivo Bluetooth<sup>®</sup> que requiere que previamente se haya establecido una asociación, siga los pasos correspondientes para asociar los dispositivos.
- 2 Arrastre la barra de estado hacia abajo y puntee  $\chi$ .
- 3 Busque y puntee Bluetooth.
- <sup>4</sup> Puntee el dispositivo Bluetooth<sup>®</sup> al que desee conectar su dispositivo.

#### Para cancelar la asociación de un dispositivo Bluetooth®

- 1 Arrastre la barra de estado hacia abajo y puntee  $\chi$ .
- 2 Busque y puntee Bluetooth.
- 3 En Dispositivos asociados, puntee  $\chi$  junto al nombre del dispositivo con el que desea cancelar la asociación.
- 4 Puntee Desasociar.

# Enviar y recibir elementos con la tecnología inalámbrica Bluetooth®

Comparta elementos con otros dispositivos compatibles con Bluetooth®, como teléfonos u ordenadores. Puede enviar y recibir varios tipos de elementos con la función Bluetooth®, por ejemplo:

- Fotos y vídeos
- Música y otros archivos de audio
- Contactos
- Páginas web

## Para enviar elementos mediante Bluetooth®

- <sup>1</sup> Dispositivo de recepción: Asegúrese de que la función Bluetooth<sup>®</sup> esté activada y sea visible para otros dispositivos Bluetooth®.
- 2 Dispositivo emisor: Abra la aplicación que contenga el elemento que desee enviar y desplácese hasta el elemento.
- 3 Según la aplicación y el elemento que desee enviar, es posible que tenga que puntear y mantener pulsado el elemento, abrir el elemento y pulsar ... Puede haber otras formas de enviar un elemento.
- 4 Seleccione Bluetooth.
- 5 Active la función Bluetooth<sup>®</sup> si se le pide.
- 6 Puntee el nombre del dispositivo remitente.
- 7 Dispositivo de recepción: Si se le pregunta, acepte la conexión.
- 8 Dispositivo emisor: Si se le pide, confirme la transferencia al dispositivo de recepción.
- 9 Dispositivo de recepción: Acepte el elemento entrante.

## Para recibir elementos mediante Bluetooth®

- <sup>1</sup> Asegúrese de que la función de Bluetooth<sup>®</sup> está activada y visible para otros dispositivos Bluetooth®.
- 2 El dispositivo de envío comenzará ahora a enviar datos a su dispositivo.
- 3 Si se le solicita, introduzca el mismo código de acceso en ambos dispositivos o confirme el código de acceso que se sugiere.
- 4 Cuando se le notifique que hay un archivo entrante en su dispositivo, arrastre la barra de estado hacia abajo y puntee la notificación para aceptar la transferencia del archivo.
- 5 Puntee Aceptar para iniciar la transferencia del archivo.
- 6 Para ver el progreso de la transferencia, arrastre la barra de estado hacia abajo.
- 7 Para abrir un elemento recibido, arrastre la barra de estado hacia abajo y puntee la notificación correspondiente.

#### Para ver archivos que ha recibido mediante Bluetooth®

- 1 Arrastre la barra de estado hacia abajo y puntee  $\chi$ .
- 2 Busque y puntee Bluetooth.
- 3 Pulse y seleccione Mostrar archivos recibidos.

# Conexión de su dispositivo a un ordenador

Conecte su dispositivo a un ordenador y empiece a transferir imágenes, música y otros tipos de archivo. Los métodos de conexión más sencillos son a través de un cable USB o tecnología inalámbrica Bluetooth.

Cuando conecte su dispositivo al ordenador con un cable USB, se le pedirá que instale la aplicación PC Companion en el ordenador. PC Companion le facilita el acceso a otras aplicaciones informáticas para transferir y organizar archivos multimedia, actualizar su dispositivo, sincronizar el contenido del dispositivo y mucho más.

Es posible que no pueda transferir determinado material protegido por copyright entre su dispositivo y el ordenador.

## Transferir y gestionar contenido mediante un cable USB

Utilice una conexión de cable USB entre su ordenador y el dispositivo para transferir y gestionar fácilmente sus archivos. Una vez que los dos dispositivos estén conectados, puede utilizar el explorador de archivos del ordenador para arrastrar y soltar contenidos entre el dispositivo y el ordenador, o entre el almacenamiento interno del dispositivo y la tarjeta SD.

Si transfiere música, vídeo, imágenes u otros archivos multimedia a su dispositivo, la mejor opción es utilizar la aplicación Media Go™ en su ordenador. Media Go™ convierte los archivos multimedia para que los pueda utilizar en su dispositivo.

Para transferir contenido entre el dispositivo y un ordenador mediante un cable USB

- 1 Conecte el dispositivo al ordenador mediante el cable USB. Almacenamiento interno y tarjeta SD conectada aparece en la barra de estado de la pantalla del dispositivo.
- 2 Ordenador: Abra el Explorador de Microsoft® Windows® desde el escritorio y espere hasta que el almacenamiento interno y la tarjeta SD del dispositivo aparezcan como discos externos en el Explorador de Microsoft® Windows®.
- 3 Ordenador: Arrastre y suelte los archivos seleccionados entre el dispositivo y el ordenador.

Para transferir contenido entre el almacenamiento interno y una tarjeta SD mediante USB

- 1 Conecte el dispositivo al ordenador mediante el cable USB. Almacenamiento interno y tarjeta SD conectada aparece en la barra de estado de la pantalla del dispositivo.
- 2 Ordenador: Abra el Explorador de Microsoft® Windows® desde el escritorio y espere hasta que el almacenamiento interno y la tarjeta SD del dispositivo aparezcan como discos externos en el Explorador de Microsoft® Windows®.
- 3 Ordenador: Arrastre y suelte los archivos deseados entre el almacenamiento interno del dispositivo y la tarjeta SD.

Para transferir archivos directamente del almacenamiento interno a una tarjeta SD en el dispositivo

- 1 En la Pantalla de inicio, puntee :::
- 2 Busque las opciones Ajustes > Almacenamiento > Transferir datos a tarjeta SD y puntéelas.
- 3 Marque los tipos de archivo que desee transferir a la tarjeta SD.
- 4 Puntee Transferir.
- Con el método de transferencia directo no es necesario realizar una conexión a un ordenador con un cable USB.

# Transferencia de archivos con el modo de transferencia de medios mediante una red Wi-Fi®

Puede transferir archivos entre su dispositivo y otros dispositivos compatibles con

MTP, como un ordenador, mediante una conexión Wi-Fi®. Antes de conectarse, debe asociar los dos dispositivos. Si transfiere música, vídeo, imágenes u otros archivos multimedia entre su dispositivo y un ordenador, la mejor opción es utilizar la aplicación Media Go™ en su ordenador. Media Go™ convierte los archivos multimedia para que los pueda utilizar en su dispositivo.

Para utilizar esta función, necesita un dispositivo compatible con Wi-Fi® que admita la transferencia de medios, por ejemplo un ordenador con Microsoft® Windows Vista® o Windows® 7.

### Para asociar su dispositivo de forma inalámbrica con un ordenador a través del modo de transferencia de medios

- 1 Asegúrese de que su dispositivo tenga activado el modo de transferencia de medios. Este modo está generalmente activado de forma predeterminada.
- 2 Conecte el dispositivo a un ordenador mediante un cable USB.
- 3 Ordenador: Cuando el nombre aparezca en la pantalla, haga clic en Configuración de redes y siga las instrucciones para asociar el ordenador.
- 4 Cuando finalice el proceso de asociación, desconecte el cable USB de ambos dispositivos.
- Ţ Las instrucciones anteriores solamente funcionan si tiene Windows 7<sup>®</sup> instalado en su ordenador y éste se halla conectado a un punto de acceso Wi-Fi® mediante un cable de red.

#### Para conectar dispositivos asociados de forma inalámbrica en modo de transferencia de medios

- 1 Asegúrese de que el dispositivo tiene activado el modo de transferencia de medios. Este modo está generalmente activado de forma predeterminada.
- 2 Arrastre la barra de estado hacia abajo y puntee  $\chi$ .
- 3 Puntee Conectividad Xperia™ > Conectividad USB.
- 4 Puntee el dispositivo asociado que quiera conectar en Dispositivos de confianza.
- 5 Puntee Conectar.
- Î Asegúrese de que la función Wi-Fi® se encuentra activada.

### Para desconectar un dispositivo asociado de forma inalámbrica en modo de transferencia de medios

- 1 Arrastre la barra de estado hacia abajo y puntee  $\chi$ .
- 2 Puntee Ajustes > Conectividad Xperia™ > Conectividad USB.
- 3 Puntee el dispositivo asociado que quiera desconectar en Dispositivos de confianza.
- 4 Puntee Desconectar.

### Para eliminar la asociación con otro dispositivo

- 1 Arrastre la barra de estado hacia abajo y puntee  $\chi$ .
- 2 Puntee Ajustes > Conectividad Xperia™ > Conectividad USB.
- 3 Puntee el dispositivo asociado que quiera desconectar.
- 4 Puntee Olvidar.

# PC Companion

PC Companion es una aplicación de ordenador que proporciona acceso a características y servicios adicionales, de modo que pueda transferir música, vídeo e imágenes a su dispositivo y desde este. También puede utilizar PC Companion para actualizar su dispositivo y obtener el software más reciente que se encuentre disponible. Los archivos de instalación de PC Companion están guardados en el dispositivo y la instalación se inicia desde este al conectarlo a un ordenador mediante un cable USB.

Para utilizar la aplicación PC Companion, necesitará un ordenador conectado a Internet con uno de los siguientes sistemas operativos:

- Microsoft® Windows® 7
- Microsoft® Windows® 8
- Microsoft® Windows Vista®
- Microsoft® Windows® XP (Service Pack 3 o superior)

#### Para instalar PC Companion en un PC

- 1 Conecte su dispositivo a un PC mediante un cable USB.
- 2 Dispositivo: Puntee Instalar en la ventana de instalación del software.
- 3 Ordenador: El programa instalador de PC Companion se iniciará de forma automática transcurridos unos segundos. Siga las instrucciones en pantalla para instalar PC Companion.
- -64 El programa instalador del software está habilitado en su teléfono de forma predeterminada. Puede desactivar esta opción en sus ajustes del dispositivo.

#### Para iniciar PC Companion

- 1 Asegúrese de que PC Companion esté instalado en su PC.
- 2 Abra la aplicación de PC Companion en el PC y, a continuación, haga clic en Iniciar para abrir una de las funciones que desee usar.

# Uso de auriculares

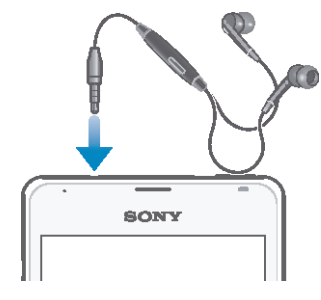

Ţ Utilice los accesorios suministrados con su dispositivo u otros accesorios compatibles para garantizar un rendimiento óptimo.

#### Para usar unos auriculares

- 1 Conecte los auriculares a su dispositivo.
- 2 Para responder a una llamada, pulse la tecla de gestión de llamadas.
- 3 Para finalizar la llamada, pulse la tecla de gestión de llamadas.
- $\mathbf{I}$ Si su dispositivo no incluye unos auriculares, puede adquirirlos por separado.
- ÷ó. Si está escuchando música, ésta se detendrá cuando responda una llamada y se reanudará cuando la finalice.

# Conexión inteligente

Utilice la aplicación Conexión inteligente para ajustar lo que sucede en su dispositivo cuando conecta o desconecta un accesorio. También puede utilizar Conexión inteligente para establecer una acción específica o un grupo de acciones que ejecutará su dispositivo a determinadas horas del día.

Por ejemplo, cuando conecte sus auriculares, podrá crear un evento con el fin de que se ejecuten las siguientes acciones en su dispositivo:

- Cuando se dirija al trabajo entre las 7 am y las 9 am, la aplicación "WALKMAN" se inicia y el navegador web abre el periódico de la mañana. El volumen del timbre se ajusta a vibración.
- Al regresar del trabajo, se activa la radio FM y se abre la aplicación de notas con su lista de la compra.

#### Para iniciar la aplicación Smart Connect

- 1 En la Pantalla de inicio, puntee :::
- 2 Busque y puntee  $\mathbf{S}$ .

#### Para crear un evento de Conexión inteligente

- 1 Inicie la aplicación Conexión inteligente. Si abre Conexión inteligente por primera vez, puntee Aceptar para cerrar la pantalla de introducción.
- 2 Puntee  $+$ .
- 3 Dé un nombre al evento y, a continuación, puntee Crear.
- 4 En Cuándo, añada un accesorio o un intervalo de tiempo, o ambos.
- 5 En Acciones, añada lo que desee que suceda en su dispositivo al conectar el accesorio o en el momento especificado.
- 6 En Al final, añada la acción que desee que se ejecute cuando desconecte el accesorio o cuando el intervalo de tiempo llegue al final. Si se establecen las dos condiciones, las acciones se inician cuando desconecta el accesorio o cuando el intervalo de tiempo llega al final.
- $\bullet$ Para agregar un accesorio Bluetooth®, primero debe asociarlo con su dispositivo.

#### Para editar un evento Smart Connect

- 1 Inicie la aplicación Conexión inteligente.
- 2 En la pestaña Eventos puntee un evento.
- 3 Si el evento es desactivado, arrastre el control deslizante hacia la derecha.
- 4 Cambie los ajustes como desee.
- $-6-$ Para eliminar un evento, puntee la fila del mismo y, a continuación,  $\frac{1}{2}$  > Eliminar evento y puntee Eliminar para confirmar.

## Administración de dispositivos

Utilice la aplicación Conexión inteligente para administrar una serie de accesorios inteligentes que puede conectar al dispositivo, incluidas las Etiquetas inteligentes, SmartWatch y Smart Wireless Headset pro de Sony. Conexión inteligente descarga todas las aplicaciones necesarias y busca aplicaciones de terceros, si están disponibles. Los dispositivos conectados previamente se muestran en una lista que le permite obtener más información acerca de las funciones de cada dispositivo.

#### Para asociar y conectar un accesorio

- 1 Inicie la aplicación Conexión inteligente. Si es la primera vez que abre la aplicación Conexión inteligente, puntee Aceptar para cerrar la pantalla de introducción.
- 2 Puntee Dispositivos y, a continuación, puntee  $+$ .
- 3 Puntee Aceptar para empezar a buscar dispositivos.
- 4 En la lista de resultados de búsqueda, puntee el nombre del dispositivo que desee añadir.

#### Para configurar los ajustes de un accesorio conectado

- 1 Asocie y conecte el accesorio a su dispositivo.
- 2 Inicie la aplicación Conexión inteligente.
- 3 Puntee Dispositivos y, a continuación, vuelva a puntear el nombre del accesorio conectado.
- 4 Configure los ajustes que desee.

# Viaje y mapas

# Uso de los servicios de ubicación

Los servicios de ubicación permiten a las aplicaciones como Mapas y a la cámara utilizar información de redes móviles y de Wi-Fi® así como la información del sistema de posicionamiento global (GPS) para determinar su ubicación aproximada. Si no se encuentra dentro de una clara línea de visión para los satélites GPS, el dispositivo puede determinar su ubicación usando la función Wi-Fi®. Y si no se encuentra en el rango de una red Wi-Fi®, el dispositivo puede determinar su ubicación usando su red móvil.

Para usar el dispositivo para averiguar dónde se encuentra, necesita habilitar los servicios de ubicación.

Para habilitar los servicios de ubicación

- 1 Arrastre la barra de estado hacia abajo y, a continuación, puntee  $\chi$ .
- 2 Puntee Servicios de ubicación.
- 3 Arrastre el control deslizante junto a Acceder a mi ubicación a la derecha.
- 4 Puntee Acepto dos veces para confirmar.
- $\bullet$ Cuando habilite los servicios de ubicación, tanto Satélites GPS como Servicio de localización de Google (redes Wi-Fi y móviles) se habilitan de forma predeterminada. Puedes deshabilitar cualquier opción manualmente.

### Para permitir a las aplicaciones de Google acceder a su ubicación

- 1 Arrastre la barra de estado hacia abajo y, a continuación, puntee  $\chi$ .
- 2 Puntee Google > Ajustes de ubicación.
- 3 Arrastre el control deslizante junto a Permitir aplic. Google acceder a ubic. a la derecha.
- $\bullet$ Debe haber iniciado sesión en su cuenta de Google™ para poder usar los servicios de ubicación.

# Mejora de la precisión GPS

La primera vez que utilice la función GPS en el dispositivo, el sistema puede tardar entre 5 y 10 minutos en encontrar su ubicación. Para facilitar la búsqueda, asegúrese de tener una vista despejada del cielo. No se mueva y no cubra la antena del GPS (el área resaltada en la imagen). Las señales de GPS pueden pasar a través de las nubes y del plástico, pero no a través de la mayoría de objetos sólidos, tales como edificios y montañas. Si no se encuentra su ubicación al cabo de varios minutos, desplácese a otra ubicación.

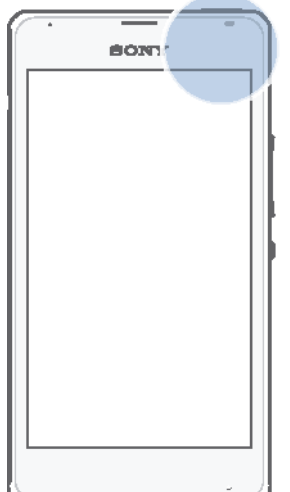

# Google Maps™ y navegación

Utilice Google Maps™ para saber cuál es su ubicación actual, ver la situación del tráfico en directo y recibir indicaciones detalladas hasta llegar a su destino.

Cuando ve un mapa, está utilizando el tráfico de datos para conectarse a Internet y los datos se transfieren a su dispositivo. Por tanto, es recomendable guardar un mapa para que esté disponible sin conexión antes de empezar el viaje. De esta forma puede evitar los elevados costes de itinerancia.

Ţ La aplicación Google Maps™ requiere el uso de una conexión a Internet cuando se usa conectada. Si se conecta a Internet desde el dispositivo, se pueden aplicar tarifas por tráfico de datos. Póngase en contacto con su operador de red para obtener más información. Es posible que la aplicación Google Maps™ no esté disponible en todos los mercados, países o regiones.

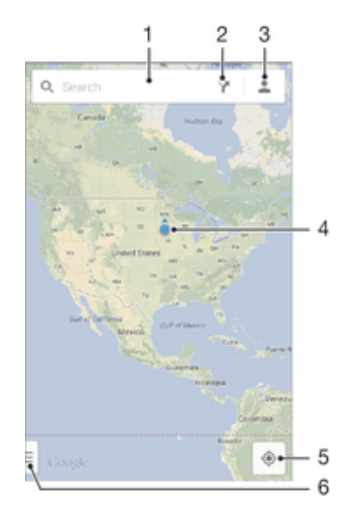

- 1 Introduzca una dirección o mapa para buscar una ubicación, por ejemplo, el nombre o la dirección de un restaurante.
- 2 Seleccione un modo de transporte y obtenga direcciones a su destino.
- 3 Vea el perfil de su cuenta.
- 4 Marca de ubicación: muestra una ubicación de búsqueda en el mapa.
- 5 Muestre su ubicación actual.
- 6 Vea la ayuda y las opciones.

#### Para mostrar su ubicación en el mapa

- 1 En la Pantalla de inicio, puntee :::.
- 2 Busque y puntee Mapas y, a continuación, puntee  $\cdot\cdot$ .

#### Para buscar una ubicación

- 1 En la Pantalla de inicio, puntee :::.
- 2 Busque y puntee Mapas.
- 3 En el campo de búsqueda, introduzca el nombre de la ubicación que desea encontrar.
- 4 Puntee la tecla Intro del teclado para comenzar la búsqueda, o seleccione una ubicación sugerida en la lista. Si la búsqueda ha tenido éxito, la ubicación se indica por  $\bullet$  en el mapa.

#### Para obtener direcciones

- 1 Mientras está viendo un mapa, puntee .
- 2 Seleccione un modo de transporte y, después, introduzca su punto de partida y su destino. Las rutas recomendadas aparecerán en una lista.
- 3 Puntee una opción de la lista de rutas recomendadas para ver las direcciones en un mapa.

#### Para hacer que un mapa esté disponible sin conexión

- 1 Mientras ve un mapa, puntee el campo de búsqueda.
- 2 Desplácese a la parte inferior y puntee Disponible sin conexión. El área que se muestra en el mapa se guarda en el dispositivo.

#### Para obtener más información sobre Google Maps™

• Cuando utilice Google Maps™, puntee v, a continuación, puntee Ayuda.

# Uso de tráfico de datos al viajar

Cuando viaje fuera de su red móvil doméstica, es posible que necesite acceder a Internet usando el tráfico de datos móviles. En este caso, necesita activar la itinerancia de datos en el dispositivo. Recomendamos comprobar las tarifas por transmisión de datos relevantes de antemano.

#### Para activar o desactivar la itinerancia de datos

- 1 Arrastre la barra de estado hacia abajo y puntee  $\chi$ .
- 2 Puntee Más... > Redes móviles.
- 3 Marque o desmarque la casilla de verificación Itinerancia de datos.
- γ. No puede activar la itinerancia de datos cuando las conexiones de datos móviles están desactivadas.

## Modo avión

En el modo Avión, los transmisores de red y radio se apagan para evitar posibles interferencias con equipos delicados. Sin embargo, todavía puede reproducir juegos, escuchar música, ver vídeos y otros contenidos, siempre que estos contenidos estén almacenados en la tarjeta de memoria o en la memoria interna. También se le puede notificar a través de alarmas, si están activadas.

 $-\bullet$ La activación del modo Avión reduce el consumo de batería.

## Para activar el modo avión

- 1 En la Pantalla de inicio, puntee :::
- 2 Busque y puntee Ajustes > Más....
- 3 Marque la casilla de verificación Modo avión.
- $-\bullet$ También puede mantener pulsada la tecla de encendido (l) y, a continuación, seleccione Modo avión en el menú que se abre.

# Calendario y alarma

# Calendario

Utilice la aplicación Calendario para administrar su horario. Si ha iniciado sesión y ha sincronizado el dispositivo con una o varias cuentas en línea que incluyen calendarios, por ejemplo, su cuenta de Google™ o su cuenta de Xperia™ con Facebook, los eventos del calendario de estas cuentas también aparecerán en la aplicación Calendario. Puede seleccionar los calendarios que desea integrar en la vista combinada del calendario.

Cuando la hora de la cita se aproxime, el dispositivo reproducirá un sonido de notificación para recordárselo. Además, aparecerá el símbolo **en la barra de** estado.

También puede sincronizar su calendario de Outlook con el dispositivo usando PC Companion. Si lo hace, todas las citas del calendario de Outlook aparecerán en la vista de calendario del dispositivo. Para obtener más información, consulte PC Companion en la página 88.

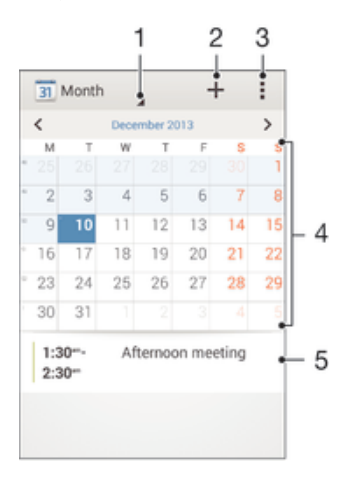

- 1 Seleccione un tipo de vista.
- 2 Añada un evento de calendario.
- 3 Acceda a los ajustes y a otras opciones.
- 4 Pase el dedo a la izquierda o derecha para buscar más rápidamente.
- 5 Agenda del día seleccionado.

### Para crear un evento de calendario

- 1 En la Pantalla de inicio, puntee ::: y, a continuación, puntee Calendario.
- 2 Puntee  $+$ .
- 3 Si ha sincronizado su calendario con una o varias cuentas, seleccione la cuenta a la que desea añadir este evento. Si desea añadir este evento solo a su dispositivo, puntee Calendario del dispositivo.
- 4 Introduzca o seleccione la información deseada y añada a los asistentes al evento.
- 5 Para guardar el evento y enviar invitaciones, puntee Listo.

#### Para ver un evento de calendario

- 1 En la Pantalla de inicio, puntee ::: y después puntee Calendario.
- 2 Puntee el evento que desee ver.

#### Par ver múltipoles calendarios

- 1 En Pantalla de inicio puntee ::: y, continuación, busque y puntee Calendario.
- 2 Puntee v, a continuación, puntee Calendarios.
- 3 Pulse para seleccionar los calendarios que desee ver.

#### Para ampliar la vista del calendario

• Cuando está seleccionada la vista Semana o la vista Día, pellizque la pantalla para ampliarla.

# Alarma y reloj

Puede configurar una o varias alarmas y elegir cualquier sonido guardado en el dispositivo como señal de alarma. La alarma no sonará si tiene el dispositivo apagado. Pero sí funcionará perfectamente si lo tiene en modo silencio.

El formato de hora con que se muestra la alarma será el mismo que el elegido para la hora con carácter general, por ejemplo, de 12 o 24 horas.

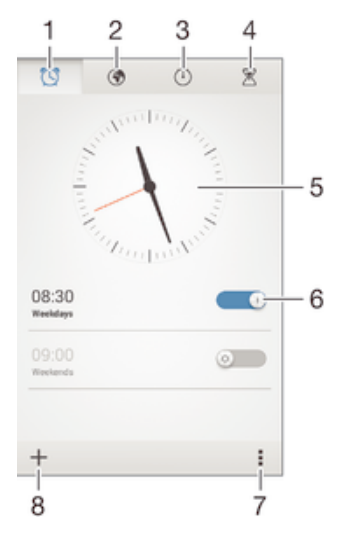

- 1 Acceder a la pantalla de inicio de la alarma
- 2 Ver un reloj mundial y ajustar la configuración
- 3 Acceder a la función de cronómetro
- 4 Acceder a la función de temporizador
- 5 Abrir los ajustes de fecha y hora del reloj
- 6 Activar y desactivar una alarma
- 7 Ver las opciones
- 8 Añadir una nueva alarma

#### Para establecer una alarma nueva

- 1 En la pantalla de inicio, puntee :::
- 2 Busque la opción Alarma y reloj y puntéela.
- $3$  Puntee  $+$ .
- 4 Puntee Hora y desplácese hacia arriba o hacia abajo para ajustar la hora.
- 5 Puntee Establecer.
- 6 Si lo desea, puede editar otros ajustes de alarmas.
- 7 Puntee Listo.

#### Para aplazar una alarma cuando suena

• Puntee Posponer.

#### Para apagar una alarma cuando suena

• Deslice @ hacia la derecha.

#### Para editar una alarma existente

- 1 Abra la aplicación Alarma y reloj y, a continuación, puntee la alarma que desee editar.
- 2 Realice los cambios necesarios.
- 3 Puntee Listo.

#### Para activar o desactivar una alarma

• Abra la aplicación Alarma y reloj y, a continuación, arrastre el control deslizante junto a la alarma en la posición de activado o desactivado.

#### Para eliminar una alarma

- 1 Abra la aplicación Alarma y reloj y, a continuación, mantenga el toque en la alarma que desee eliminar.
- 2 Puntee Eliminar alarma y, a continuación, puntee Sí.

#### Para configurar el sonido de una alarma

- 1 Abra la aplicación Alarma y reloj y, a continuación, puntee la alarma que desee editar.
- 2 Puntee Sonido de alarma y seleccione una opción o puntee  $\Box$  para seleccionar entre sus archivos de música.
- 3 Puntee dos veces Listo.

#### Para establecer una alarma periódica

- 1 Abra la aplicación Alarma y reloj y, a continuación, puntee la alarma que desee editar.
- 2 Puntee Repetir.
- 3 Marque las casillas de verificación de los días que desee y, a continuación, puntee Aceptar.
- 4 Puntee Listo.

### Para activar la función de vibración de una alarma

- 1 Abra la aplicación Alarma y reloj y, a continuación, puntee la alarma que desee editar.
- 2 Marque la casilla de verificación Vibración.
- 3 Puntee Listo.

#### Para establecer las alarmas para que suenen cuando el dispositivo está en modo Silencio

- 1 Abra la aplicación Alarma y reloj y, a continuación, puntee la alarma que desee editar.
- 2 Seleccione la casilla de verificación Alarma modo silencioso y, a continuación, puntee Listo.

# Asistencia y mantenimiento

# Asistencia en su dispositivo

Utilice la aplicación de asistencia en su dispositivo para buscar una Guía del usuario, leer las guías de solución de problemas y encontrar información sobre actualizaciones de software y otra información relacionada con el producto.

#### Para acceder a la aplicación de asistencia

- 1 En la Pantalla de inicio, puntee :::.
- 2 Busque y puntee y, a continuación, seleccione el elemento de asistencia técnica que desee.
- Ţ. Cuando utilice la aplicación de asistencia, asegúrese de que tiene una conexión a Internet, preferiblemente por Wi-Fi® a fin de limitar las tarifas por tráfico de datos.

## Ayuda en los menús y las aplicaciones

Algunas aplicaciones y ajustes tienen ayuda disponible en el menú de opciones, que se indica generalmente con en las aplicaciones específicas.

# Actualización del dispositivo

Actualice su dispositivo con la versión de software más reciente para disfrutar de un rendimiento óptimo y de las últimas mejoras. Puede utilizar la aplicación Centro de actualización en el dispositivo para ejecutar una actualización inalámbrica o la aplicación PC Companion en un ordenador para ejecutar una actualización mediante una conexión con cable USB.

Si realiza la actualización de forma inalámbrica, puede usar una red móvil o una

conexión de red Wi-Fi®. Asegúrese de realizar la copia de seguridad y guardar todos los datos almacenados en el dispositivo antes de ejecutar la actualización.

Puede que las nuevas versiones de software no sean compatibles con todos los dispositivos. Si ejecuta una actualización mediante la aplicación Centro de actualización, se establecerá una conexión de datos y podrían aplicarse gastos. Además, la disponibilidad de las actualizaciones mediante una red móvil depende de su operador. Póngase en contacto con su operador de red para obtener más información.

#### Para buscar nuevo software

- 1 En la pantalla de inicio, puntee :::.
- 2 Busque y puntee Centro para actualizar.
- 3 Para comprobar que tiene el software del sistema más reciente instalado, puntee Sistema. Para buscar actualizaciones de las aplicaciones instaladas en el dispositivo, puntee Actualizar.

## Actualización del dispositivo de forma inalámbrica

Utilice la aplicación Update Center para realizar una actualización inalámbrica de su dispositivo. Gestiona tanto las actualizaciones de las aplicaciones como las del sistema y también facilita la descarga de nuevas aplicaciones desarrolladas para el dispositivo. Las actualizaciones que puede descargar en una red móvil dependen del operador. Se recomienda utiliza una red Wi-Fi® en lugar de una red móvil para descargar el nuevo software, con objeto de evitar el gasto de su tráfico de datos.

#### Para descargar e instalar una actualización del sistema

- 1 En la pantalla de inicio, puntee  $\dddot{H}$ .
- 2 Busque y puntee Centro para actualizar > Sistema.
- 3 Seleccione la actualización del sistema deseada y puntee  $\downarrow$ .
- 4 Cuando haya finalizado la descarga, puntee  $\frac{1}{2}$  y siga las instrucciones que aparecen en pantalla para completar la instalación.

#### Para descargar e instalar actualizaciones de aplicaciones

- 1 En la pantalla de inicio, puntee :::.
- 2 Busque y puntee Centro para actualizar > Sistema.
- 3 Para descargar una actualización determinada de la aplicación, seleccione la actualización y puntee  $\downarrow$ . Para descargar todas las actualizaciones de aplicaciones disponibles, puntee . Las actualizaciones se instalan automáticamente después de descargarse.

## Actualización del dispositivo usando un ordenador

Puede descargar e instalar actualizaciones de software en el dispositivo usando un ordenador con una conexión a Internet. Necesita un cable USB y un ordenador que ejecuta la aplicación PC Companion.

Si no tiene instalada la aplicación PC Companion en el PC, conecte el dispositivo a un ordenador utilizando el cable USB y siga las instrucciones de instalación en pantalla.

#### Para actualizar el dispositivo usando un ordenador

- 1 Asegúrese de que la aplicación PC Companion está instalada en su ordenador.
- 2 Conecte el dispositivo al ordenador mediante un cable USB.
- 3 Ordenador: abra la aplicación PC Companion. Tras unos instantes, el ordenador detecta el dispositivo y busca software nuevo.
- 4 Ordenador: si se detecta una nueva actualización de software, aparecerá una ventana emergente. Siga las instrucciones en pantalla para llevar a cabo las actualizaciones de software correspondientes.

## número IMEI

Todos los dispositivos tienen un número IMEI (Identidad Internacional de Equipos Móviles) único. Debe guardar una copia de este número. En caso de robo del dispositivo, su proveedor de red puede usar su número IMEI para impedir que el dispositivo utilice la red de su país.

#### Para ver el número IMEI

- Apague el dispositivo y, a continuación, retire la tapa de la batería y la batería para ver el número IMEI.
- Abra el teclado de marcado del dispositivo e introduzca \*#06#.

#### Para ver el número IMEI en el dispositivo

- 1 En la Pantalla de inicio, puntee :::.
- 2 Busque y puntee Ajustes > Acerca del teléfono > Estado.
- 3 Desplácese a IMEI para ver el número IMEI.

## Administración de la energía y la batería

Puede realizar el seguimiento del consumo de la batería y ver qué aplicaciones están utilizando más energía. También puede ver una estimación de cuánto tiempo queda antes de que se agote la batería. La duración estimada de la batería se basa en su patrón de uso más reciente.

Para que dure más la batería, puede utilizar alguno de los modos de ahorro de batería, entre los que se incluyen el modo STAMINA, el modo de batería baja y la función Wi-Fi® basada e ubicación. Cada modo funciona de forma diferente y controla varias funciones de consumo de energía en el dispositivo.

#### Para ver qué aplicaciones que más batería consumen

- 1 En la Pantalla de inicio, puntee :::
- 2 Busque las opciones Ajustes > Administración de energía > Uso de la batería y puntéelas.

#### Para ver el tiempo de batería estimado

- 1 En la Pantalla de inicio, puntee :::.
- 2 Busque las opciones Ajustes > Administración de energía y puntéelas.

## Aumento de la duración de la batería con el modo STAMINA

El modo STAMINA desactiva las funciones que no necesita cuando el dispositivo no está en uso. Por ejemplo, el modo STAMINA puede poner en pausa su conexión Wi- -Fi®, el tráfico de datos móviles y varias aplicaciones que consumen energía cuando el dispositivo está conectado pero la pantalla está inactiva. De esta forma puede ahorrar batería pero seguir recibiendo llamadas telefónicas, mensajes de texto y multimedia a medida que se reciben. También puede hacer que el modo STAMINA excluya determinadas aplicaciones individuales y no se pongan en pausa. Cuando se active de nuevo la pantalla, se reanudarán las funciones detenidas.

#### Para activar el modo STAMINA

- 1 Arrastre la barra de estado hacia abajo y puntee  $\chi$ .
- 2 Busque la opción Administración de energía y puntéela.
- 3 Arrastre el control deslizante junto a Modo STAMINA hacia la derecha y puntee Activar. **J** aparece en la barra de estado al activar el modo STAMINA.

## Para seleccionar qué aplicaciones desea ejecutar en el modo STAMINA

- 1 En la Pantalla de inicio, puntee :::
- 2 Busque y puntee Ajustes > Administración de energía, a continuación, puntee Modo STAMINA.
- 3 Añada o quite las aplicaciones según desee.
- 4 Cuando haya terminado, puntee Finalizar.

## Aumento de la duración de la batería con el modo de batería baja

Utilice la característica Modo batería baja para empezar a ahorrar automáticamente energía de la batería cuando esta alcance un determinado nivel de carga. Puede establecer y reajustar este nivel de carga según lo desee. También puede decidir qué funciones desea mantener activas, por ejemplo el tráfico de datos móviles, Wi-Fi® o la autosincronización.

### Para activar el modo de ahorro de energía

- 1 Arrastre la barra de estado hacia abajo y puntee  $\chi$ .
- 2 Busque la opción Administración de energía y puntéela.
- 3 Arrastre el control deslizante junto a Modo batería baja hacia la derecha.

#### Para cambiar los ajustes del modo de ahorro de energía

- 1 En la Pantalla de inicio, puntee :::
- 2 Busque y puntee Ajustes > Administración de energía.
- 3 Para abrir el menú de ajustes, puntee Modo batería baja.
- 4 Cambie los ajustes como desee.
- 5 Cuando haya terminado, puntee  $\leftarrow$ .

## Aumento de la duración de la batería mediante la característica basada en ubicaciónWi-Fi®

La característica Wi-Fi basado en ubicación le permite establecer el dispositivo para que se active solo la función Wi-Fi® cuando está dentro del alcance de una red Wi- -Fi® almacenada. De esta forma puede ahorrar energía de la batería mientras disfruta de la comodidad de las conexiones Wi-Fi® automáticas.

#### Para activar la característica Wi-Fi® basada en ubicación

- 1 En la Pantalla de inicio, puntee :::.
- 2 Busque las opciones Ajustes > Administración de energía y puntéelas.
- 3 Arrastre el control deslizante junto a Wi-Fi basado en ubicación a la derecha.

# Memoria y almacenamiento

El dispositivo cuenta con distintos tipos de memoria y posibilidades de almacenamiento para fotos, aplicaciones y otros archivos:

- El almacenamiento interno es de aproximadamente 2 GB y se utiliza para almacenar contenido descargado o transferido junto con ajustes personales y datos. Los ejemplos son alarma, volumen y ajustes de idioma, correos electrónicos, marcadores, registros de llamada, contactos, mensajes, eventos de calendario, fotos, vídeos y música.
- Puede utilizar una tarjeta de memoria extraíble de hasta 32 GB para obtener más espacio de almacenamiento. La mayoría de las aplicaciones pueden leer datos de una tarjeta de memoria, pero solo ciertas aplicaciones pueden guardar archivos en este tipo de memoria. Por ejemplo, puede establecer que la aplicación de la cámara guarde fotos directamente en la tarjeta de memoria.
- La memoria dinámica (RAM) es de aproximadamente 512 MB y no se puede utilizar para almacenamiento. La RAM se utiliza para gestionar las aplicaciones en ejecución y el sistema operativo.
- Puede que tenga que adquirir una tarjeta de memoria por separado.

Para obtener más información sobre el uso de la memoria en los dispositivos Android, descargue el libro blanco correspondiente a su dispositivo en loswww.sonymobile.com/support.

## Mejora del rendimiento de la memoria

La memoria del dispositivo suele agotarse como resultado del uso normal. Si el dispositivo comienza a ralentizarse o las aplicaciones de repente se apagan, debería considerar lo siguiente:

- Tenga siempre más de 100 MB de almacenamiento interno libre y más de 100 MB de RAM libre.
- Cierre las aplicaciones que no utilice.
- Borre la memoria caché para todas las aplicaciones.
- Desinstale las aplicaciones descargadas que no utilice.
- Transfiera las fotos, vídeos y música de la memoria interna a la tarjeta de memoria.
- Si el dispositivo no puede leer el contenido de la tarjeta de memoria, es posible que tenga que formatearlo.

#### Para ver el estado de la memoria

- 1 En la Pantalla de inicio, puntee :::.
- 2 Busque y puntee Ajustes > Almacenamiento.

#### Para ver la cantidad de RAM libre y usada

- 1 En la Pantalla de inicio, puntee :::.
- 2 Busque y puntee Ajustes > Aplicaciones > En ejecución.

#### Para borrar la memoria caché para todas las aplicaciones

- 1 En la Pantalla de inicio, puntee :::.
- 2 Busque y puntee Ajustes > Almacenamiento.
- 3 Puntee Datos en caché > Aceptar.
- Cuando borre la memoria caché, no perderá ninguna información importante ni ajustes.

### Para transferir archivos multimedia a la tarjeta de memoria

- 1 Asegúrese de que dispone de una tarjeta de memoria introducida en su dispositivo.
- 2 En la Pantalla de inicio, puntee :::.
- 3 Busque y puntee Ajustes > Almacenamiento > Transferir datos a tarjeta SD.
- 4 Marque los tipos de archivo que desea transferir a la tarjeta de memoria.
- 5 Puntee Transferir.

#### Para detener la ejecución de aplicaciones y servicios

- 1 En la Pantalla de inicio, puntee :::.
- 2 Busque y puntee Ajustes > Aplicaciones > En ejecución.
- 3 Seleccione una aplicación o servicio y, a continuación, puntee Detener.

#### Para formatear la tarjeta de memoria

- 1 En la Pantalla de inicio, puntee :::.
- 2 Busque y puntee Ajustes > Almacenamiento > Borrar tarjeta SD.
- 3 Para confirmar, puntee Borrar tarjeta SD > Borrar todo
- Todo el contenido de la tarjeta de memoria se borra cuando la formatea. Asegúrese de haber realizado copias de seguridad de todos los datos que desee guardar antes de formatear la tarjeta de memoria. Para realizar una copia de seguridad del contenido, puede copiarlo a su ordenador. Para obtener más información, consulte Conexión de su dispositivo a un ordenador en la página 86.

# Restablecer el dispositivo

Puede restablecer los ajustes del dispositivo a la configuración de fábrica, borrando o sin borrar todos sus datos personales. Asegúrese de realizar una copia de seguridad de todos los datos importantes almacenados en el dispositivo antes de llevar a cabo el restablecimiento.

#### Para restablecer la configuración de fábrica

- Para evitar daños permanentes en el dispositivo, no lo reinicie mientras se esté realizando el procedimiento de restablecimiento.
- 1 Antes de comenzar, asegúrese de realizar una copia de seguridad de todos los datos importantes guardados en la memoria interna del dispositivo en una tarjeta de memoria o en cualquier otra memoria no interna.
- 2 En Pantalla de inicio, puntee :::
- 3 Busque y puntee Ajustes > Copia seguridad y restablecer > Restablecer datos de fábrica.
- 4 Para eliminar información, como imágenes y música, del almacenamiento interno, seleccione la casilla de verificación Borrar almacenamiento interno.
- 5 Puntee Restablecer teléfono.
- 6 Para confirmar, puntee Borrar todo.

# Reciclaje del teléfono

¿Tiene un teléfono antiguo abandonado en su casa? ¿Por qué no reciclarlo? El reciclaje del teléfono nos ayudará a reutilizar sus materiales y componentes, y protegerá también el medio ambiente. Puede encontrar más información sobre las opciones de reciclaje en su área en *blogs.sonymobile.com/about-us/sustainability/* commitment/overview/.

# Información importante

# Folleto de información importante

Antes de utilizar este dispositivo, lea la Información importante suministrada en el Asistente de configuración o en la caja.

#### Para acceder manualmente a la guía de configuración

1 En la Pantalla de inicio, puntee :::

2 Puntee Ajustes > Asistente de configuración.

## Restricciones en los servicios y características

Algunos de los servicios y funciones descritos en la presente Guía del usuario no están disponibles en todos los países/regiones ni son compatibles con todas las redes y/o proveedores de servicios en todas las zonas. Esto también se aplica sin limitaciones al número GSM de emergencia internacional 112. Póngase en contacto con su operador de red o proveedor de servicios para averiguar la disponibilidad de funciones o servicios específicos y cuándo es necesario aplicar tasas adicionales de acceso o de uso.

El uso de determinadas funciones y aplicaciones descritas en esta guía puede requerir acceso a Internet. Si se conecta a Internet desde su dispositivo se pueden aplicar tarifas por tráfico de datos. Póngase en contacto con su proveedor de servicios inalámbricos para obtener más información.

# Información legal

### SonyD2004/D2005

Esta Guía del usuario ha sido publicada por Sony Mobile Communications AB o su empresa local asociada, sin que se proporcione ningún tipo de garantía. Sony Mobile Communications AB puede realizar, en cualquier<br>momento y sin previo aviso, las mejoras y los cambios que sean necesarios en esta Guía del usuario, a causa<br>de errores obstante, estos cambios se incorporarán en las nuevas ediciones de la Guía. ©Sony Mobile Communications AB, 2013.

Todos los derechos reservados.

Su dispositivo posee capacidad para descargar, almacenar y enviar contenido adicional, por ejemplo, tonos de llamada. El uso de dicho contenido puede estar limitado o prohibido por derechos de terceras partes, incluida, entre otras, la restricción en virtud de las leyes de copyright aplicables. Usted, y no Sony, es plenamente responsable del contenido adicional que descargue o envíe desde su dispositivo. Antes de utilizar cualquier contenido adicional, compruebe si el uso que pretende hacer de dicho contenido está debidamente autorizado<br>mediante licencia o cualquier otro modo. Sony no garantiza la precisión, integridad o calidad de ningún<br>contenido a modo del uso indebido que realice del contenido adicional o de terceras partes.

Esta Guía del usuario puede hacer referencia a servicios o aplicaciones proporcionados por terceras partes. El<br>uso de dichos programas o servicios puede requerir un registro por separado con el proveedor de terceros y<br>pued web de un tercero o a través de ella, consulte antes los términos de uso de esa página web y la política de privacidad correspondiente. Sony no garantiza la disponibilidad ni el rendimiento de ninguna página web de terceros o de servicios ofrecidos por estos últimos.

Extraiga la batería para ver la información normativa como, por ejemplo, la marca CE.

Sony es una marca comercial o una marca registrada de Sony Corporation. Bluetooth es una marca comercial o una marca registrada de Bluetooth SIG Inc. y cualquier utilización de esta marca es bajo licencia. Android es una marca comercial o registrada de Facebook, Inc.

Visite www.sonymobile.com para obtener más información.

Todas las ilustraciones se muestran solo como referencia y no constituyen una descripción exacta del dispositivo.

Este producto queda protegido por determinados derechos de la propiedad intelectual de Microsoft. El uso o la distribución de dicha tecnología fuera de este producto queda prohibido sin licencia expresa de Microsoft. Los propietarios de contenido utilizan la tecnología de administración de derechos digitales de Windows Media<br>(WMDRM) para proteger su propiedad intelectual, incluidos los derechos de copyright. Este dispositivo utiliza<br>so protegido. Al descargar licencias para contenido protegido, el usuario acepta que Microsoft pueda incluir una lista de revocaciones con las licencias. Los propietarios de contenido pueden solicitarle que actualice WMDRM para acceder a su contenido. Si rechaza una actualización, no podrá acceder al contenido que requiere esta. Este producto ha obtenido una licencia de cartera de patentes visuales MPEG-4 y AVC para uso personal y no comercial de un consumidor a fin de (i) codificar vídeo de conformidad con la normativa visual MPEG-4 ("vídeo<br>MPEG-4") o el estándar AVC ("vídeo AVC") y/o (ii) descodificar vídeo MPEG- 4 o AVC que haya codificado un<br>consum más usos, ni se considerará implícita. Para obtener más información, incluida la relativa a usos comerciale internos, promocionales y a la obtención de licencias, póngase en contacto con MPEG LA, L.L.C. Visite http://

www.mpegla.com. Tecnología de decodificación de audio MPEG Layer-3 con licencia de Fraunhofer IIS y Thomson.

SONY MOBILE NO SE RESPONSABILIZARA DE NINGUNA PERDIDA, ELIMINACIÓN Y/O<br>SOBRESCRITURA DE RESPONSABILIZARA DE NINGUNA PERDIDA, ELIMINACIÓN Y/O<br>LOS CONTACTOS, PISTAS DE MÚSICA E IMÁGENES, ENTRE OTROS) QUE SEAN CONSECUENCIA DE